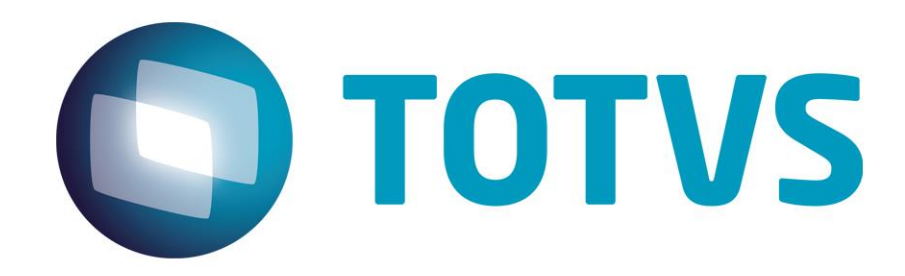

# **Vida Funcional**

**Vida Funcional**

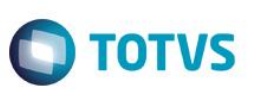

## **Sumário**

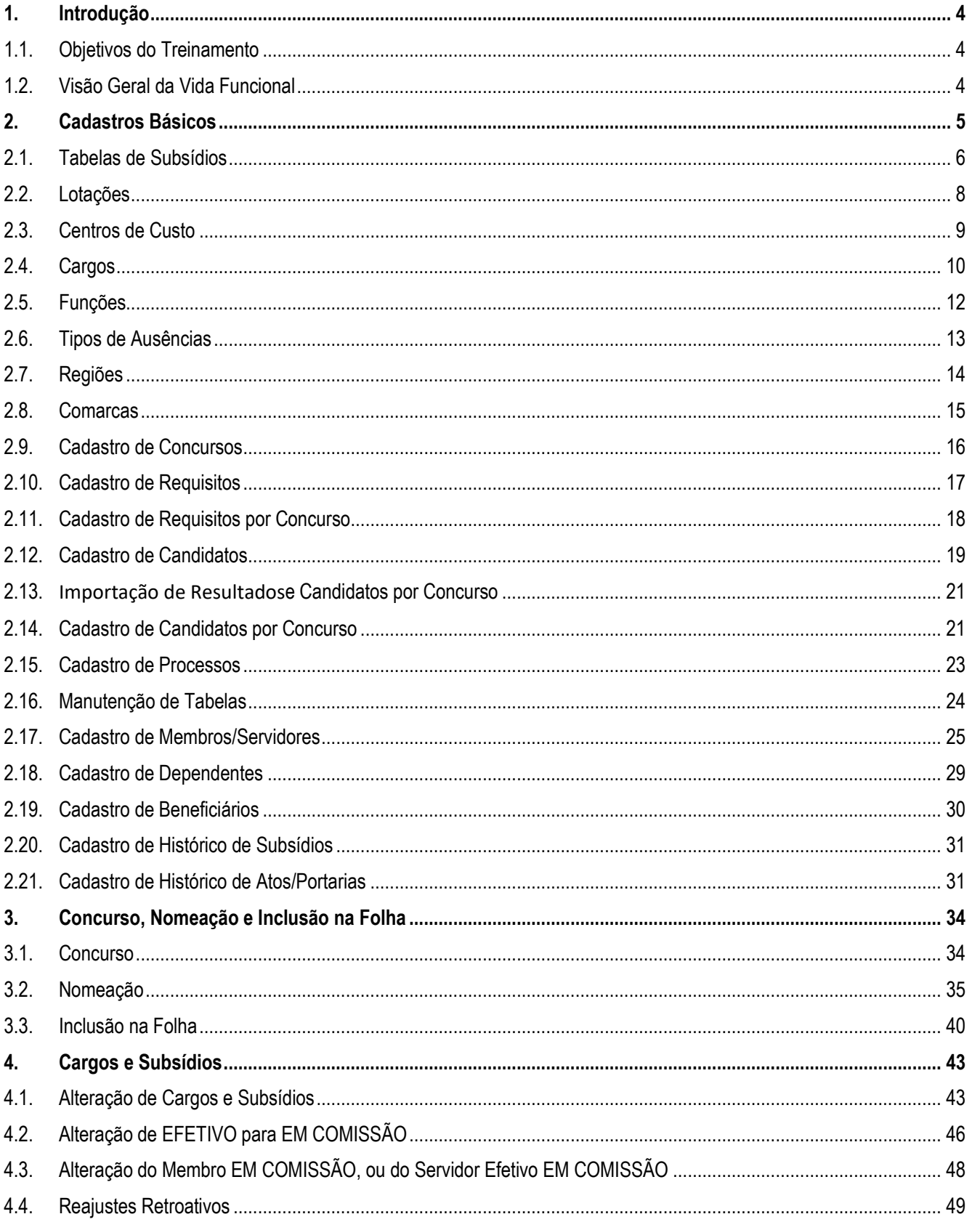

# **O** TOTVS

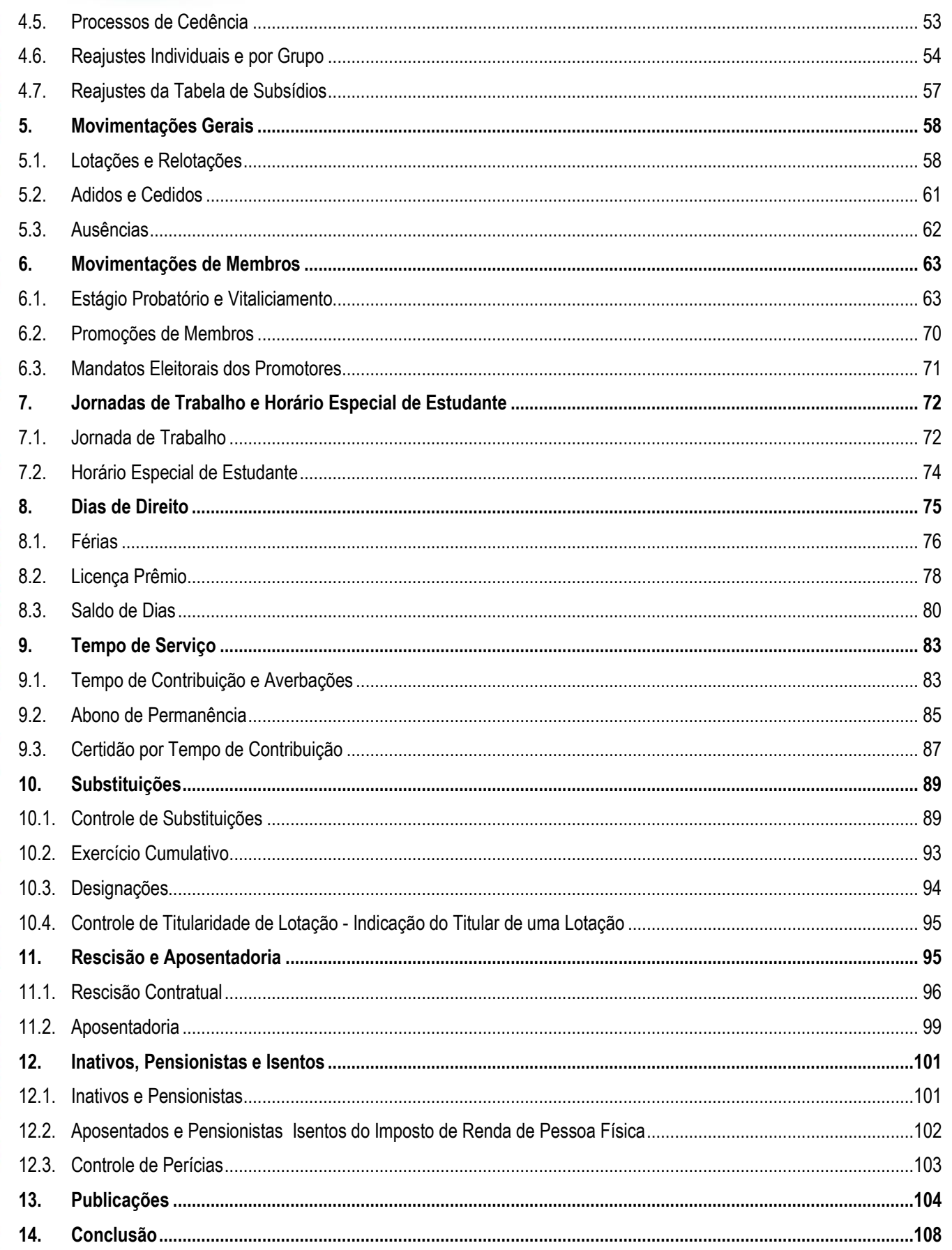

 $\odot$ 

#### **Fase 2**

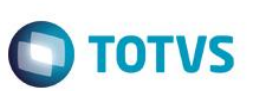

#### <span id="page-3-0"></span>**1. Introdução**

Seja bem vindo ao curso TOTVS – Microsiga Protheus – Vida Funcional.

#### <span id="page-3-1"></span>**1.1. Objetivos do Treinamento**

Ao término deste treinamento você terá conhecido mais sobre o Módulo Vida Funcional e suas principais funcionalidades, bem como os controles da administração dos Membros, Servidores e Estagiários.

## <span id="page-3-2"></span>**1.2. Visão Geral da Vida Funcional**

O módulo Vida Funcional foi desenvolvido com a finalidade de apoiar o Gerenciamento da Vida Funcional dos Membros, Servidores e Estagiários, desde o Concurso, suas movimentações funcionais até o seu desligamento.

O módulo permite controlar de maneira segura, os concursos, evolução em tabela de subsídios, benefícios, férias e afastamentos, substituições e cedências, bem como aposentadorias e pagamento a pensionistas.

Em Cadastros Básicos, apresentaremos quais os cadastros para inicialização de um processo de Concurso. Em seguida, serão apresentados, em Nomeação, como é feita a contratação dos servidores a partir da aprovação no Concurso, até a Nomeação e Posse.

Apresentaremos também como funciona o controle do Estágio Probatório e Vitaliciamento dos Membros.

Com relação aos Dias de Direito, Férias e Licenças dos Servidores, apresentaremos todos os controles e a forma de administração desses períodos aquisitivos, e períodos de descanso, complementando com o controle dos substitutos, quando for o caso.

As movimentações de Lotação e de Tabelas de Subsídios, mais os controles associados serão mantidos em históricos para efeito de consultas e relatórios.

Serão feitos também os controles das publicações a cada movimentação dos servidores, sendo possível a emissão dos documentos imediatamente após a efetivação da operação.

Desta forma, como principais características do Vida Funcional, podemos citar:

- Facilidade na execução dos Processos de Concursos, Nomeação e Inclusão na Folha;
- Praticidade nos controles de Movimentações de Membros e Servidores;
- Possibilidade de controle dos Dias de Direito adquiridos e suas concessões e indenizações, todos em uma mesma tela, incluindo controle das substituições durante as ausências;
- Controle do Tempo de Serviço do vínculo atual e anteriores, bem como controle de isenção do IRRF e agendamento das Perícias;
- Gerenciamento das publicações para cada movimentação de Membros e Servidores, permitindo a criação de modelos personalizados para os textos, para cada caso específico.

Como principais Funcionalidades do Vida Funcional, podemos citar:

• Processos de Concursos, Nomeação e Inclusão na Folha: engloba o acompanhamento dos Membros, Servidores e Estagiários, desde a publicação do Concurso, importação dos resultados e inclusão na Folha de Pagamento, incluindo os controles de desistências e repriorização de Estagiários;

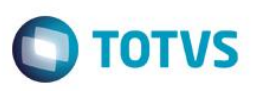

- Movimentações Gerais: Todas as movimentações de Membros e Servidores, incluindo Lotações, Relotações e Remoções, Controle de Cedências (Adidos e Cedidos), e Controle das Ausências em geral;
- Movimentações de Membros: Controle das movimentações específicas de Membros, por exemplo: o Vitaliciamento do Membro após o Estágio probatório, as Promoções dos Membros, e os Promotores Eleitorais;
- Jornada e Horário de Estudante: controle das alterações de Jornadas de Trabalho e Redução dos horários de trabalho para os Estudantes, com o controle dos cursos e períodos;
- Cargos e Subsídios: Rotina que permite a alteração das Categorias Funcionais e dos Subsídios dos Membros e Servidores, permitindo ajustes de Tabelas de Subsídios, Níveis e Faixas. É também nesta tela que são feitos os controles de comissionamentos dos Servidores;
- Controle dos Dias de Direito adquiridos e suas concessões e indenizações, todos em uma mesma tela, incluindo controle das substituições durante as ausências. Neste tópico, são controlados os Saldos de Dias, as Licenças Prêmio e as Férias;
- Controle do Tempo de Serviço do vínculo atual e anteriores, bem como controle de Abono de Permanência, isenção do IRRF e agendamento das Perícias. Também neste tópico, está disponível para emissão a Certidão do Tempo de Contribuição;
- Controle de Substituições: Engloba os controles de Substituições, Exercício Cumulativo de Membros e Designações;
- Processos de Rescisão Contratual e Aposentadorias;
- Controle de Inativos, Isentos e Pensionistas;
- Gerenciamento das publicações para cada movimentação de Membros e Servidores, permitindo a criação de modelos personalizados para os textos, para cada caso específico.

Abordaremos aqui os seguintes tópicos:

- Cadastros Básicos;
- Concursos, Nomeação e Inclusão na Folha;
- Cargos e Subsídios:
- Movimentações Gerais:
- Movimentações de Membros;
- Jornadas e Horário de Estudante;
- Dias de Direito;
- Tempo de Serviço;
- Substituições;
- Rescisão de Aposentadoria;
- Inativos, Isentos e Pensionistas;
- Publicações.

#### <span id="page-4-0"></span>**2. Cadastros Básicos**

Neste capítulo, você irá aprender quais são os Cadastros Básicos utilizados no Vida Funcional.

Os Cadastros Básicos do ambiente Vida Funcional são fundamentais para a correta execução e processamento das rotinas que envolvem a vida e os pagamentos dos Membros, Servidores e Estagiários.

É imprescindível a correta alimentação de todos os cadastros básicos para que os controles sejam feitos com a precisão e o rigor necessários.

- Tabelas de Subsídios
- Lotações
- Centros de Custo
- Cadastro de Cargos

ento é de propriedade da TOTVS. Todos os direitos

reservagos

Este

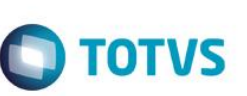

Este documento é de propriedade da TOTVS. Todos os direitos reservados

 $\ddot{\circ}$ 

- Cadastro de Funções
- Tipos de Ausências
- Regiões
- Comarcas
- **Concursos**
- **Requisitos**
- Requisitos por Concurso
- **Candidatos**
- Candidatos por Concurso
- Processo
- Manutenção de Tabelas
- Membros/Servidores
- **Dependentes**
- **Beneficiários**
- Histórico de Subsídios
- Histórico de Atos/Portarias.

## <span id="page-5-0"></span>**2.1. Tabelas de Subsídios**

A Tabela de Subsídios deve ser cadastrada com dados referentes aos subsídios pagos aos Membros/Servidores e/ou Estagiários, enquadrando-se os valores em uma organização de Níveis e Faixas.

As Tabelas, Níveis e Faixas de Subsídios devem ser cadastrados com os valores referentes aos subsídios associados às Funções, de forma que possam ser adequados à progressão de carreira do Membro/Servidor.

Todos os subsídios devem estar devidamente cadastrados nas Tabelas de Subsídios, inclusive com as informações de Níveis e Faixas completas, para o perfeito funcionamento das funcionalidades relacionadas à remuneração dos Servidores.

Ao criar as Tabelas de Subsídios, você deve ter atenção no parâmetro **MV\_VDFFXSL**. Ele determina qual será o caracter inicial, para a primeira Faixa de Subsídio.

Ex.: Informe MV\_VDFFXSL = "A", para que as faixas sejam "A", "B", "C", e assim por diante.

Informe MV\_VDFFXSL = "1", para que as faixas sejam "1", "2", "3", e assim por diante.

O cadastro das Tabelas de Subsídios pode ser acessado através do menu:

Atualizações / Cadastros / Tabela de Subsídios.

Acione a opção "Incluir".

Nesse momento será solicitado que o usuário opte entre:

- Criar uma "Tabela Informada", ou seja, parte calculada pelo número de níveis e parte informada pelo usuário.
- Criar uma "Tabela calculada por pontos", ou seja, calculada pelo sistema para os níveis e faixas informadas nos parâmetros.

Este

ento é de propriedade da TOTVS. Todos os direitos reser

 $\overline{a}$ 

**Este** naop

nento é de propriedade da TOTVS. Todos os direitos reservados.

**Fase 2**

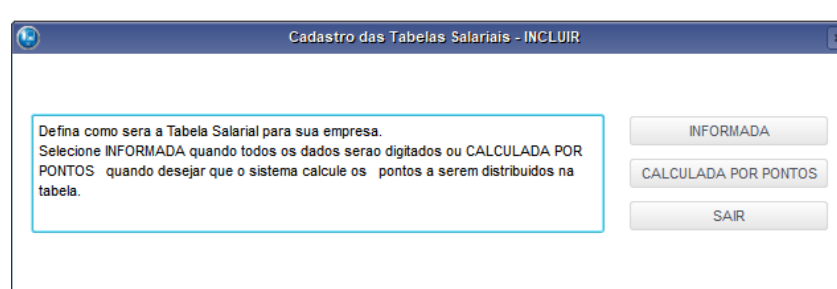

Preencha os principais campos para inclusão.

Para a sessão "Cadastro das Tabelas":

- Código: Informe o identificador único para o código da tabela de subsídios.
- Descrição: Informe o nome para a tabela de subsídios.
- Data de Referência: Informe a data de referência para a tabela, ou seja, a partir de quando passa a ser válida.
- Valor de Referência: Informe o valor de referência para ser usado nos cálculos dos coeficientes ou valores da quantidade de faixas escolhidas.

**O** TOTVS

• Aplicada: Informe "Sim" caso essa tabela seja usada para reajustes de subsídios.

No final acione a opção "Salvar".

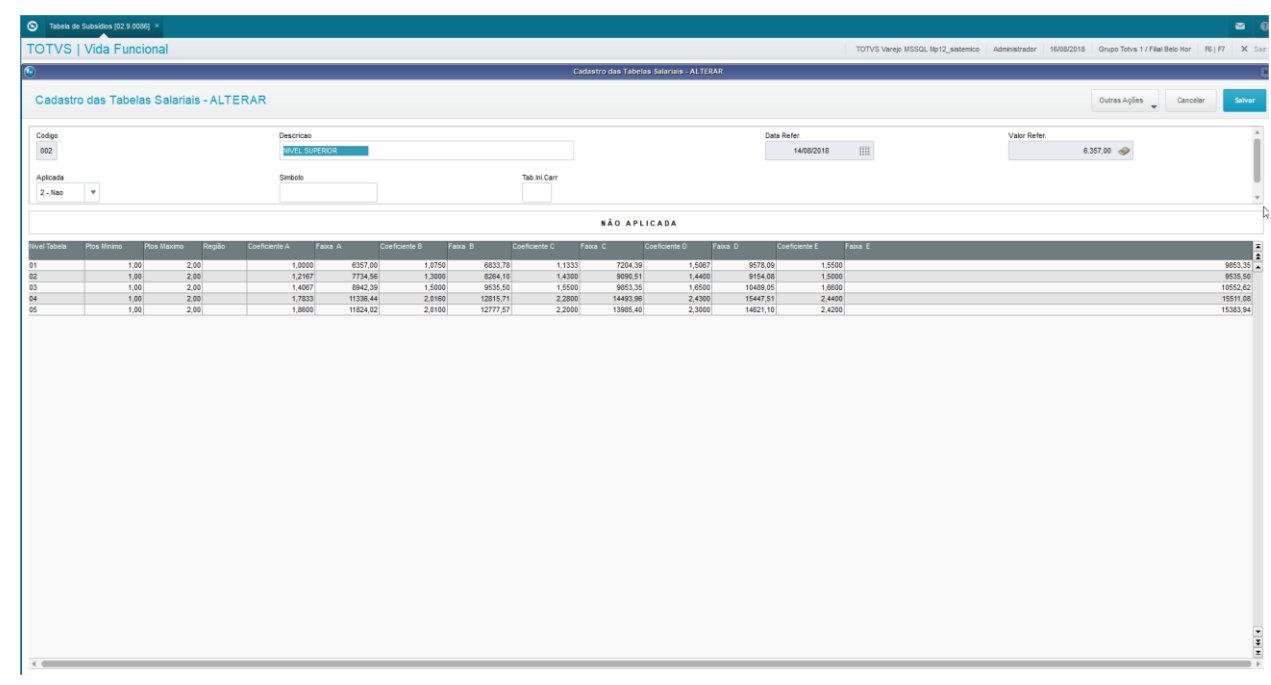

Após incluir a tabela de subsídios.

Acione a opção "Alterar", para complementar as informações necessárias dos níveis e faixas da tabela.

*Os parâmetros MV\_\* são cadastrados previamente no módulo Configurador. Em caso de dúvidas a respeito, consulte o administrador do sistema.*

 $\ddot{\bullet}$ 

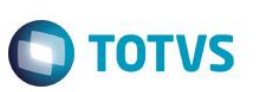

## <span id="page-7-0"></span>**2.2. Lotações**

Lotações são os locais físicos de trabalho, onde serão alocados os Membros, Servidores e Estagiários.

Neste cadastro, dê atenção à informação da Comarca, que deve estar associada corretamente.

Antes da gravação da Lotação, deve ser verificado o parâmetro **MV\_VDFQBCC**, que indica se deve ser gerado o cadastro de Centros de Custo. Se o parâmetro estiver com "1-Sim", é gravada também a informação do Centro de Custo, com mesmo Código e Descrição da Lotação.

O cadastro dos Lotações pode ser acessado através do menu:

Atualizações / Cadastros Básicos / Lotações.

Acione a opção "Incluir".

Preencha os principais campos.

- Lotação: Identificador único para a lotação.
- Descrição: Informe o nome descritivo para a lotação.
- Comarca: Informe o código da comarca em que a lotação está localizada.

No final, clique em "Salvar".

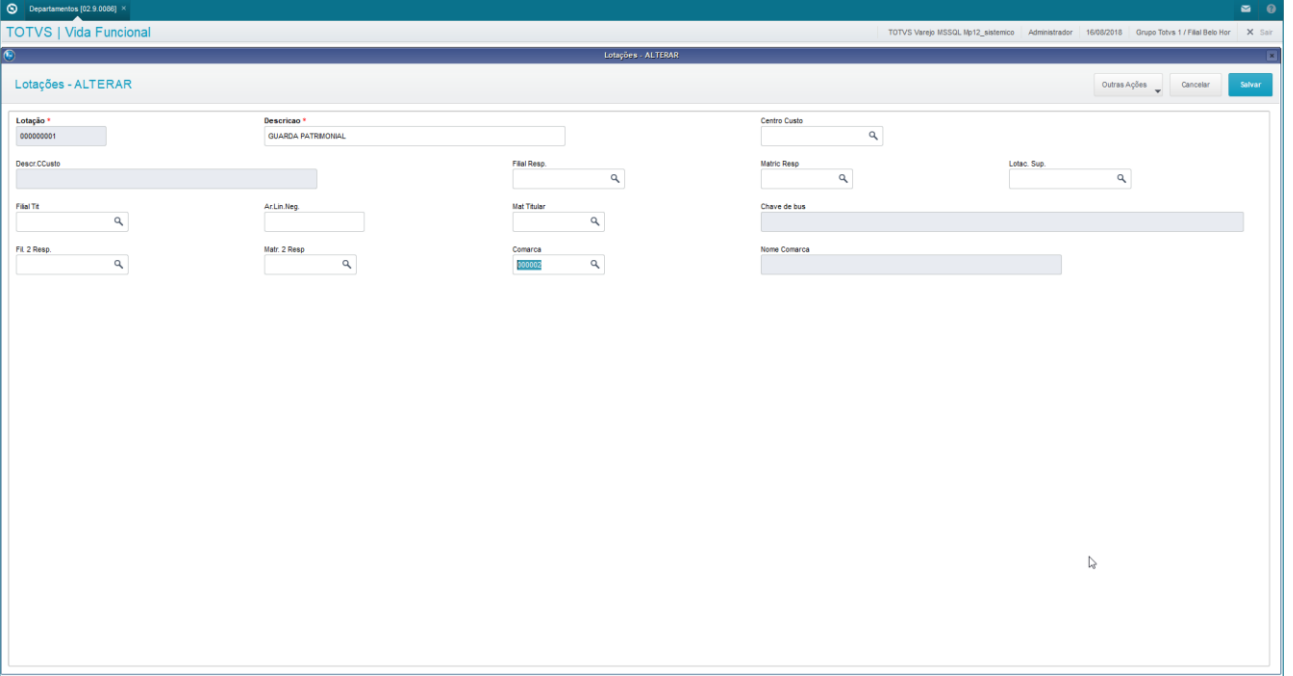

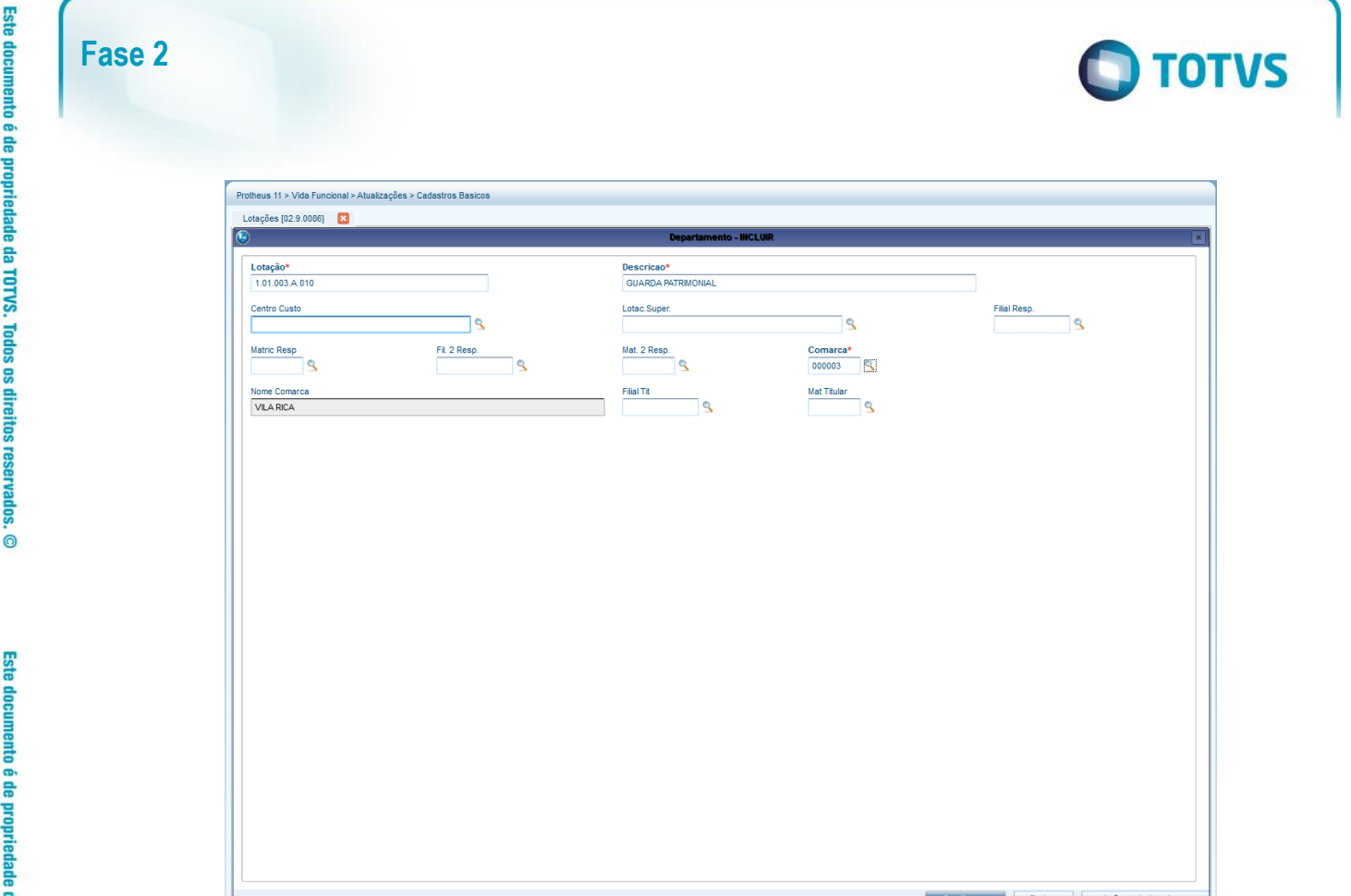

## <span id="page-8-0"></span>**2.3. Centros de Custo**

Centros de Custo são setores ou Lotações utilizados para localização dos custos.

Assim, os Centros de Custo são entidades contábeis utilizadas para apuração de custos.

Na Folha de Pagamento para Gestão Pública do Gestão de Pessoal, utilizamos Centros de Custos analíticos, de forma que seja possível a alocação dos Servidores.

O cadastro dos Centros de Custo pode ser acessado através do menu:

Atualizações / Cadastros / Centros de Custo – selecione Cadastro de Custos = "C.Custo".

Acione a opção "Incluir".

Preencha os principais campos.

- C. Custo: Identificador único para o centro de custo.
- Classe: Informar Sintético para totalizadores ou Analítico que podem receber os valores dos lançamentos contábeis.
- Desc. Moeda 1: Informe o nome descritivo para o centro de custo, no módulo contábil é permitido que a descrição seja cadastrada em outras moedas.

No final acione a opção "Salvar".

Este documento é de propriedade da TOTVS. Todos os direitos reservados.

 $\ddot{\bullet}$ 

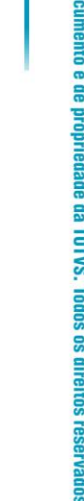

**TOTVS** 

ı

Este

 $\overline{6}$ 

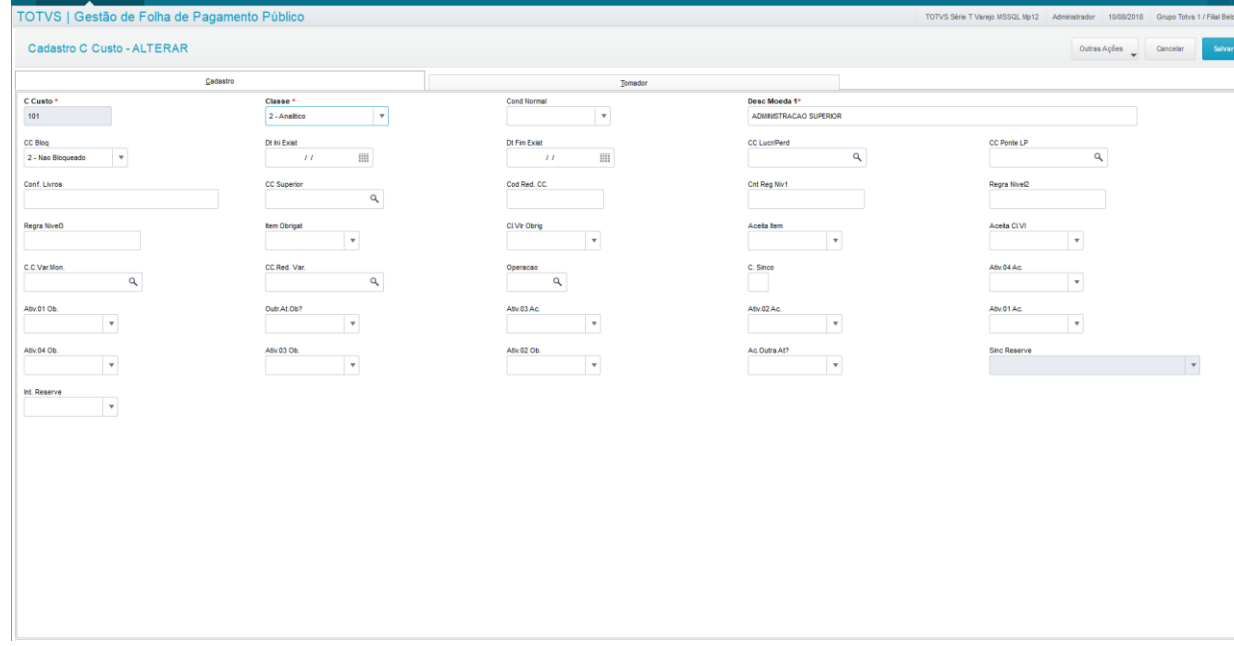

#### <span id="page-9-0"></span>**2.4. Cargos**

**Fase 2**

Cargo é o cadastro das ocupações, relacionadas às atividades exercidas. Está diretamente ligado à Função.

As informações do Cargo abaixo relacionadas são importantes para os demais processos que serão efetuados na Folha de Pagamento para Gestão Pública do ambiente Gestão de Pessoal, e também no ambiente Vida Funcional.

Todos os Cargos possuem uma Tabela, Nível e Faixa de Subsídio default para as nomeações de Membros e Servidores. Sendo assim, as informações de Tabela, Nível e Faixa de Subsídios, associadas à Classificação do Cargo, interferem diretamente na determinação do subsídio que irá receber o Membro/Servidor nomeado.

- Tab.Subs.: informe a Tabela de Subsídios à qual o Cargo está associado.
- Nivel Tabela: informe o Nível da Tabela de Subsídios ao qual o Cargo está associado.
- Faixa Inic.: informe a Faixa Inicial default para a inclusão de um novo Servidor.
- Grupo Portal: Grupo de permissões para acesso aos portais, quando utilizados.
- Nec.Substit.: Indicação se o Cargo exige substituto para que possa ser informado no lançamento de uma ausência.
- Class.Cargo: Informe a Classificação do Cargo, conforme tabela de Categorias Funcionais disponíveis.

No Protheus®, existem Tabelas Genéricas que são utilizadas em diversos pontos, mas que não permitem intervenção do usuário. São tabelas internas, que somente o Administrador do Sistema tem acesso.

Neste cadastro, você deve dar atenção especial para a informação de "*Classificação do Cargo*", que está associada à Tabela Genérica número 28: informe a classificação.

Para você saber quais são as Classificações disponíveis, clique na lupa, e será apresentada a lista de todas as classificações que podem ser usadas.

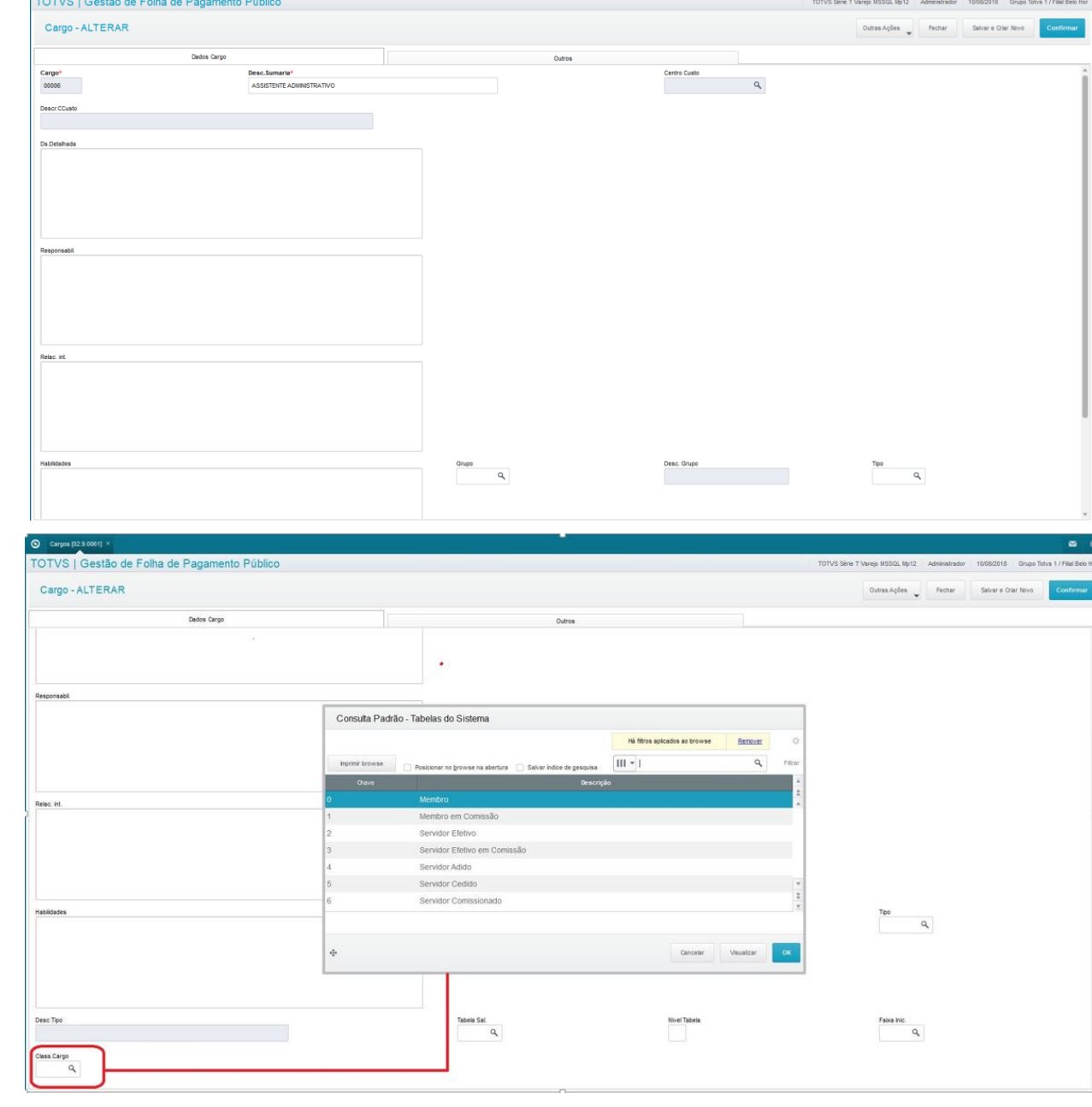

**O** TOTVS

No cadastro de Cargos, a informação da *Classificação do Tipo de Cargo* serve para identificar o modelo de Documento de Ato e/ou Portaria que deve ser utilizado para emissão para este Candidato, Membro ou Servidor.

A *Classificação do Tipo de Cargo* deve estar pré-cadastrada na Tabela Genérica 28 – Categorias Funcionais. Inicialmente contém, pelo menos, as seguintes informações:

#### **Tabela 28 - Categorias Funcionais**

- Chave Descrição
- 0 Membro
- 1 Membro em Comissão 2 Servidor Efetivo
- 
- 3 Servidor Efetivo em Comissão<br>4 Servidor Adido
- Servidor Adido

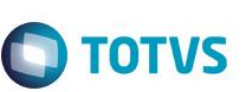

- 5 Servidor Cedido
- 6 Servidor Comissionado
- 7 Membro Aposentado
- 8 Servidor Aposentado<br>9 Pensionista
- 9 Pensionista<br>E Estagiário N
- E Estagiário Mensalista
- G Estagiário Horista
- M Mensalista

O cadastro de Cargos pode ser acessado através do menu:

Atualizações / Cadastros / Cargos.

Acione a opção "Incluir".

Preencha os principais campos.

- Cargo: Identificador único para o cargo.
- Desc. Sumaria: Descrição resumida para o nome do cargo.
- Grupo Portal: Grupo de acesso para permissão ao Portal RH Vida Funcional.

<span id="page-11-0"></span>No final acione a opção "Confirmar".

#### **2.5. Funções**

Função é o cadastro de conjunto de ações ou tarefas de natureza e níveis semelhantes. Está relacionada ao Cargo.

As Funções são utilizadas no processo dos Concursos, relacionados às vagas existentes, para seleção dos Candidatos.

Para a criação da Função deve estar previamente cadastrado o Cargo correspondente, com a informação da sua Categoria.

Não será permitida a exclusão de um Cargo que possuir a Função em uso. Para proceder a exclusão do Cargo deve ser feita a exclusão da Função.

A Função somente poderá ser excluída ser não estiver em uso em nenhum dos outros cadastros do ambiente Vida Funcional, ou do ambiente Gestão de Pessoal.

O cadastro de Funções pode ser acessado através do menu:

Atualizações / Cadastros Básicos / Funções.

Para incluir uma nova Função, acione a opção "Incluir".

Preencha os principais campos.

- Função: Identificador único para a função.
- Descrição: Descrição para o nome da função.
- Cargo: Informar o cargo relacionado a nova função.

No final acione a opção "Confirmar".

vados. ©

**Este** 

ento é de propriedade da TOTVS. Todos os direitos reservados.

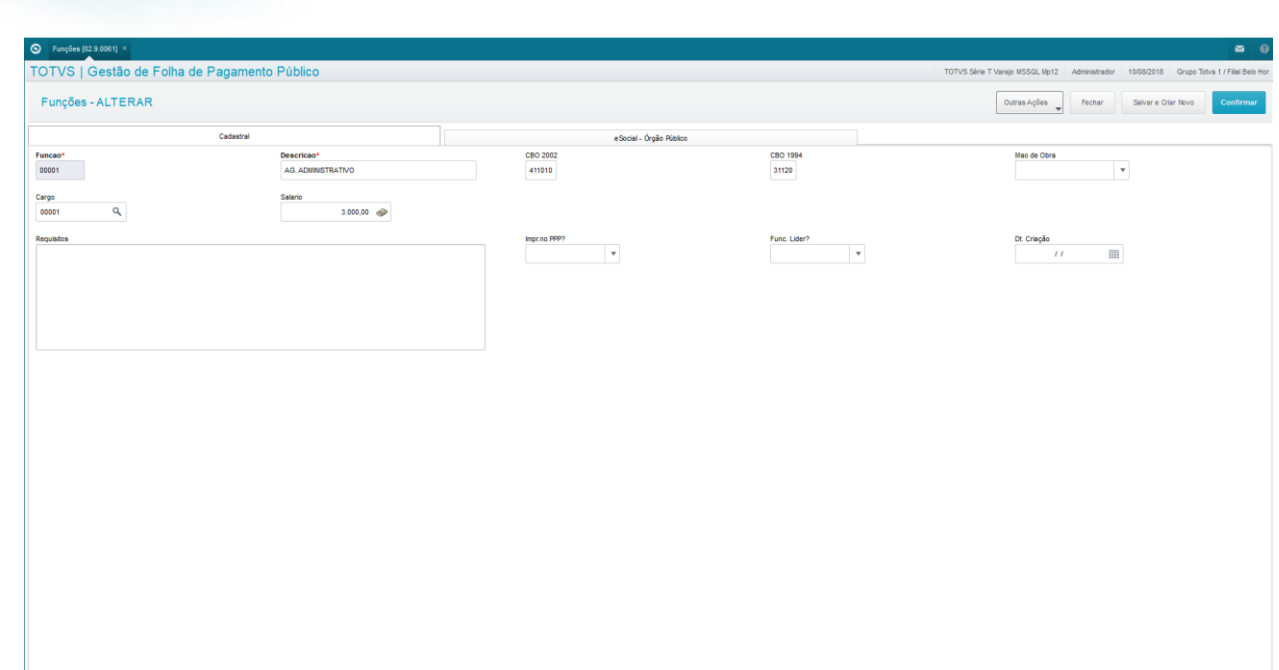

Para processar a exclusão de uma Função, selecione a função desejada na tela inicial da aplicação, e clique em Ações Relacionadas / Excluir.

O sistema faz uma verificação no cadastro de Membros/Servidores, e somente permite a exclusão, caso esta não esteja em uso em nenhum Membro/Servidor.

## <span id="page-12-0"></span>**2.6. Tipos de Ausências**

O Cadastro de Tipos de Ausência armazena todos os tipos de ausências que podem ocorrer durante um contrato de trabalho.

Exemplo: Afastamento por doença, Férias, outros.

Esse cadastro contém algumas informações importantes para os cálculos da Folha de Pagamento, e para controles do Vida Funcional.

Por exemplo:

- Tp.Ausência Tipo da Ausência: escolha entre as seguintes opções:
	- 1-Ausência sem pagamento => quando a ausência for deste tipo, não haverá pagamento dos dias de ausência na folha de pagamento.
	- 2-Ausência com pagamento => quando a ausência for deste tipo, a folha de pagamento irá calcular os dias de ausência para pagamento ao Membro/Servidor.
	- 3-Informativo => utilizado somente para informação e apresentação em relatórios, não envolve cálculos na folha de pagamento.
	- 4-Programação de Períodos => utilizado para utilização na rotina de Dias de Direito vide capítulo Dias de Direito deste manual.
- Vitaliciam. Influencia no Vitaliciamento do Membro, conforme detalhes constantes no item Vitaliciamento do capítulo Movimentações de Membros deste manual: escolha entre as seguintes opções:
	- 1-Lista e Prorroga => indica que, na rotina de Vitaliciamento de Membros, este tipo de ausência deve ser apresentado e prorrogar a data final de vitaliciamento.

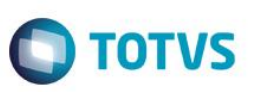

- 2-Lista e Não prorroga => indica que, na rotina de Vitaliciamento de Membros, este tipo de ausência deve ser apresentado, mas não prorrogar a data final de vitaliciamento.
- 3-Não influencia => indica que este tipo de ausência não vai influenciar em nada a rotina de Vitaliciamento de Membros.
- D.Pror.Vital. Dias de Prorrogação do Vitaliciamento indica quantos dias do prazo final de vitaliciamento devem ser prorrogados para este tipo de ausência. Informação considerada somente se Vitaliciamento = 1-Lista e Prorroga.
- Susp.Lic.Pre. Suspende Licença Prêmio alguns tipos de ausências provocam a suspensão da Licença Prêmio, conforme mais detalhes no capítulo Dias de Direito deste manual. Este campo informa se este tipo de ausência irá suspender ou não o período aquisitivo da Licença Prêmio do Membro/Servidor.

O cadastro de Tipos de Ausências pode ser acessado através do menu:

Atualizações / Cadastros Básicos / Tipos de Ausências.

Acione a opção "Incluir".

Preencha os principais campos.

- Cod. Ausência: Identificador único para o código da ausência.
- Desc. Ausência: Informe a descrição para a ausência.
- Caract. Ausência: Informe a característica para a ausência, relacionada ao efeito sobre a emissão da certidão de tempo de contribuição, no módulo Vida Funcional, como por exemplo: não considera, licença ou suspensão.

No final acione a opção "Confirmar".

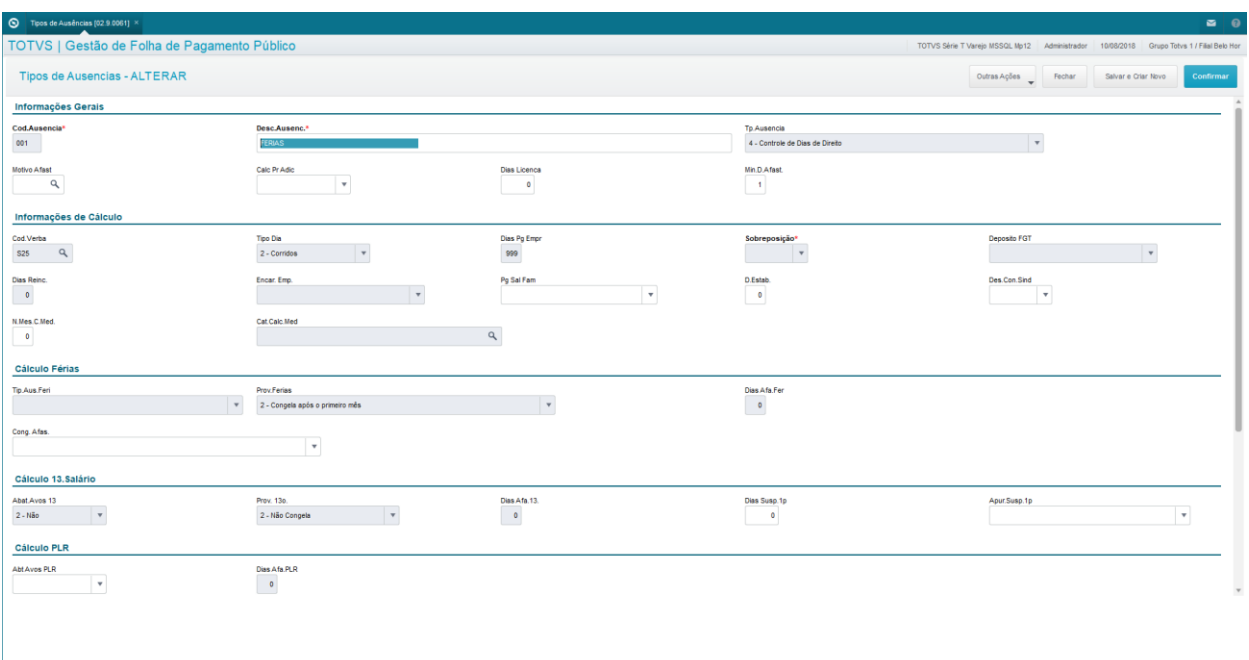

#### <span id="page-13-0"></span>**2.7. Regiões**

O cadastro de Regiões será utilizado para o cadastramento das Entrâncias.

O cadastro dos Regiões pode ser acessado através do menu:

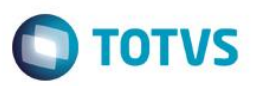

Atualizações / Cadastros Básicos / Regiões.

Acione a opção "Incluir".

Preencha os principais campos.

- Código: Identificador único para o região.
- Descrição: Informe o nome descritivo para a região.
- Rua: Informe o logradouro da região
- Numero: Informe o numero do endereço da região
- Complemento: Informe o complemento do endereço da região
- Fone Princ.: Informe o numero de telefone principal da região
- Juiz Resp.: Informe o código do juiz responsável pela região •

No final acione a opção "Salvar".

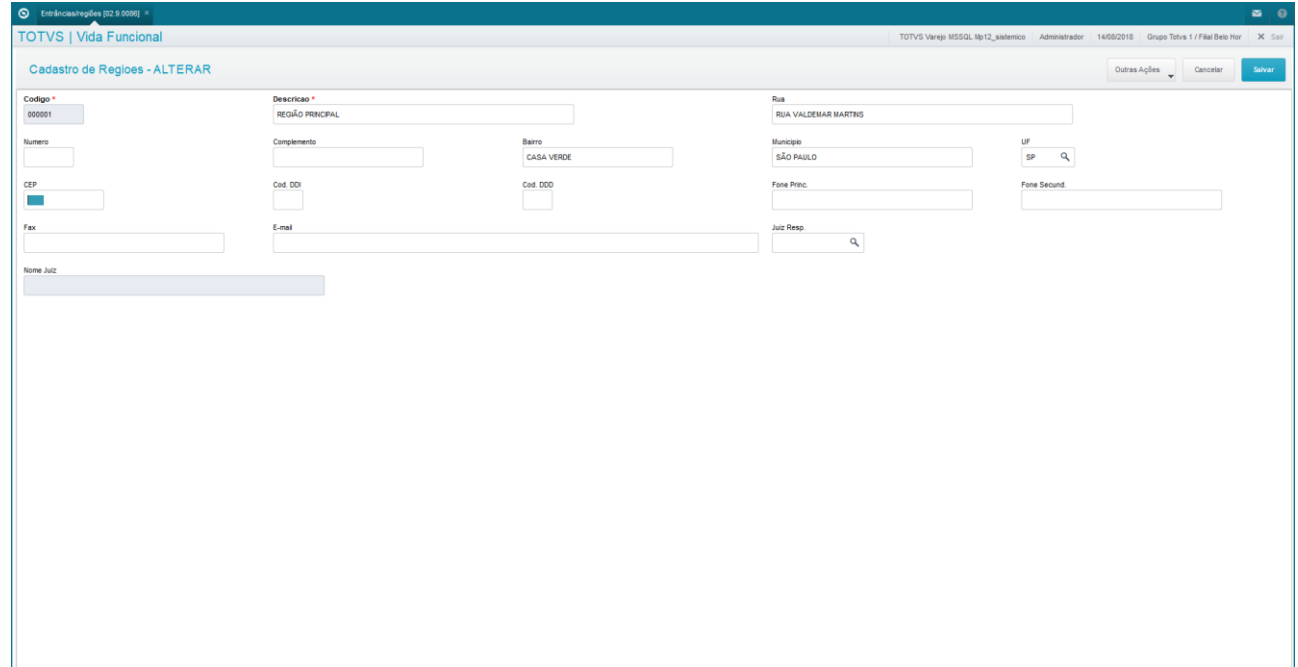

#### <span id="page-14-0"></span>**2.8. Comarcas**

As Comarcas são Áreas de Jurisdição que ficam associadas à Região da Entrância relacionada. Neste cadastro, dê atenção à informação da Região, que deve estar associada corretamente.

O cadastro dos Comarcas pode ser acessado através do menu:

Atualizações / Cadastros Básicos / Comarcas.

Acione a opção "Incluir".

Preencha os principais campos.

- Cód. Comarca: Identificador único para a comarca ou fórum.
- Nome Comarca: Informe o nome para a comarca ou fórum.
- Região: Informe o código da região em que a comarca está localizada.

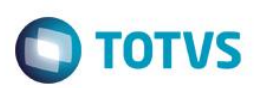

#### No final acione a opção "Salvar".

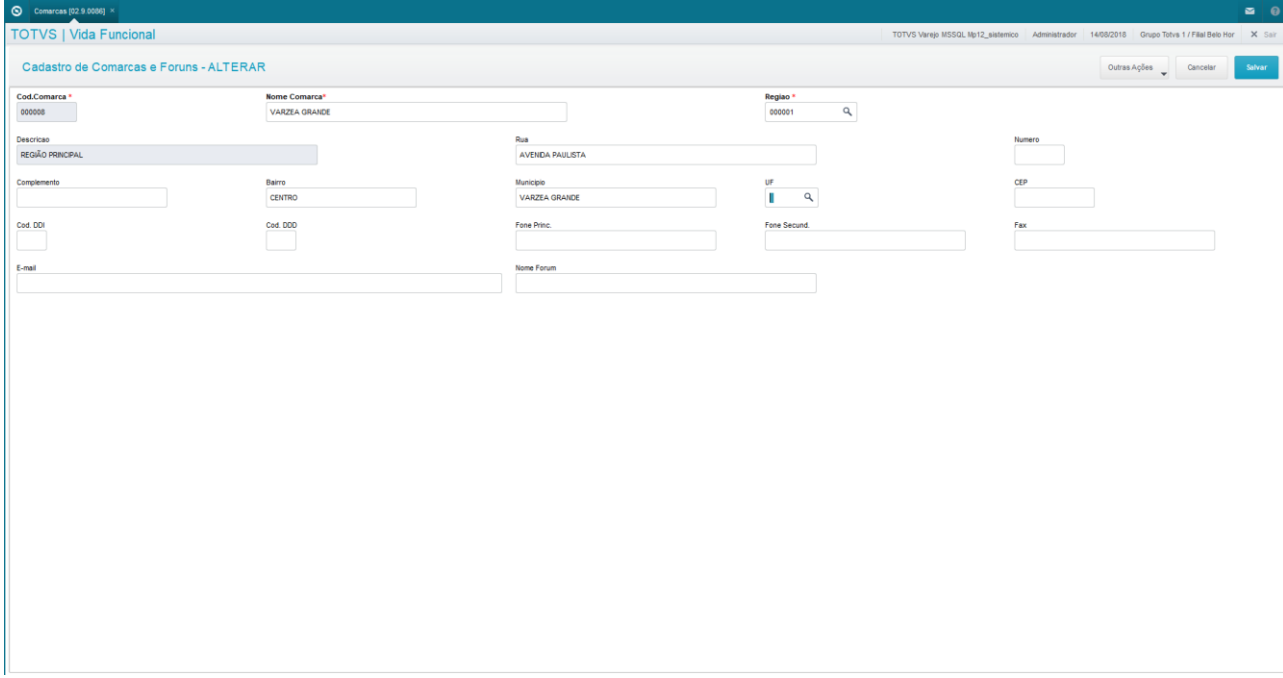

#### <span id="page-15-0"></span>**2.9. Cadastro de Concursos**

O Concurso é a parte inicial do Processo de Nomeação, tanto nos casos de servidores efetivos, quanto servidores de cargos comissionados. As informações do Concurso são fundamentais para o acompanhamento do candidato até a sua nomeação.

O cadastro do concurso pode ser acessado através do menu:

Atualizações / Concursos / Cadastro de Concursos.

Acione a opção "Incluir".

Preencha os principais campos.

- Código: Identificador único para o código do concurso.
- Descrição: Nome do Concurso
- Número do Edital: Número do edital de publicação.
- Data do Edital: Data do edital de publicação.

No final acione a opção "Confirmar".

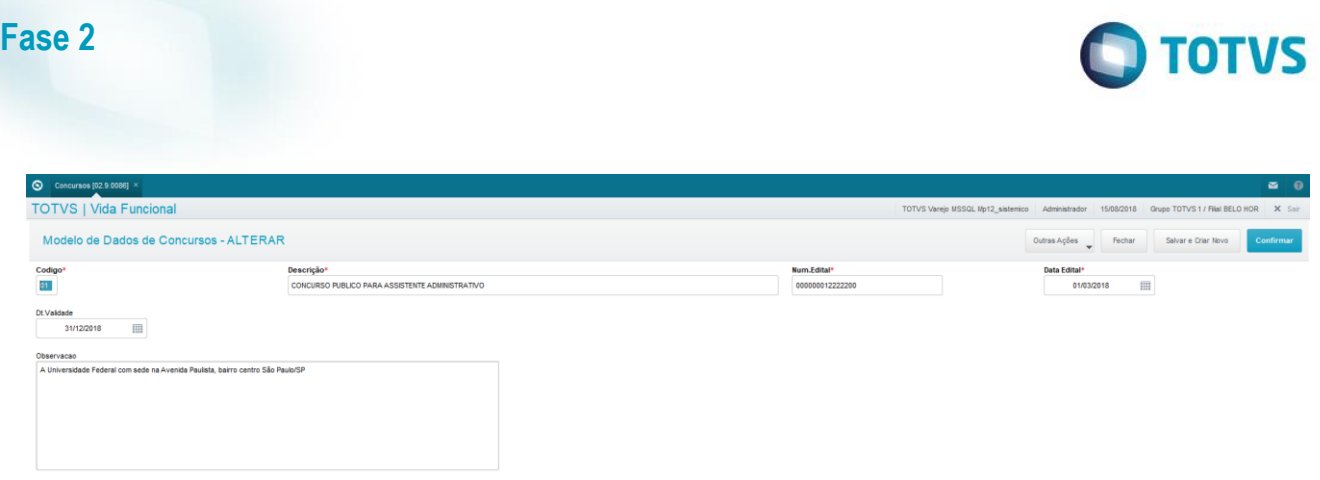

**Este docum** 

## <span id="page-16-0"></span>**2.10. Cadastro de Requisitos**

Requisitos são todas as necessidades que caracterizam uma determinada vaga no processo de seleção por Concurso.

O cadastro dos requisitos pode ser acessado através do menu:

Atualizações / Concursos / Cadastro de Requisitos.

Acione a opção "Incluir".

Preencha os principais campos.

- Código: Identificador único para o requisito
- Descrição: Informativo descritivo sobre o requisito

No final acione a opção "Confirmar".

 $\overline{\bullet}$ 

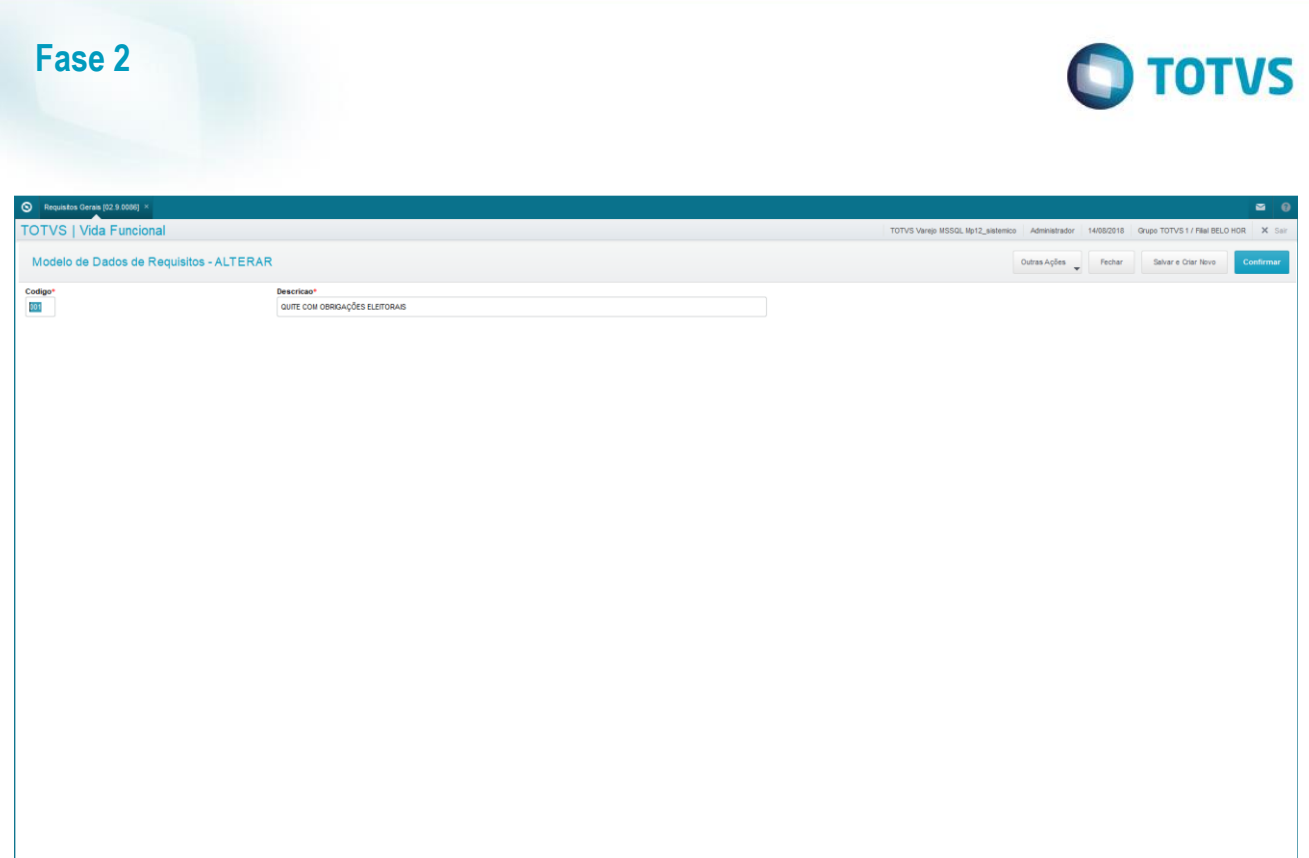

## <span id="page-17-0"></span>**2.11. Cadastro de Requisitos por Concurso**

Trata-se dos Requisitos necessários especificamente para determinadas Funções, associadas a cada Concurso.

O Cadastro de Requisitos por Concurso armazena o relacionamento de cada tipo de requisito a cada Função de um determinado Concurso.

O cadastro dos requisitos pode ser acessado através do menu:

Atualizações / Concursos / Requisitos por Concurso.

Acione a opção "Manutenção".

Preencha os principais campos.

- Para a sessão "Funções do Concurso":
	- Código da Função: Informe qual função será preenchida para esse concurso.
	- Vagas Amplas: Informe a quantidade de vagas totais para o concurso.
	- Vagas PCD: Informe a quantidade de vagas destinadas para portadores de necessidades especiais.
- Para a sessão "Requisitos do Concurso/Função":
- Código do Requisito: Informe qual requisito deverá ser atendido para esse concurso.

No final acione a opção "Confirmar".

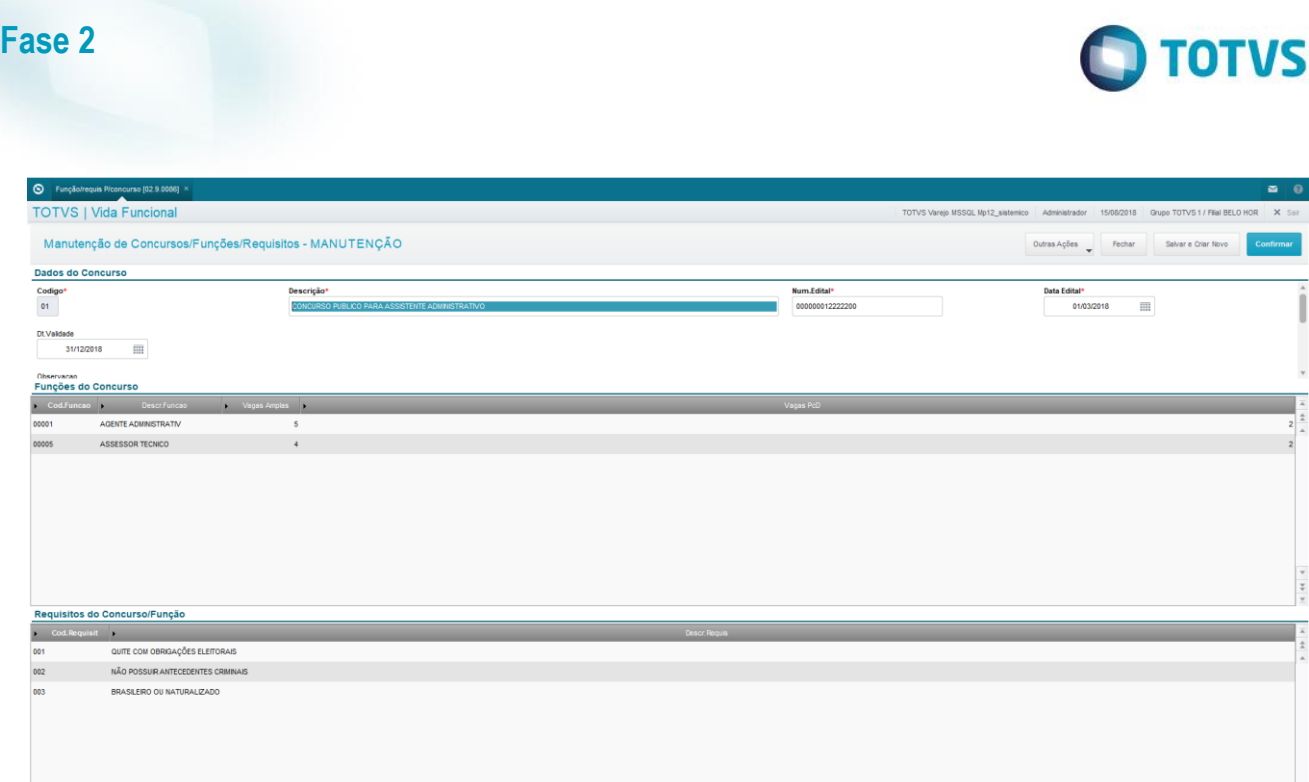

## <span id="page-18-0"></span>**2.12. Cadastro de Candidatos**

O Candidato é a pessoa que inscreveu-se para participação em um processo seletivo de determinado Concurso.

É importante que as informações do Candidato estejam cadastradas corretamente, pois se aprovado, este cadastro será importado para o cadastro de Servidores.

O cadastro dos Candidatos pode ser acessado através do menu:

Atualizações / Concursos / Cadastro de Candidatos.

**OBS:** A tela de Cadastro somente é disponibilizada a partir da informação do Nome, RG e CPF do Candidato.

Acione a opção "Incluir".

Preencha os principais campos.

- Na Aba "Dados Currículo", encontram-se todos os dados pessoais do candidato:
	- Nome: Informe o nome completo do candidato.
	- Endereço: Informe o endereço completo do candidato.
	- RG: Informe a número do registro de identidade do candidato.
	- CFP: Informe a número do registro do cadastro de pessoa física da receita federal.
- Na Aba "Hist. Profissional", encontram-se todos os dados profissionais do candidato.
- Na Aba "Cursos", encontram-se todos os dados educacionais do candidato.
- Na Aba "Qualificação", encontram-se informações referentes as avaliações internas sobre as qualificações necessárias para a função a ser exercida.
- Na Aba "Avaliação", encontram-se informações referentes aos resultados dos treinamentos realizados internamente, durante toda sua vida funcional como servidor.

Ao final, acione a opção "Salvar".

**Este UDCUI** 

é de propriedade da TOTVS. Todos os direitos reservados.

ൎ

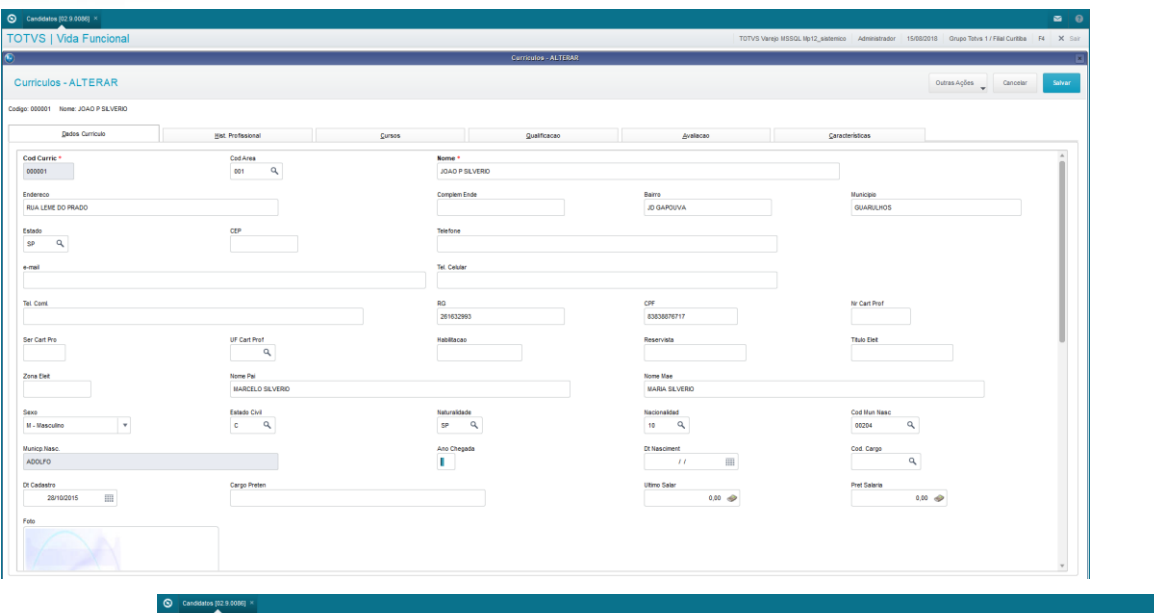

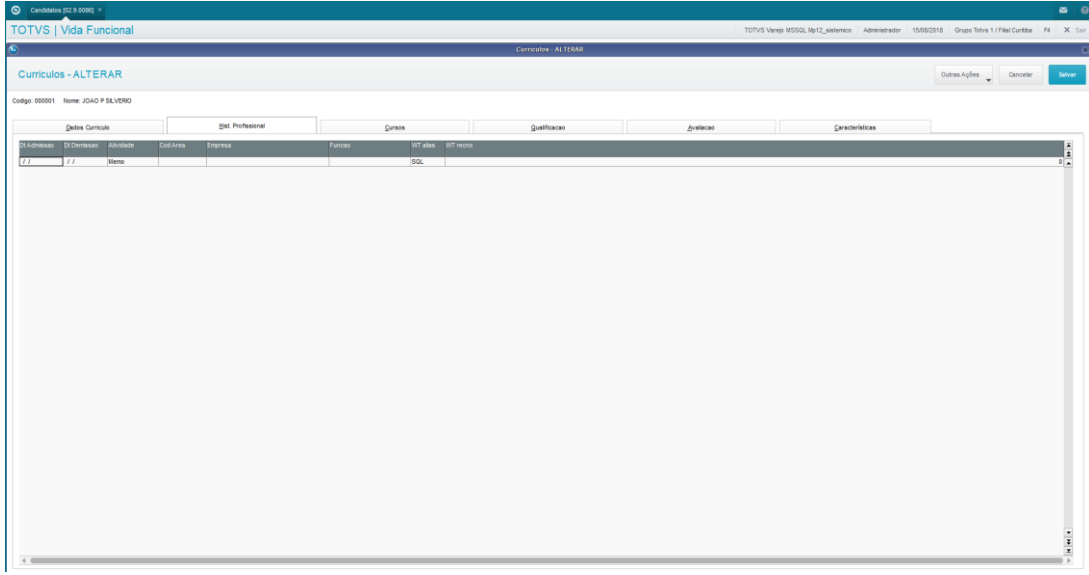

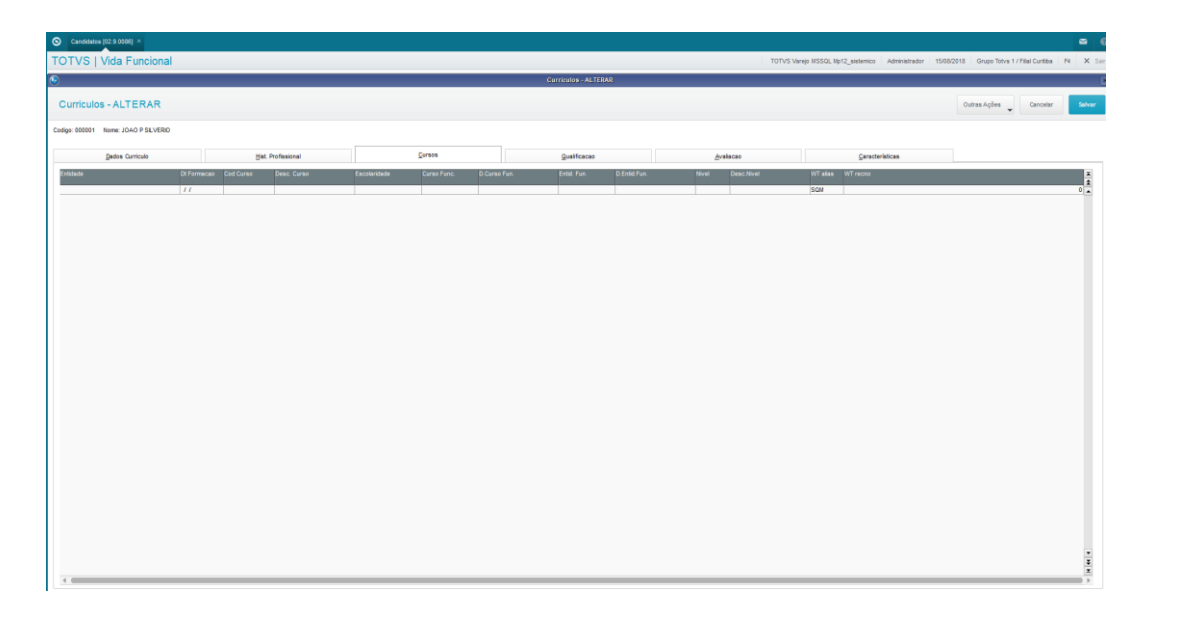

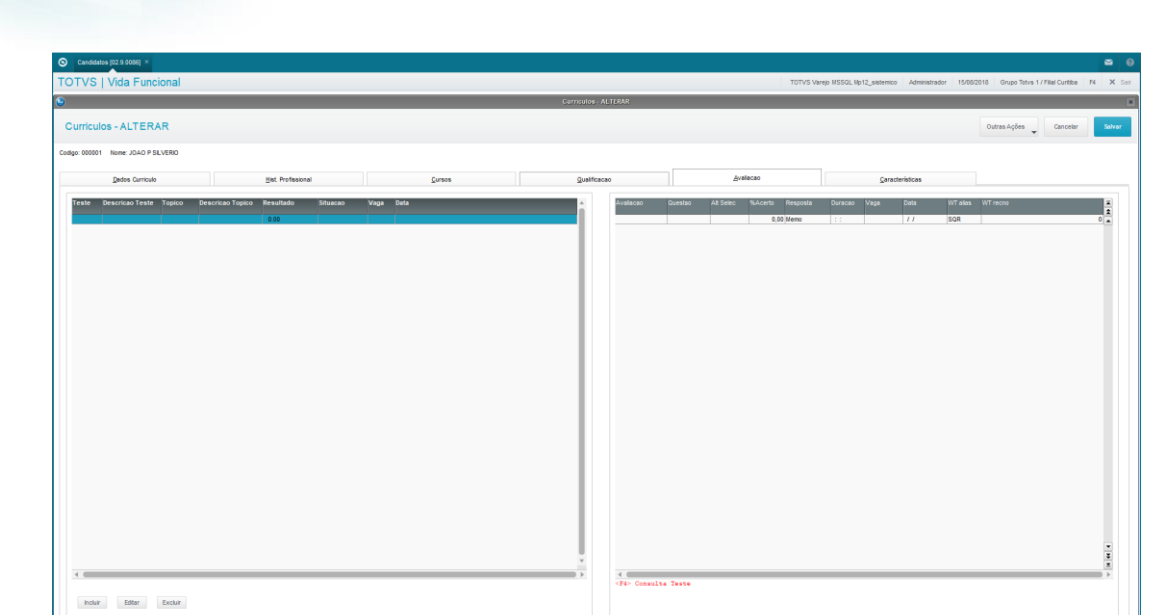

**O** TOTVS

## <span id="page-20-0"></span>**2.13. Importação Resultados**

Esta rotina executa a importação das informações para associação entre os candidatos e os concursos. Pode ser acessado através do menu:

Atualizações / Concursos / Importação Resultados:

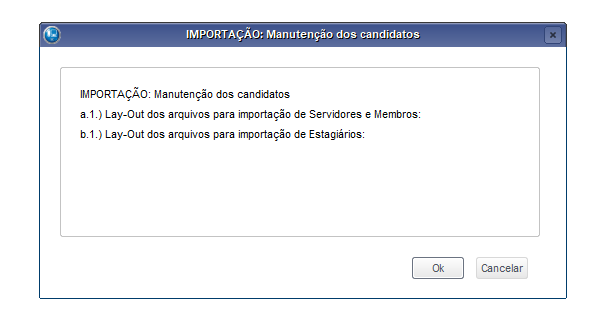

Clique no botão Ok e informe o concurso e a função que sera relacionada.

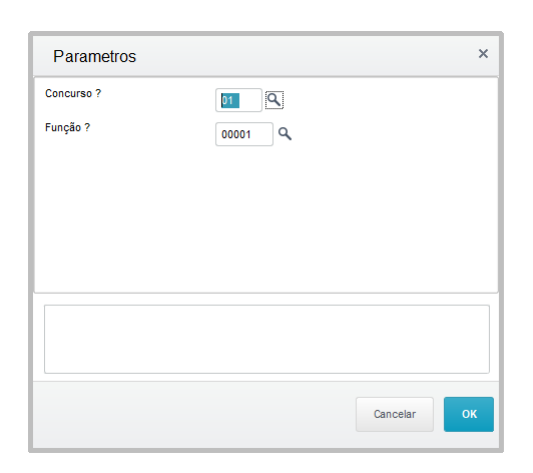

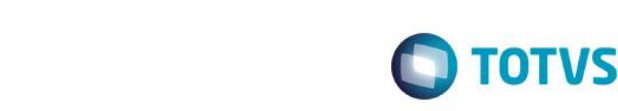

Sera apresentado a seguinte mensagem, solicitando o arquivo de importação:

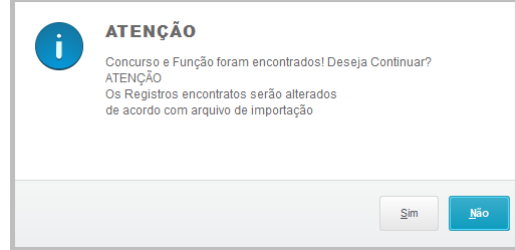

Selecione o arquivo a ser importado e clique no botão "Salvar"

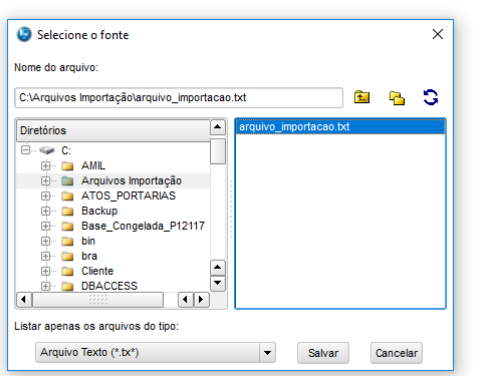

## **2.14. Cadastro de Candidatos por Concurso**

Este Cadastro mantém o relacionamento dos Candidatos por Concurso, cada um associado à Função para a qual ele prestou o Concurso, controlando os Requisitos necessários ao preenchimento da vaga concorrida.

Neste cadastro, a partir da seleção do Candidato, é possível associá-lo a uma Função de um Concurso, e automaticamente, serão apresentados em tela os Requisitos que estiverem associados.

O cadastro dos Candidatos por Concurso pode ser acessado através do menu:

Atualizações / Concursos / Candidatos x Concursos.

Acione a opção "Manutenção".

**Fase 2**

Preencha os principais campos.

- Para a sessão "Funções do Currículo":
	- Código do Concurso: Informe o código do concurso para em que o candidato participou.
	- Código da Função: Informe o código da função no concurso em que o candidato participou.
	- Classificação: Informe o resultado da classificação do candidato no concurso.
	- Situação: Informe a situação atual do candidato no concurso.
	- Data da Nomeação: Em caso de aprovação informe a data da nomeação do candidato.
	- Data da Posse: Informe a data de posse para o servidor.
	- Data de Exercício: Informe a data da entrada em exercício do servidor.
- Para a sessão "Requisitos do Concurso/Função":
	- Código do Requisito: Informe qual requisito o servidor deverá atender.
	- Prazo de Entrega: Informe a data máxima de entrega dos documentos relacionados ao requisito.

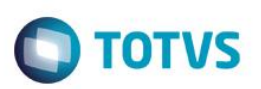

 $\overline{\mathbf{x}}$ 

Data da Entrega: Informe a data em que o candidato entregou o documento requerido.

No final acione a opção "Confirmar".

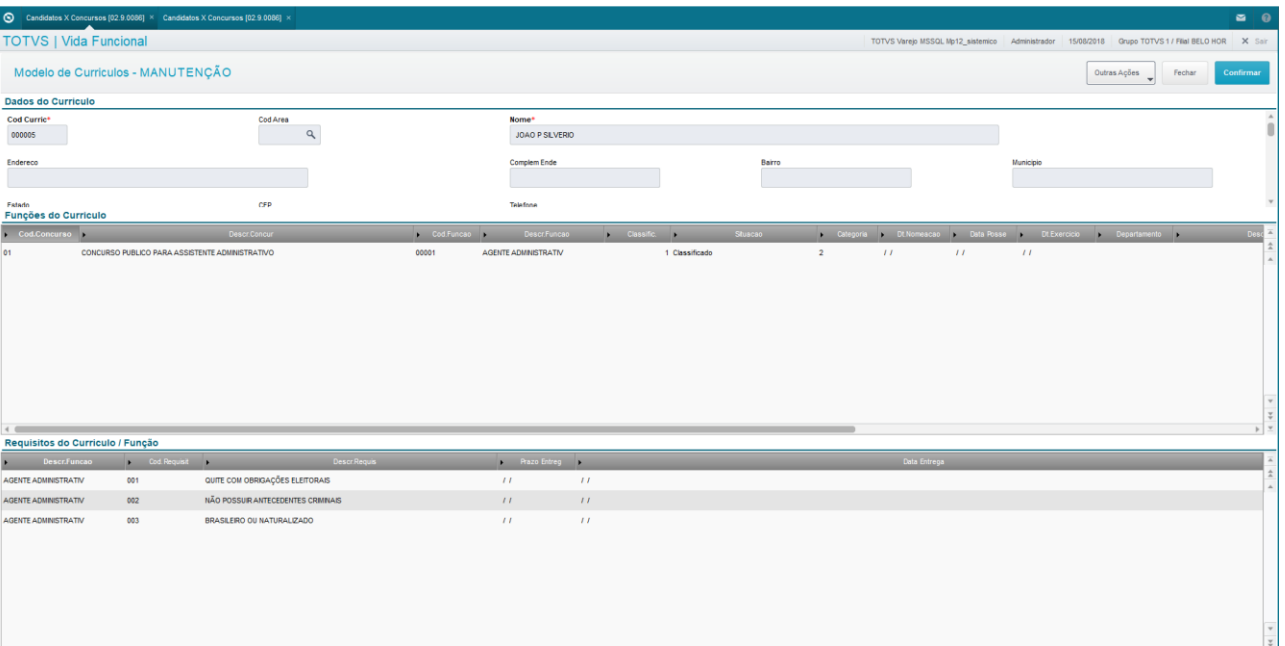

## <span id="page-22-0"></span>**2.15. Cadastro de Processos**

O Processo define em que cálculo se enquadra o Membro/Servidor, para fins de cálculo da Folha de Pagamento.

Cada período de cálculo (a ser visto em seguida) deve ser identificado por um processo, e cada Membro/Servidor deve estar vinculado a um processo.

O cadastro do Processo pode ser acessado através do menu:

Atualizações / Definições de Cálculo / Processo.

Acione a opção "Incluir".

Preencha os principais campos.

- > Cod. Processo: Identificador único para o código do processo.
- > Descrição: Informar a descrição para o processo.

No final acione a opção "Salvar".

൫

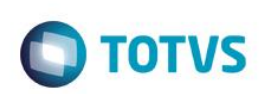

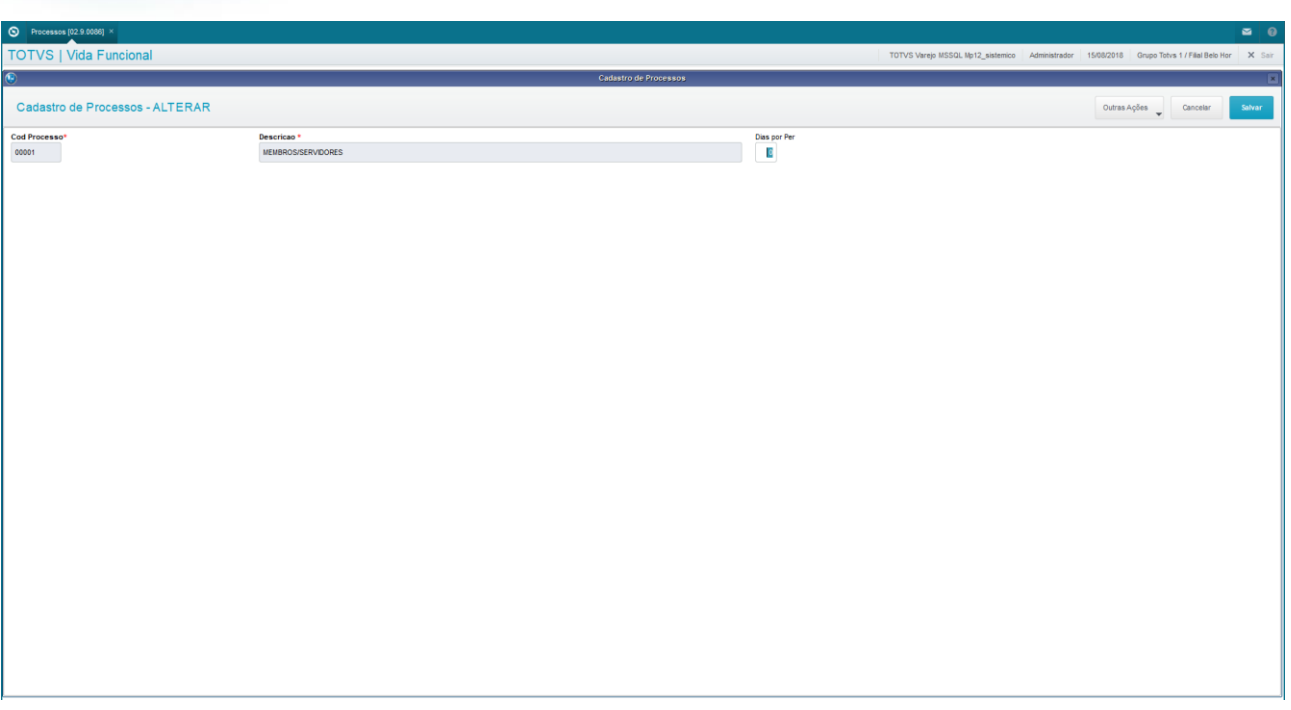

#### <span id="page-23-0"></span>**2.16. Manutenção de Tabelas**

Este cadastro é utilizado para efetuar apenas a manutenção às Tabelas Auxiliares, o cadastramento de novas tabelas é realizado no módulo Gestão de Pessoal.

As Tabelas Auxiliares são cadastros que permitem ampliar controles cadastrais e de cálculos.

O Vida Funcional possui diversas Tabelas Auxiliares padrões que não podem ter suas estruturas alteradas, no entanto, Tabelas Auxiliares personalizadas podem ser criadas conforme a necessidade específica.

A Manutenção das Tabelas Auxiliares permite que sejam diferenciados os conteúdos conforme a Filial. Se a informação da Filial permanecer em branco, significa que a informação seguinte é comum a todas as Filiais.

As informações também podem variar de acordo com a referência (Mês/Ano). Desta forma, uma informação com a referência Mês/Ano em branco é a válida no processo corrente. Se esta informação estiver preenchida com uma referência, então significa que ela é válida somente até a referência em questão.

Para registros que necessitem ser alterados mensalmente, deve ser incluída uma informação para cada mês, e se uma determinada informação sofre alterações anualmente, deve ser cadastrado um registro com a referência em branco, e somente ser colocada a sua data Mês/Ano no último mês de validade desta informação, no momento em que for incluído o próximo registro válido, com o Mês/Ano em branco.

#### **Exemplo:**

Utilizando-se uma tabela de Titulação, a tabela preenchida com a classificação dos títulos e seus respectivos percentuais é apresentada da seguinte forma:

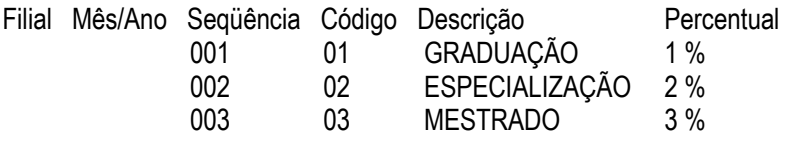

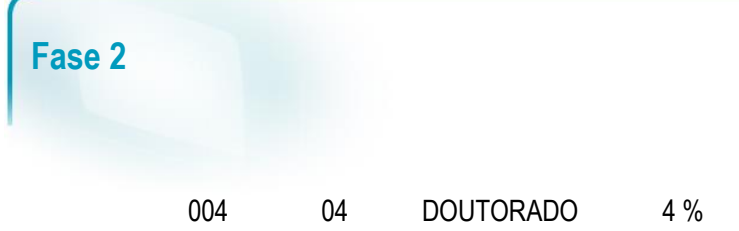

**TOTVS** 

Neste exemplo, a tabela de Titulação vale para todas as Filiais, para todas as referências Mês/Ano.

#### *Importante:*

- A exclusão da tabela está condicionada à sua utilização nos cálculos, ou seja, não será possível excluir a tabela se esta estiver sendo utilizada.
- Para que a tabela possa ser utilizada nos cálculos, deverá ser definida uma fórmula de cálculo prevendo seus tipos e percentuais. Caso contrário, o simples ato de criar a tabela e preenchê-la não terá nenhuma consequência no resultado dos cálculos.

A Manutenção de Tabelas pode ser acessada através do menu:

Atualizações / Definições de Cálculo / Manutenção Tabelas.

Acione a opção "Manutenção".

Preencha os principais campos referente a tabela selecionada.

No final acione a opção "Salvar".

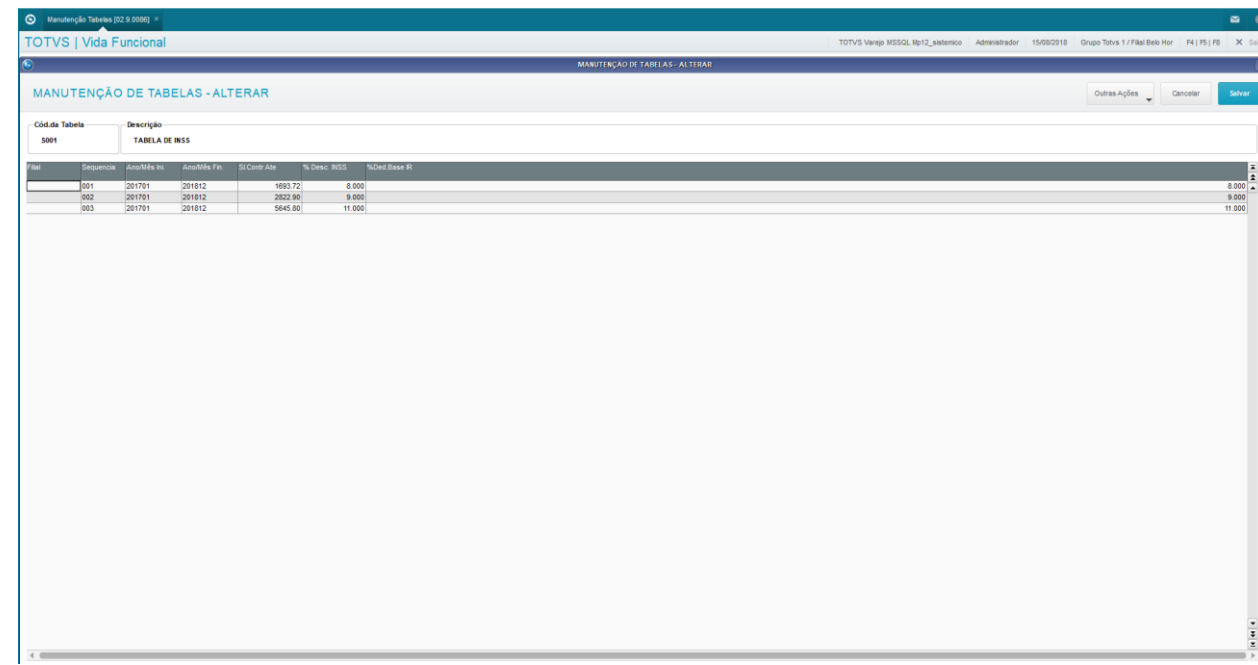

#### <span id="page-24-0"></span>**2.17. Cadastro de Membros/Servidores**

O Cadastro de Membros/Servidores é o principal cadastro da Folha de Pagamento para Gestão Pública, e contém todas as informações pessoais e funcionais de todos que participam da Folha de Pagamento. Esta é a entidade fundamental para todos os demais processos, inclusive os de cálculos.

Com base nos dados contidos neste cadastro, serão realizados os cálculos de folha de pagamento, férias, afastamentos, e outros, e serão geradas as informações para a RAIS, DIRF e outras obrigações legais.

 $\odot$ 

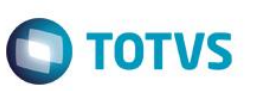

Antes de iniciar o cadastramento de um novo Membro/Servidor, é importante certificar-se de que os demais cadastros estejam devidamente preenchidos e preparados para o novo Membro/Servidor que será incluído.

O cadastro de Membros/Servidores pode ser acessado através do menu:

Atualizações / Membros/Servidores / Membros/Servidores.

Será apresentado o browse dos Membros/Servidores.

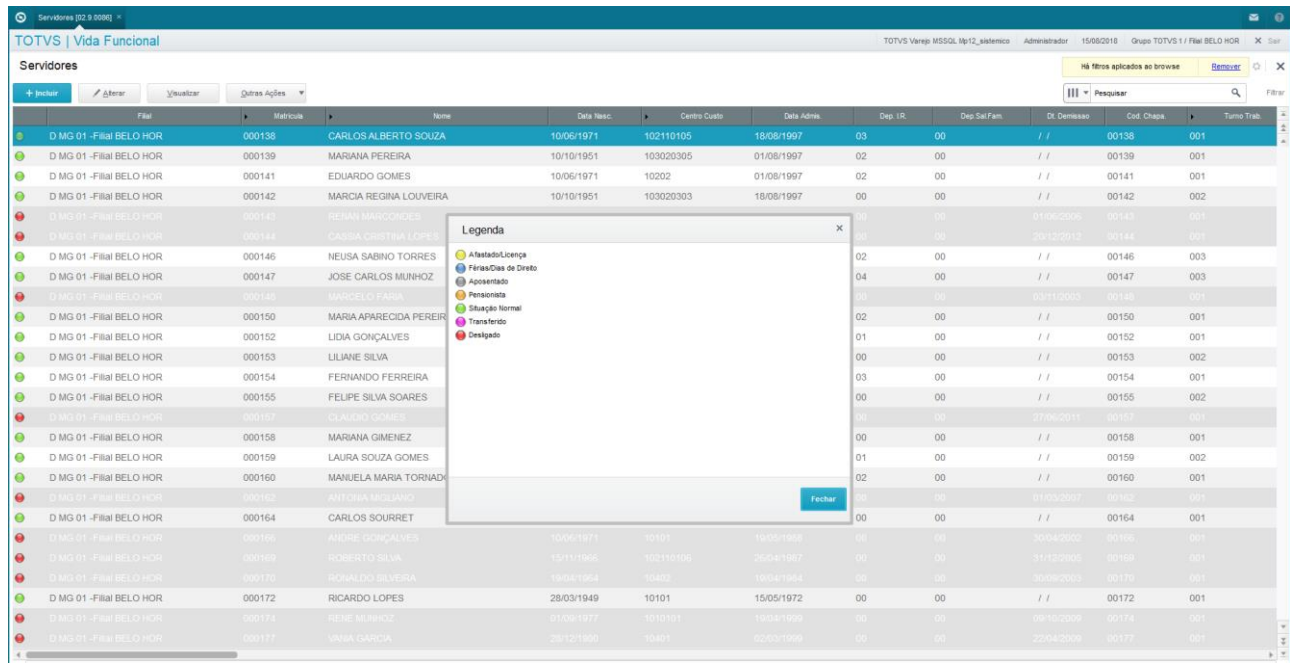

Os Membros/Servidores relacionados são classificados conforme legenda, regida pela Situação dele.

Para consultar a legenda, a partir do browse, clique em Ações Relacionadas / Legenda.

A Situação de um Membro/Servidor é definida por meio do campo Sit.Folha, na pasta *Funcionais*. Após o preenchimento deste campo, o Sistema altera o *status* do Membro/Servidor, e muda a cor de classificação referente a ele. Quando este campo está em branco, significa que a situação do Membro/Servidor é normal.

A partir do browse, acione a opção "Incluir".

Preencha os principais campos, nas pastas mais importantes.

Para pasta "Cadastrais", encontram-se os dados pessoais do Membro/servidor:

- Matrícula: Informe o código da matrícula do Membro/servidor.
- Nome: Informe o nome abreviado do Membro/servidor.
- Nome Complet: Informe o nome completo do Membro/servidor.
- Naturalidade: Informe a naturalidade do Membro/servidor.
- Nacionalidade: Informe a nacionalidade do Membro/servidor.
- Data Nasc.: Informe a data de nascimento do Membro/servidor.
- Sexo: Informe o sexo do Membro/servidor.

 $\overline{\bullet}$ 

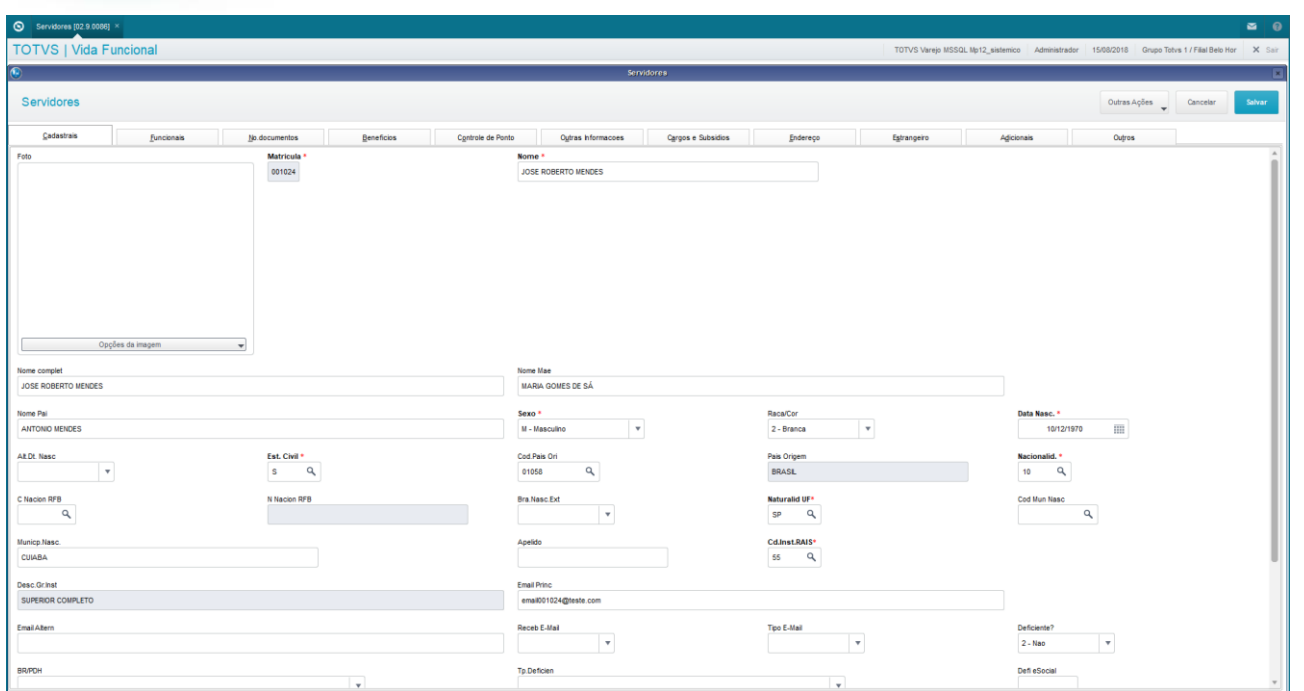

**O** TOTVS

Para pasta "Funcionais", encontram-se todos os dados profissionais do Membro/servidor.

- Centro de Custo: Informe o código da matrícula do Membro/servidor.
- Data de Admissão: Informe a data de admissão do Membro/servidor.
- Cat. Func.: Informe a categoria funcional para o Membro/servidor.
- Processo: Informe o processo para o tipo de pagamento do Membro/servidor.
- Regime: Informe o regime de contratação: Estatutário ou CLT.
- Tp. Previden.: Informe o tipo de regime previdenciário para o Membro/servidor.

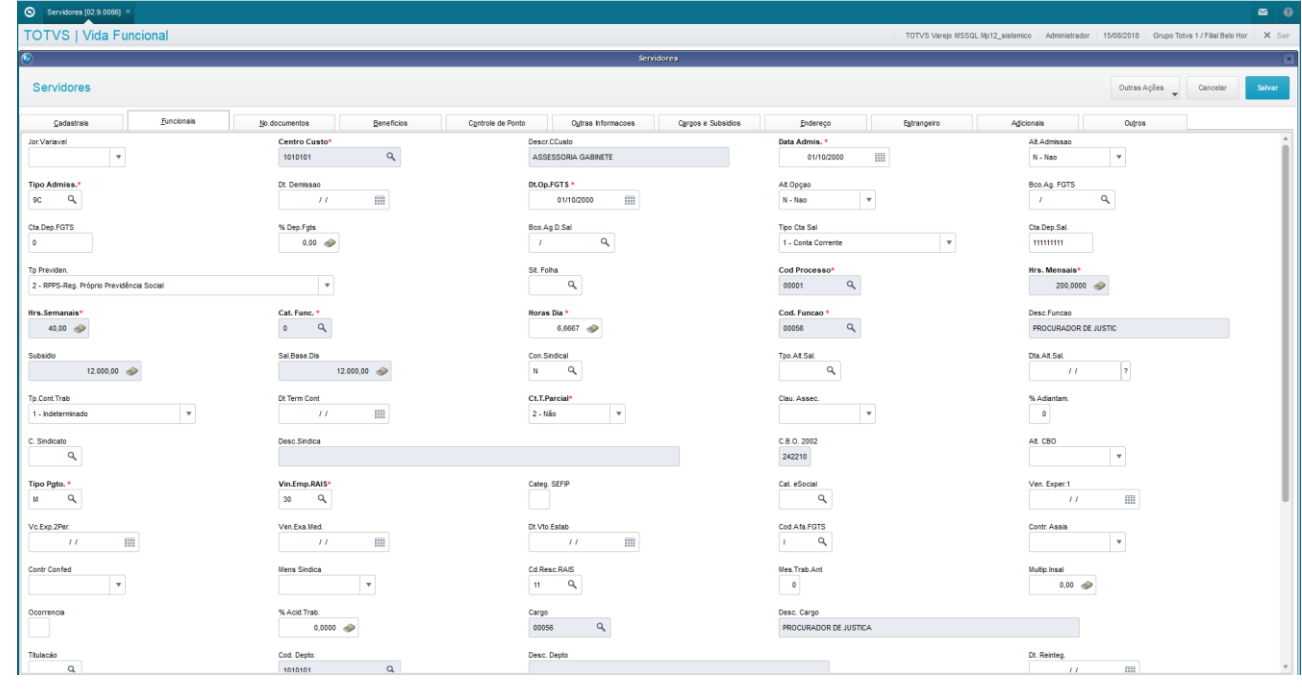

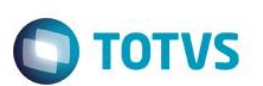

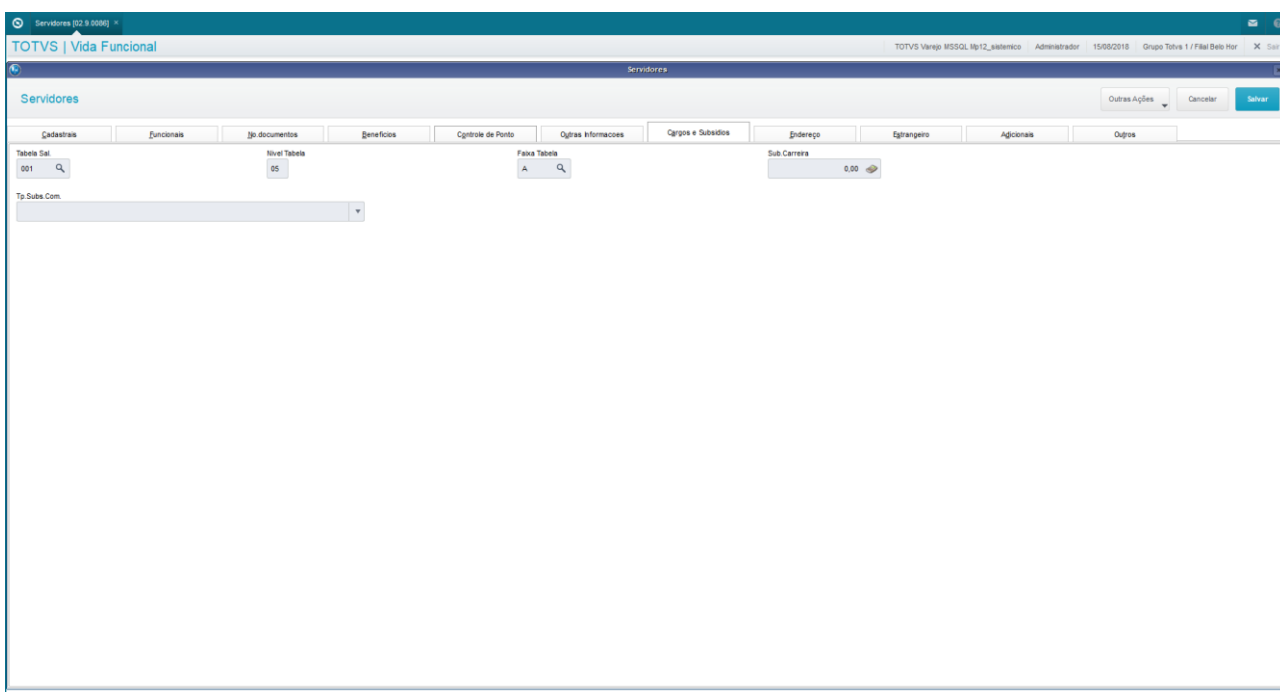

Para pasta "Cargos e Subsídios", encontram-se todos os dados referentes a função e o cargo exercidos.

Para pasta "Controle de Ponto", encontram-se as informações relativas aos turnos e hor ário de trabalho.

- Turno Trab.: Informe o Turno de Trabalho do Membro/Servidor.
- Regra Apont.: Informe a Regra de Apontamento do Membro/Servidor.
- Seq.Ini.Turn.: Informe a sequencia inicial do turno do Membro/Servidor.

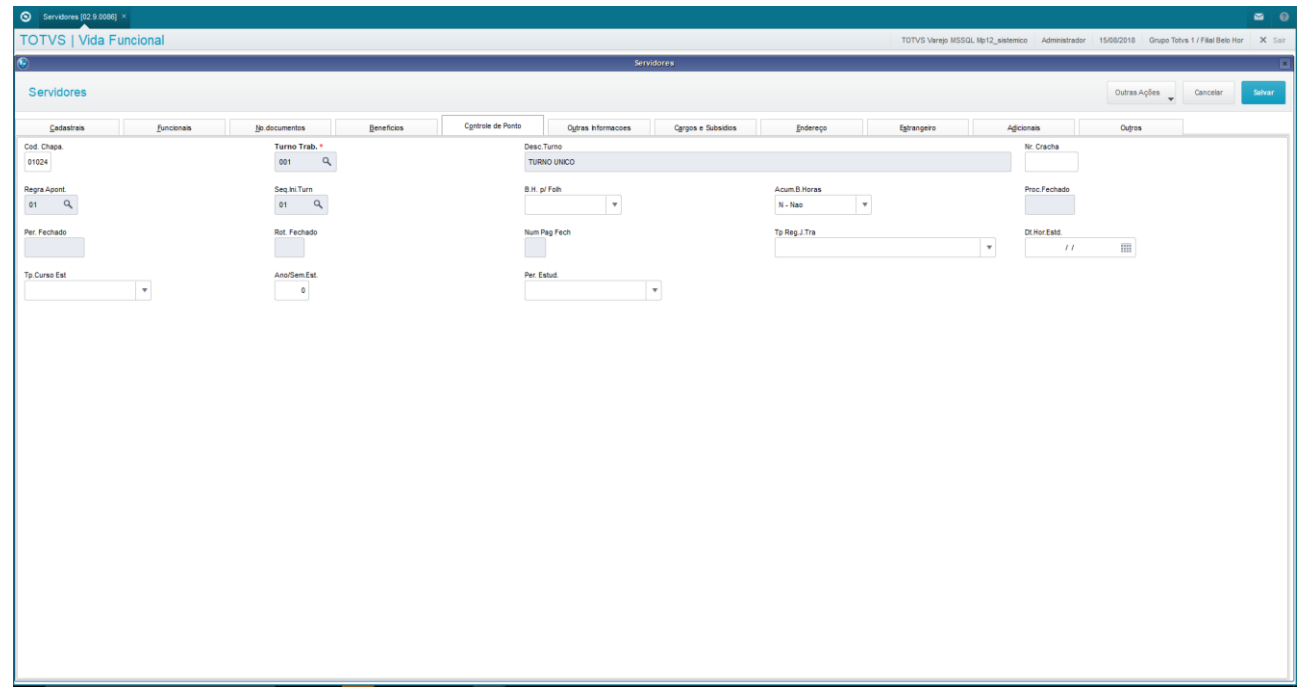

Ao final, acione a opção "Salvar".

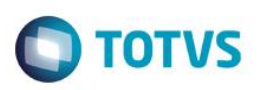

#### *Importante:*

 Para excluir um Membro/Servidor, é necessário certificar-se de que não existam quaisquer referências a ele em outros arquivos, tais como: Históricos de Movimentos, Lançamentos Mensais, Dias de Direito, etc.

#### **Desligado:**

Os *status Desligado* e *Aposentado* são atribuídos aos Membros/Servidores indicados no processo de Rescisão.

Caso o Membro/Servidor esteja desligado, o Sistema pode bloquear o acesso a ele, de acordo com o definido no parâmetro MV\_MSBLQL, que pode ser:

• *T* (*true* - verdadeiro) - Determina o bloqueio de todos os servidores quando desligados pela rotina Rescisão.

• *F* (*false* - falso) - Determina o não bloqueio de todos os Membros/Servidores, mesmo quando desligados pela rotina Rescisão, mantendo-os disponíveis para uso nas demais rotinas do Protheus®.

#### <span id="page-28-0"></span>**2.18. Cadastro de Dependentes**

Cadastro das pessoas que são Dependentes do Membro/Servidor cadastrado, e que participarão, de alguma forma, dos processos do Vida Funcional.

O cadastro de Dependentes pode ser acessado através do menu: Atualizações / Membros/Servidores / Dependentes.

Selecione o servidor ou membro desejado. Acione a opção "Incluir". Preencha os principais campos.

- Nome: Informar o nome para o dependente do servidor.
- Data Nasc.: Informar a data de nascimento para o dependente do servidor.
- Sexo: Informar o sexo para o dependente do servidor.
- Tipo Dep. IR: Informar o tipo de dependente para o imposto de renda.
- Tipo Dep. SF: Informar o tipo de dependente para compor o salário família.

No final acione a opção "Confirmar".

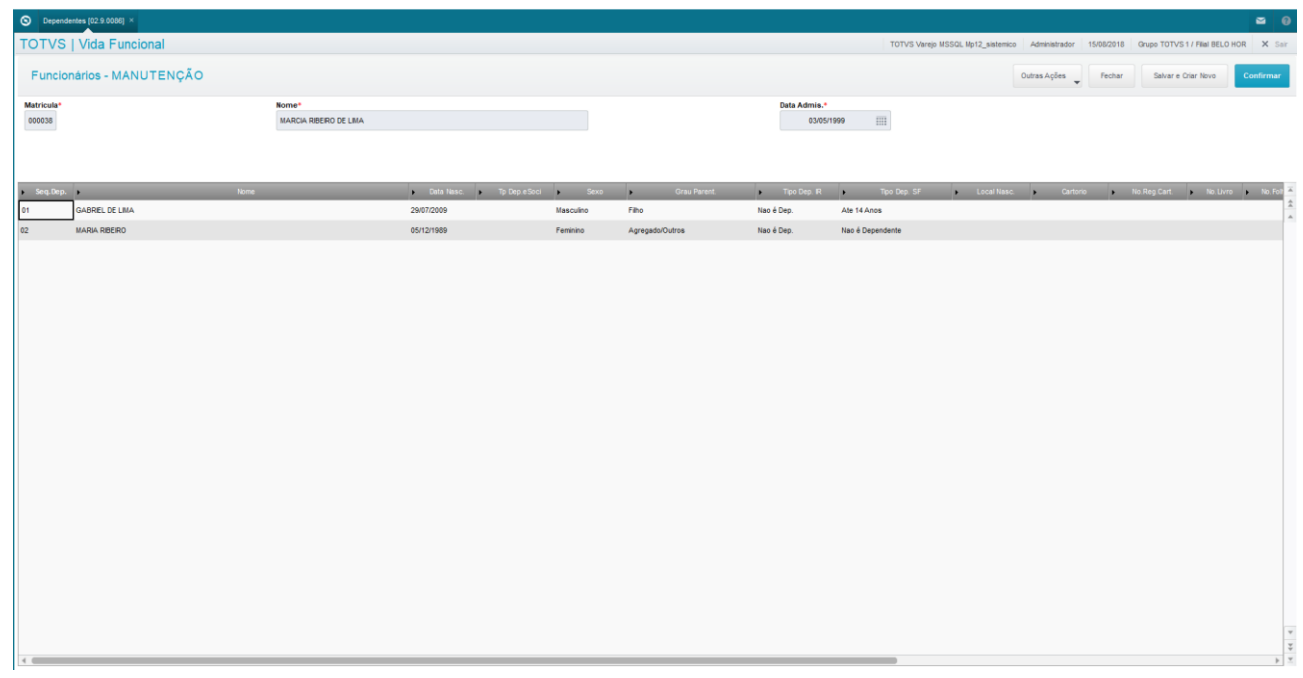

 $\ddot{\bullet}$ 

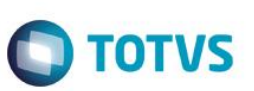

#### <span id="page-29-0"></span>**2.19. Cadastro de Beneficiários**

No Vida Funcional, o cadastro de Beneficiários é utilizado para incluir os dados de beneficiários de Membros/Servidores já cadastrados.

O cadastro de Beneficiários pode ser acessado através do menu:

Atualizações / Membros/Servidores / Beneficiários.

Selecione o servidor ou membro desejado.

Acione a opção "Incluir".

Preencha os principais campos.

- Nome Benef.: Informar o nome para o dependente do servidor.
- CPF: Informar a data de nascimento para o dependente do servidor.
- Perc. Benef.: Informe o percentual a ser aplicado sobre a base para calcular o benefício.
- Nr. Sal. Min.: Informar a quantidade de salários mínimos para avaliação da pensão alimentícia.
- Verb. Bs. Calc.: Informar quais as verbas farão parte para a base de calculo do beneficiário.

No final acione a opção "Salvar".

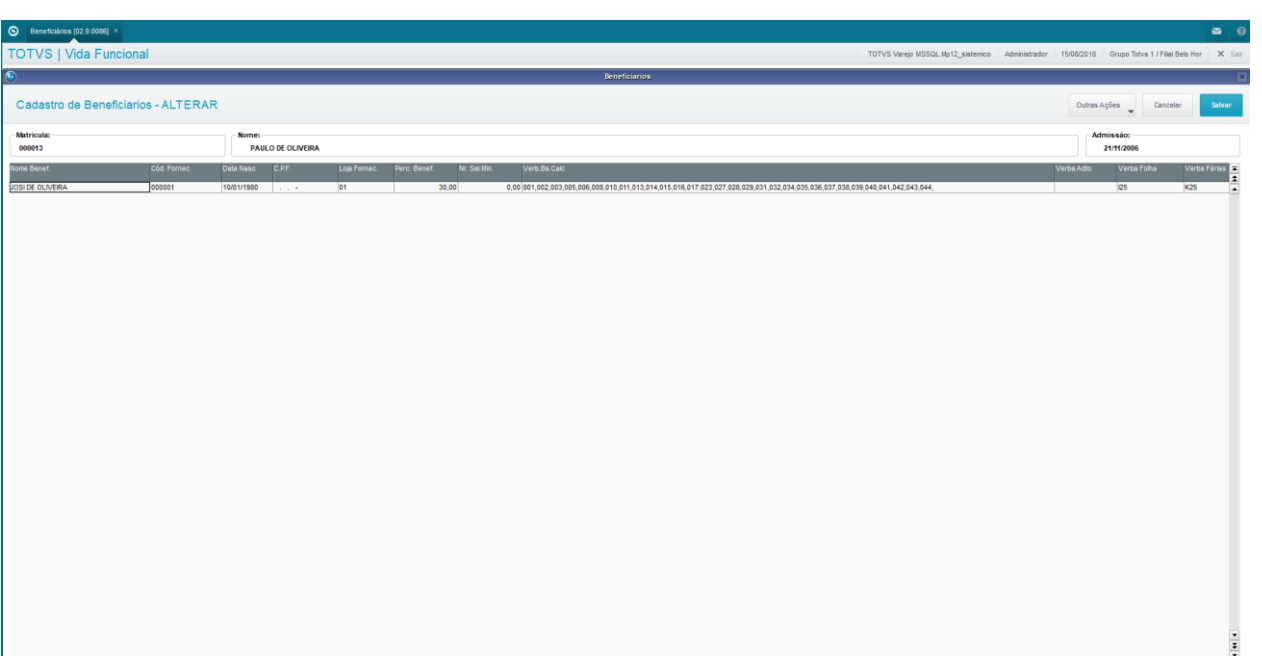

Este

# TOTVS

#### <span id="page-30-0"></span>**2.20. Cadastro de Histórico de Subsídios**

O Cadastro de Histórico de Subsídios é responsável por armazenar todas as movimentações relativas aos subsídios dos Membros/Servidores. Ele permite que sejam informadas as alterações de subsídios dos Membros/Servidores anteriores à implantação do Vida Funcional.

As alterações seguintes passam a ser gravadas automaticamente através de operações de Alteração de Cargos e Subsídios.

O cadastro de Histórico Subsídios pode ser acessado através do menu:

Atualizações / Membros/Servidores / Histórico Subsídios.

Selecione o Membro/Servidor desejado.

Acione a opção "Incluir".

Preencha os principais campos.

- Data Aumento: Informar a data de referência para o aumento.
- Tipo Aumento: Informar o código para o tipo de aumento, como por exemplo: mudança de categoria, mudança de função ou cargo, dissídio, entre outros.

No final acione a opção "Confirmar".

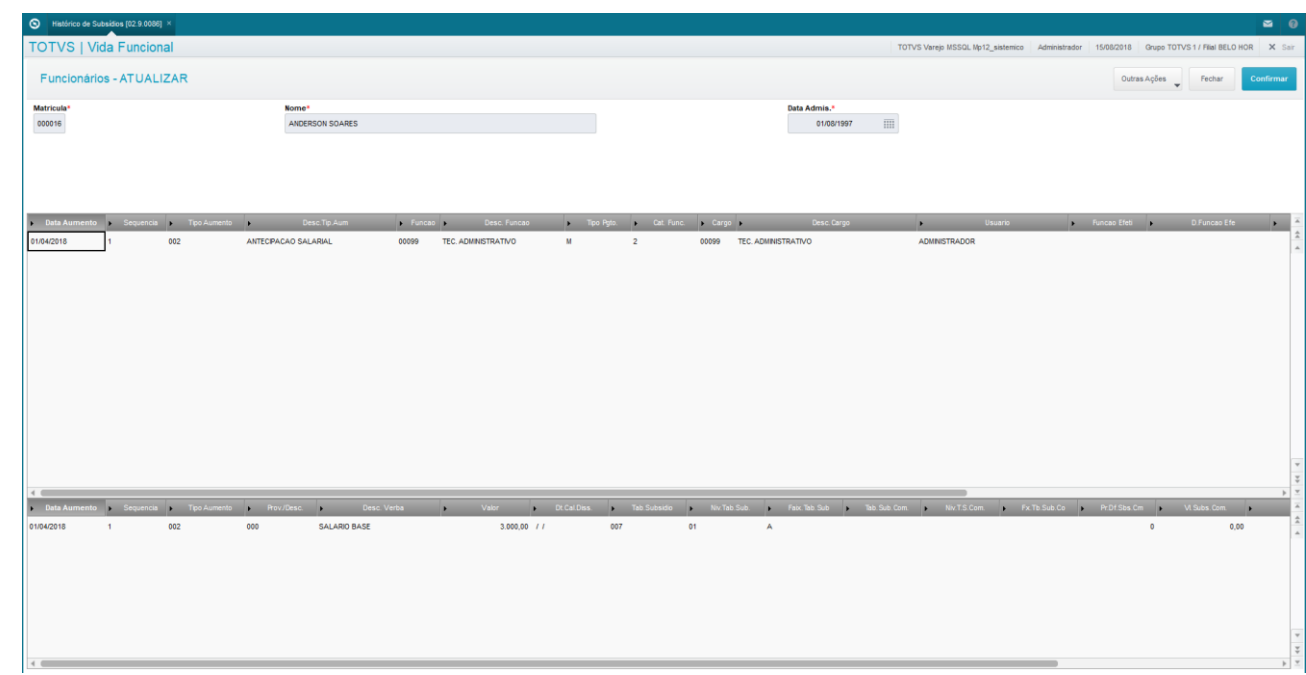

## <span id="page-30-1"></span>**2.21. Cadastro de Histórico de Atos/Portarias**

O Cadastro de Histórico de Atos e Portarias é responsável por armazenar todos os Atos e Portarias publicados ou não, relativos aos Membros e Servidores. Através deste cadastro, podem ser acompanhadas as publicações de Atos/Portarias de todas as operações realizadas no ambiente Vida Funcional.

É premissa que esteja instalado e funcional o software "LibreOffice", para que sejam editadas as publicações.

O parâmetro **MV\_VDFPAST** deve estar informado com o nome da pasta onde são gravados os documentos.

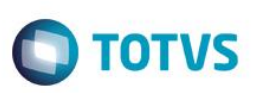

O processo de Publicação dos Atos e Portarias está melhor detalhado em capítulo específico chamado Publicações, desse manual. O Histórico Atos/Portarias pode ser acessado através do menu:

Atualizações / Membros/Servidores / Histórico Atos/Portarias.

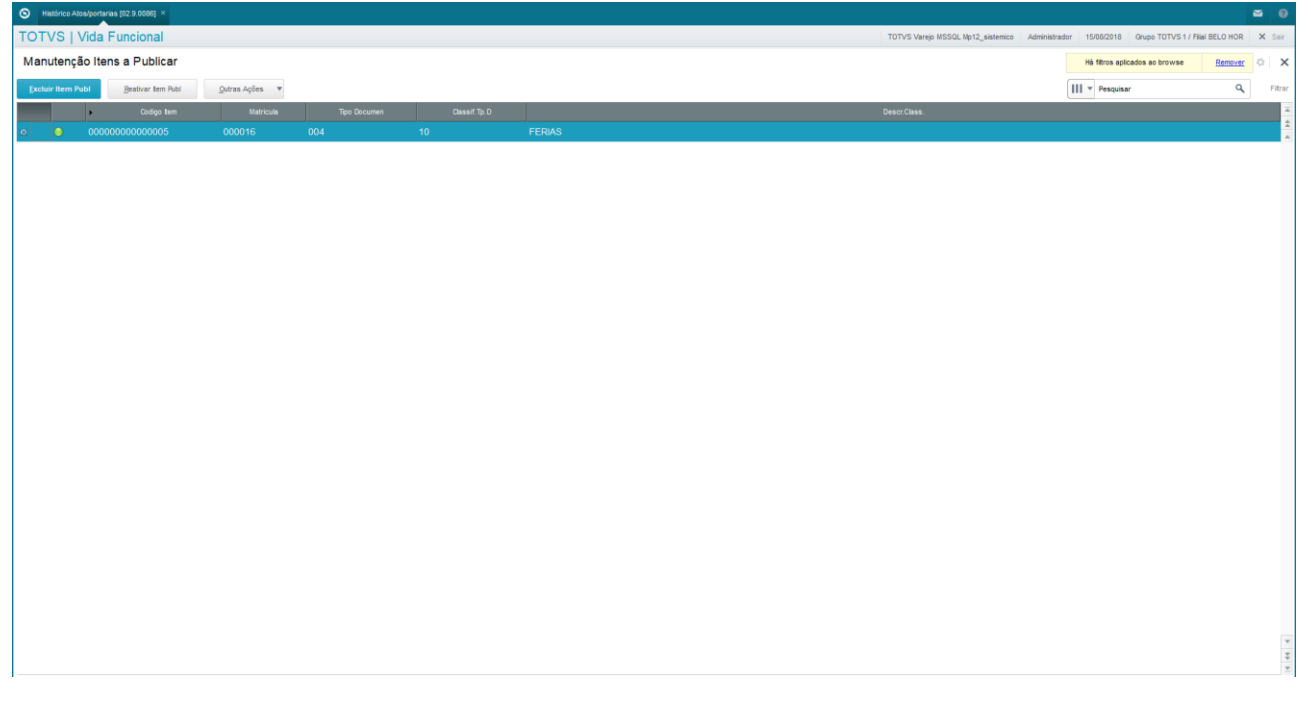

#### **Funcionalidades:**

No Cadastro de Histórico de Atos/Portarias, estão disponíveis as seguintes funcionalidades:

• Menu Incluir Hist.: Essa opção permite incluir manualmente uma publicação para o Membro/Servidor. Será disponibilizada uma tela para você informar: Tipo documento, Classificação, Número/Ano, Data de Efeito, Data de Publicação e Data do Documento. Se for uma publicação relacionada a algum afastamento, deve ser informado o Tipo de Ausência.

Será apresentada a tela do editor para informação do texto do Ato ou Portaria para gravação do Histórico.

- Menu Alterar Hist.: Essa opção permite selecionar diretamente uma publicação do servidor para alteração. Você deve informar Tipo de documento, Classificação e Número/Ano do documento para alteração.
- Menu Excluir Hist.: Essa opção permite selecionar diretamente um lançamento do servidor para exclusão, caso já exista uma publicação, a exclusão não será autorizada.
- Menu Manutenção: Essa opção permite listar e realizar a manutenção em qualquer publicação do servidor. Serão apresentados os itens de publicação do Membro/Servidor selecionado. Selecione um deles e clique em Ações Relacionadas / Alterar Item Publ. Será apresentada a tela do editor de texto.
- Menu Consulta/Certidão: Essa opção permite consultar os textos de todas as publicações já realizadas. Serão apresentados os itens de publicação do Membro/Servidor selecionado. Escolha os itens que você deseja que participem da Certidão, e informe se deseja considerar os itens cancelados. Clique em Ações Relacionadas / Certidão. Se você possuir o Libre Office instalado em sua estação de trabalho, será apresentado o documento de certidão para impressão através do Libre Office.

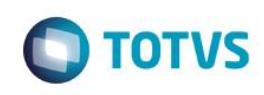

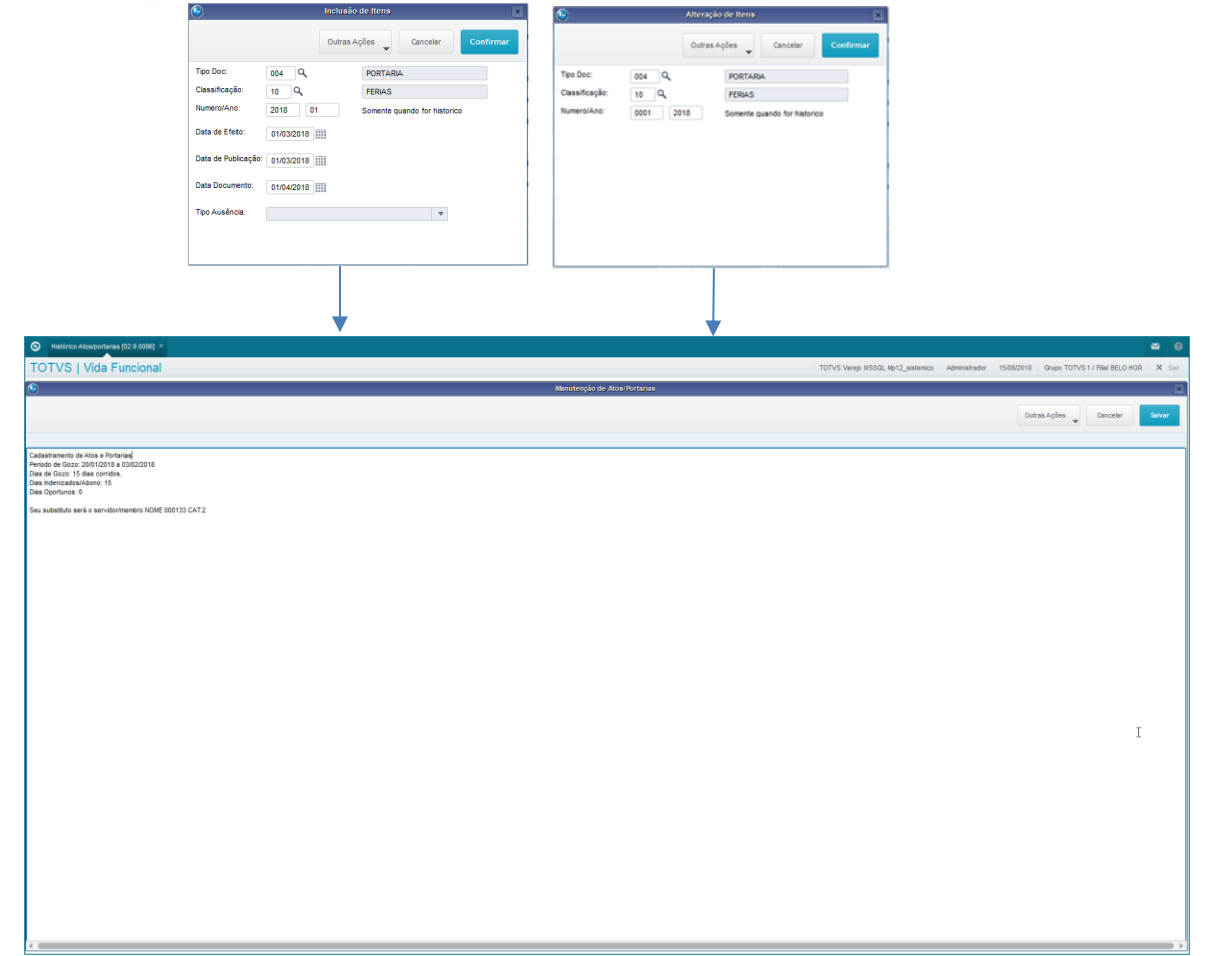

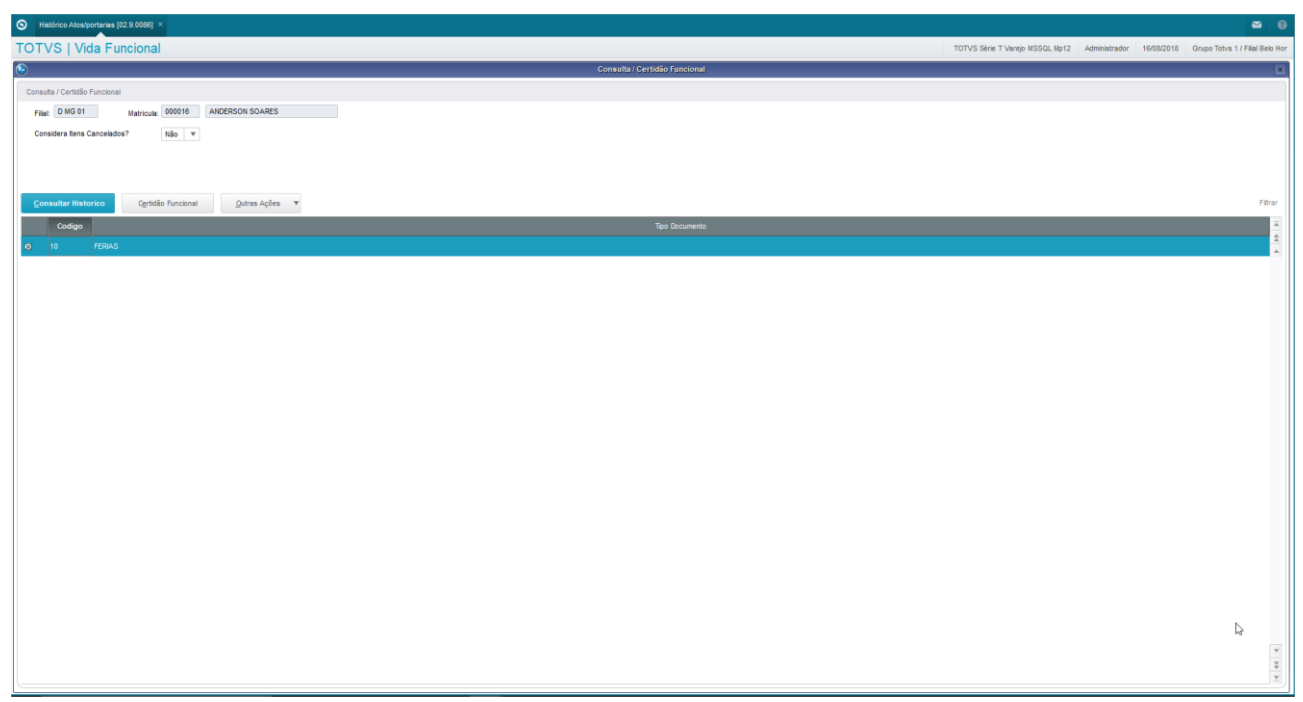

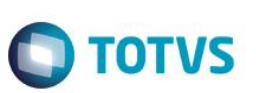

#### <span id="page-33-0"></span>**3. Concurso, Nomeação e Inclusão na Folha**

Neste capítulo, você conhecerá mais sobre os processos de Nomeação.

O objetivo desta aplicação é controlar o Processo de Nomeação, desde a publicação do Edital de concurso, a definição das suas características e requisitos das funções, acompanhando a apresentação dos candidatos, até a sua nomeação e Entrada em Exercício.

Você irá aprender:

- Criar e administrar a rotina de Concursos;
- Nomear Membros e Servidores;
- Ingresso de estagiários e ;
- Inclusão na Folha de Pagamento.

#### <span id="page-33-1"></span>**3.1. Concurso**

O Concurso é a parte inicial do Processo de Nomeação, tanto nos casos de servidores efetivos, quanto servidores de cargos comissionados e estagiários.

Com a operacionalização desta rotina, será permitido ao Departamento de Gestão de Pessoas acompanhar o andamento dos concursos, auxiliará na rotina de ocupação das vagas pelos candidatos aprovados e permitirá acompanhar também as publicações dos Atos/Portarias.

#### **Processo do Concurso:**

Servidores Efetivos e Membros ingressam no serviço público somente através de concursos.

Ao final de cada concurso, são disponibilizados arquivos contendo os participantes e suas classificações. Tais arquivos são separados por cargo/função, com os respectivos participantes, ordenados por classificação.

O Departamento de Gestão de Pessoas deve inserir no sistema Protheus® as informações básicas iniciais de cada concurso, como os cargos/funções com suas respectivas vagas, documentos obrigatórios para cada cargo/função, etc.

O Protheus® possui rotina própria para que o Departamento de Gestão de Pessoas possa importar os participantes a partir dos arquivos disponibilizados pela empresa realizadora do concurso, desde que os mesmos estejam no formato e layout especificados. Caso sejam fornecidos em outro formato, a equipe de Informática deve providenciar a transformação dos mesmos para os formatos acordados. Caso não seja utilizada a importação, o Departamento de Gestão de Pessoas deve inserir os participantes de forma manual.

#### **Servidores Efetivos:**

Baseado na disponibilidade de vagas, o Departamento de Gestão de Pessoas cria o Ato de Nomeação através do Protheus®, relacionando os aprovados no concurso e definindo data para a posse, gerando então um arquivo ".doc".

Se o servidor não comparecer no dia da posse, ou se houver alguma pendência de documentos sem permissão de entrega posterior, o Departamento de Gestão de Pessoas deve criar o Ato para tornar sem efeito a nomeação, gerando o arquivo ".doc". Após isto, inicia-se um novo ciclo de nomeação para o próximo aprovado/classificado para o cargo/função.

Comparecendo, o Departamento de Gestão de Pessoas define a lotação para exercício do servidor.

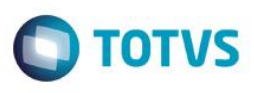

O servidor deve entregar a documentação obrigatória. O usuário do Departamento de Gestão de Pessoas acessa um cadastro específico do servidor referente aos documentos obrigatórios do concurso e informa a data de entrega para cada um deles. Nesse mesmo momento, já poderá visualizar a lista de documentos do servidor e constatar se há alguma pendência.

Inicia-se o processo de "Inclusão na Folha".

#### **Membros:**

A Comissão de Concurso de Membros entra em contato com os aprovados informando a data da posse e solicitando a entrega de documentos.

O Departamento de Gestão de Pessoas cria o Ato de Nomeação e Posse através do Protheus®, relacionando os aprovados no concurso e informando a data para a posse, conforme determinação do Procurador Geral da Justiça, gerando então um arquivo ".doc".

Se o membro desistir, o mesmo deve entregar um requerimento de desistência. O Departamento de Gestão de Pessoas deve criar o Ato para tornar sem efeito a nomeação, gerando o arquivo ".doc". Após isto, inicia-se um novo ciclo de nomeação para o próximo aprovado/classificado para o cargo/função.

O Departamento de Gestão de Pessoas reserva a numeração sequencial da Portaria de Designação e informa esse número à Corregedoria. Esta então, elabora o documento para vincular ao histórico.

A data de início do exercício é sempre a data da posse, independente de apresentar-se ou não na lotação definida.

Inicia-se o processo de "Inclusão na Folha".

#### **Criação do Concurso:**

Para a criação do Concurso, são obrigatórios os seguintes cadastros devidamente preenchidos:

- Concursos Processo oficial do qual os candidatos participam para ingresso no serviço público.
- Requisitos Requisitos necessários para o preenchimento de determinadas vagas.
- Cadastro de Cargos Cargos são o detalhe das Funções, e estão associados às Categorias Funcionais e Tabelas de Subsídios.
- Cadastro de Funções Funções existentes, que são disponibilizados para preenchimento das vagas no Concurso.
- Funções por Concurso Associação das Funções com vagas disponíveis em cada Concurso.
- Requisitos por Concurso Cada Função de cada Concurso possui seus Requisitos específicos. Este é o cadastro que faz essa associação.
- Candidatos x Concursos Os Candidatos que prestam um concurso devem ser associados a ele no sistema.
- Controle de Requisitos Para cada Candidato, é feito um controle de entrega dos Requisitos obrigatórios para a Função pretendida.

Todos esses cadastros são preenchidos pelo usuário responsável do Departamento de Gestão de Pessoal.

#### <span id="page-34-0"></span>**3.2. Nomeação**

O objetivo desta aplicação é a inclusão na Folha de Pagamento do Protheus® de todos os Candidatos Membros, Servidores e Estagiários aprovados em Concurso, para que passem a fazer parte de todos os controles pertinentes ao vínculo funcional.

Com a operacionalização desta rotina, será permitido ao Departamento de Gestão de Pessoas acompanhar e administrar a Vida Funcional de todos os Membros, Servidores e Estagiários.

൫

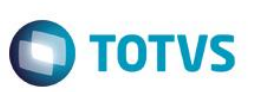

#### **Pré-Requisitos**

Existem, como pré-requisitos para a Nomeação e Inclusão na Folha, alguns cadastros que precisam estar devidamente preenchidos.

É importante que estes cadastros sejam verificados antes de se proceder com a inclusão do Membro/Servidor na Folha de Pagamento, pois assim, é possível evitar que o processo seja interrompido por erros ou falta de informações imprescindíveis:

*Tabela de Subsídios e Níveis da Tabela de Subsídios:* Todos os subsídios devem estar devidamente cadastrados nas Tabelas de Subsídios, inclusive com as informações de Níveis e Faixas completas. Verifique na aplicação "Tabelas de Subsídios", através do menu Atualizações / Cadastros Básicos / Tabelas de Subsídios.

*Usuários do Portal RH:* Devem estar criados, inicialmente dois Grupos de Usuários dos Portais RH:

- *Usuário Membro;*
- *Usuário Servidor.*

Esses usuários devem ser criados através do menu Miscelânea / Portal Protheus / Usuários Portal.

*Cargos:* Certifique-se de que todos os Cargos dos Membros/Servidores que serão importados e/ou incluídos estão devidamente cadastrados. Neste cadastro, dê atenção às informações da Tabela de Subsídios, Nível, Faixa, Grupo e Categoria do Candidato, que devem estar todos preenchidos corretamente. Verifique as informações na aplicação "Cargos", através do menu Atualizações / Cadastros Básicos / Cargos. No cadastramento do Cargo, deve ser incluída, obrigatoriamente, a Função equivalente, com o mesmo código do Cargo, sendo que os cadastros devem ficar vinculados entre si.

*Funções:* As Funções devem ser associadas aos Cargos através dos códigos, que devem ser idênticos. Certifique-se de que todas as Funções dos Membros/Servidores que serão importados e/ou incluídos estão devidamente cadastrados e vinculados entre si. Verifique na aplicação "Funções", através do menu Atualizações / Cadastros Básicos / Funções.

*Regiões:* Certifique-se de que todas as Regiões estão cadastradas. Verifique na aplicação "Regiões", através do menu Atualizações / Cadastros Básicos / Regiões.

*Comarcas:* Certifique-se de que todas as Comarcas estão cadastradas corretamente. Neste cadastro, dê atenção à informação da Região, que deve estar associada corretamente. Verifique na aplicação "Comarcas", através do menu Atualizações / Cadastros Básicos / Comarcas.

*Lotações:* Certifique-se de que todas as Lotações para onde os Membros/Servidores serão importados e/ou incluídos estão devidamente cadastradas. Neste cadastro, dê atenção à informação da Comarca, que deve estar associada corretamente. Verifique na aplicação "Lotações", através do menu Atualizações / Cadastros Básicos / Lotações. Na rotina de gravação da Lotação, deve ser verificado o parâmetro **MV\_VDFQBCC**, que indica se deve ser gerado o cadastro de Centros de Custo. Se o parâmetro estiver com "1-Sim", é gravado também o Centro de Custo, com mesmo Código e Descrição da Lotação.

#### *Tabela Auxiliar:*

*S106 – Controle de Saldo de Dias –* Essa tabela tem como objetivo controlar os períodos aquisitivos de direitos do Membro/Servidor, com base em regras específicas para os mesmos, podendo ser: Férias, Licença Prêmio, dentre outros.

#### **Importação do Candidato/Currículo e Resultado do Concurso para Servidores e Membros**

Ao final de cada processo de seleção (cada concurso), são enviados pela Empresa Realizadora do Concurso os arquivos texto para importação. Estes arquivos têm formato ".TXT", e têm lay-out pré-definido.

As informações importadas são responsáveis pela alimentação do Cadastro de Currículos, incluindo o candidato quando não existir, e atualizando quando já existir o mesmo CPF. Nesta importação, são criados os registros de Candidato x Concurso e também do Controle de Requisitos.

Importante ressaltar que o CPF do candidato é a chave de busca deste candidato durante todo o processo de Nomeação, até o Início do Exercício, portanto, esta informação não permite alteração, somente inclusão. No caso de inclusão errada, é necessária a exclusão do candidato, para nova inclusão, sendo que é necessária a exclusão dos demais cadastros relacionados, como por exemplo, os concursos já importados.

Para importar os candidatos, devemos utilizar a Rotina de Importação Resultados/Concurso, através do menu:
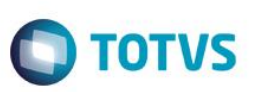

Atualizações / Concursos / Importacao Resultados Con.

Selecione o Concurso através da Consulta Padrão <F3>. Selecione a Função através da Consulta Padrão <F3>.

**OBS.:** A Função é filtrada conforme concurso selecionado.

Clique no botão Ok para avançar ao próximo ponto. Será apresentada a tela com as informações de importação. Após clicar em Sim na tela de informações da importação, selecione o arquivo para Importação.

Se o processo ocorrer conforme esperado, aparecerá a mensagem: "Processamento Concluído".

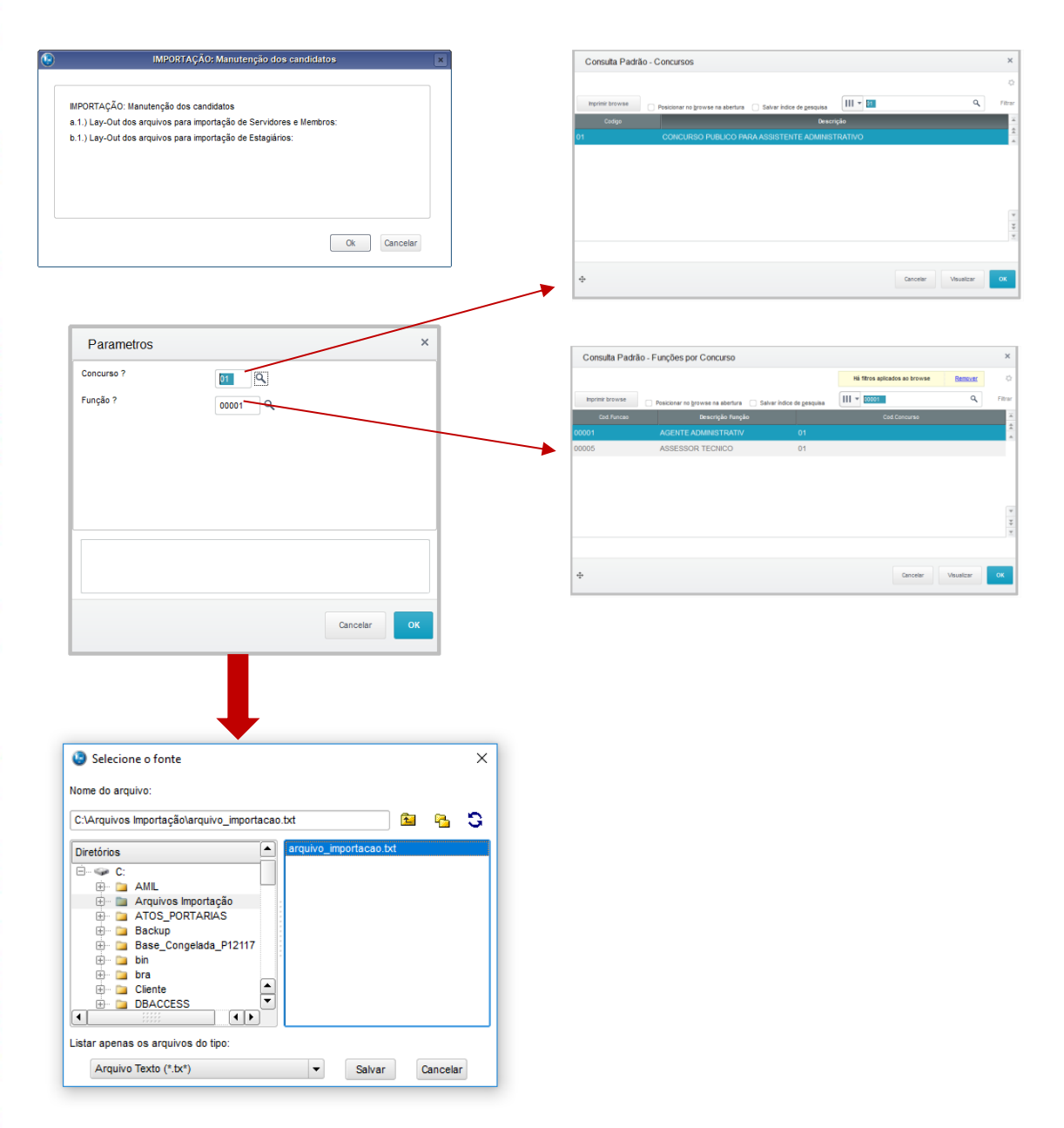

 $\ddot{\bullet}$ 

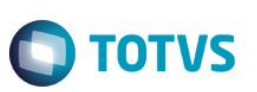

#### **Manutenção dos Candidatos:**

Se for necessário fazer Manutenção Manual dos candidatos, ou mesmo complementar suas informações, existe a opção de Manutenção dos Candidatos.

Para isso, acesse o menu: Atualizações / Concursos / Cadastro de Candidatos. Selecione o Candidato, e clique em "Alterar".

Podem ser alterados e/ou atualizados quaisquer informações do cadastro do candidato importado, bem como podem ser informadas as opções complementares: Hist.Profissional, Cursos, Qualificação, Avaliação.

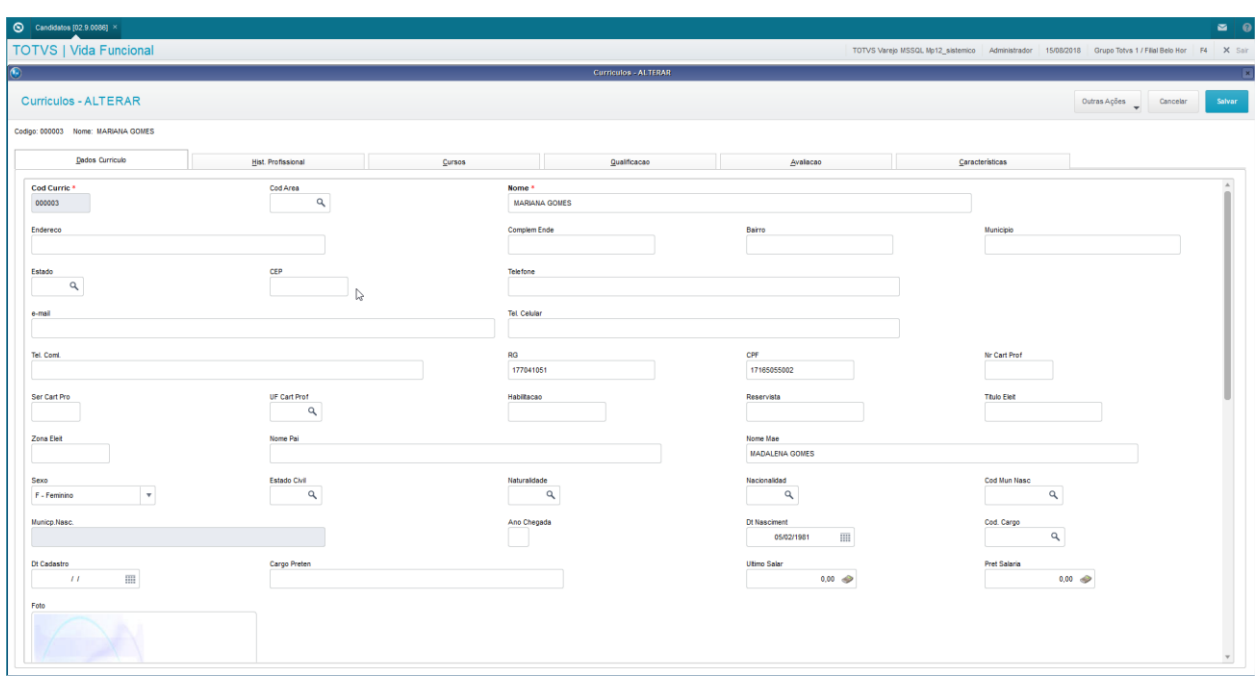

#### **Manutenção dos Requisitos dos Candidatos:**

Durante o acompanhamento do candidato, no processo de Nomeação, é necessário que se faça a atualização das entregas dos requisitos.

Para isso, acesse o menu: Atualizações / Concursos / Candidatos x Concursos. Selecione o Candidato, e clique em "Manutenção".

Este

é de propriedade da TOTVS. Todos os direitos rese

**Fase 2**

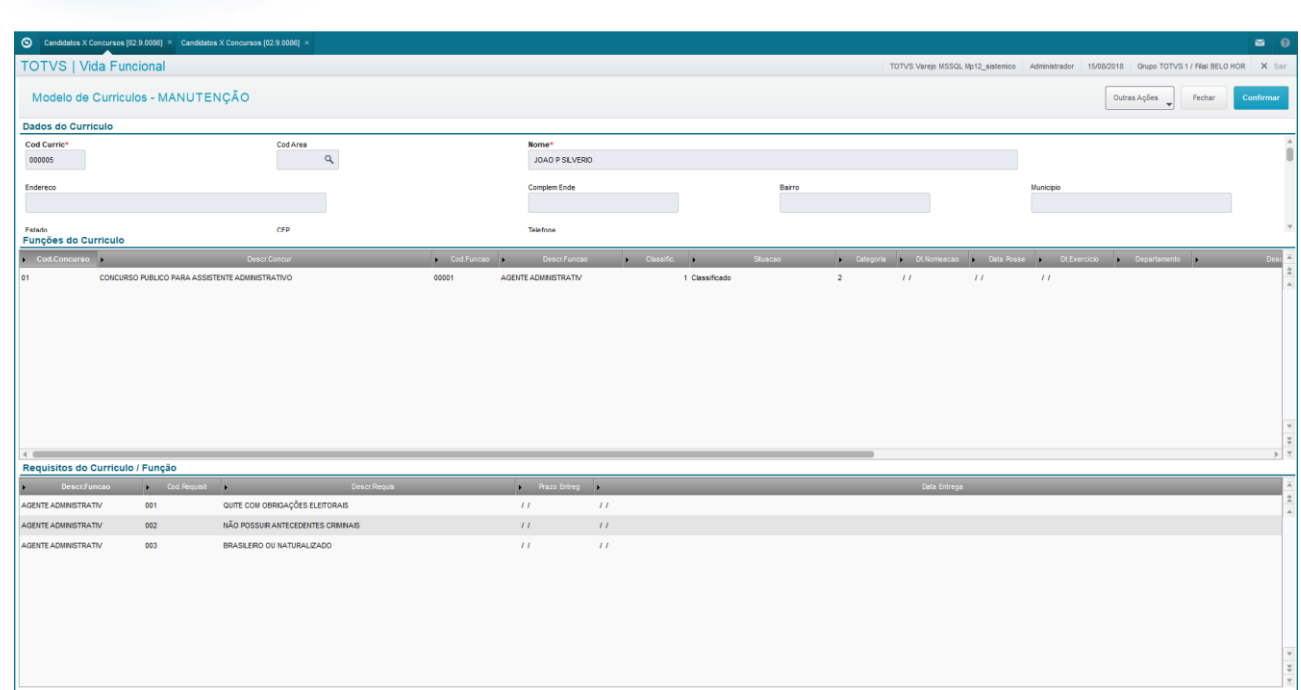

**TOTVS** 

#### **Processo dos Estagiários**

Estagiários ingressam no Vida Funcional também através da prestação de um concurso.

No entanto, existe uma particularidade da possibilidade de desistência, que pode ser temporária ou definitiva.

Se não houver a desistência, é feita a inclusão na Folha de Pagamento normalmente.

- Se o Estagiário não quiser a vaga no momento, mas tiver interesse numa data futura, deve requerer sua movimentação para o final da lista dos aprovados. Para seu controle, deve ser manualmente informado o novo posicionamento no cadastro do estagiário no concurso e deixar a data de desistência em branco.
- Se o Estagiário não se manifestar ou desistir em definitivo da vaga, o mesmo perde a vaga e é retirado da lista dos aprovados. Para seu controle, deve ser manualmente informada a data de desistência no cadastro do estagiário no concurso, sem mudar a classificação.
- Se o estagiário aceitar a vaga, é providenciado o contrato e documentos junto ao estagiário para sua contratação.

A reclassificação do Estagiário é feita através do menu:

Atualizações / Concursos / Candidatos x Concursos.

Selecionar o Candidato;

Acessar menu Manutenção;

Selecionar qual dos concursos será reclassificado;

Acessar Ações Relacionadas / Reclassifica.

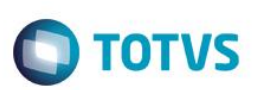

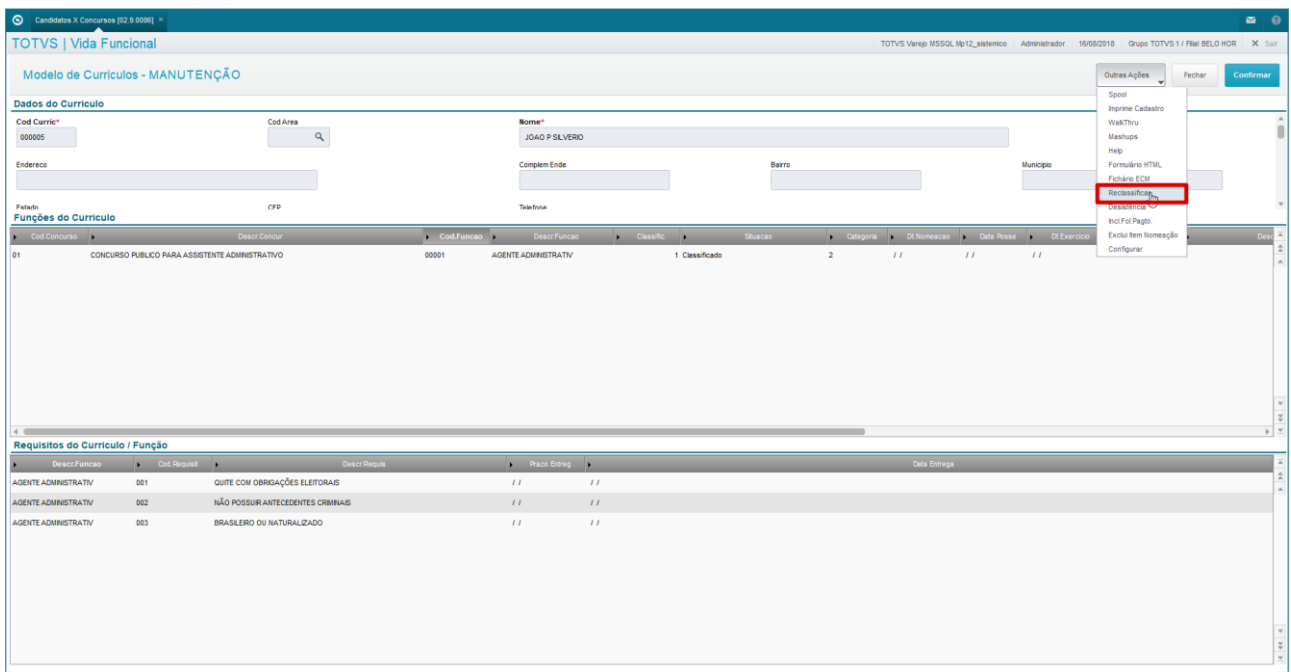

## **3.2.1. Inclusão na Folha**

A rotina de Inclusão na Folha é a forma de inclusão dos Membros, Servidores, Estagiários e Pensionistas nos cálculos de pagamentos e Controles da Vida Funcional.

#### **Categorias Funcionais:**

Para o Vida Funcional, foram criadas novas Categorias Funcionais, que possuem tratamentos personalizados em todas as funcionalidades do sistema:

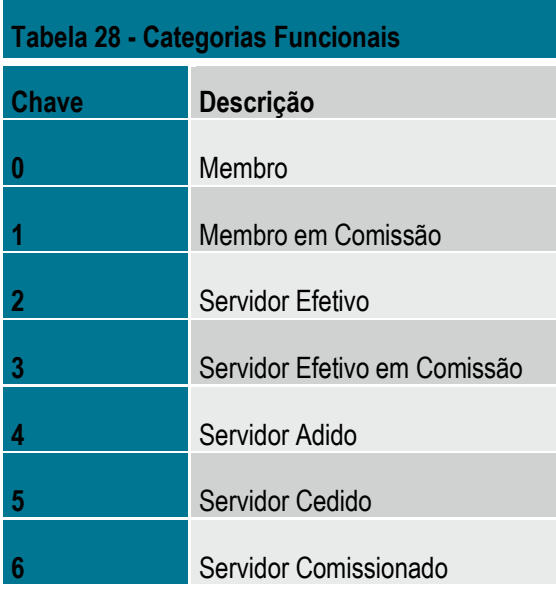

Este documento é de propriedade da TOTVS. Todos os direitos reservados. ©

 $\overline{\circ}$ 

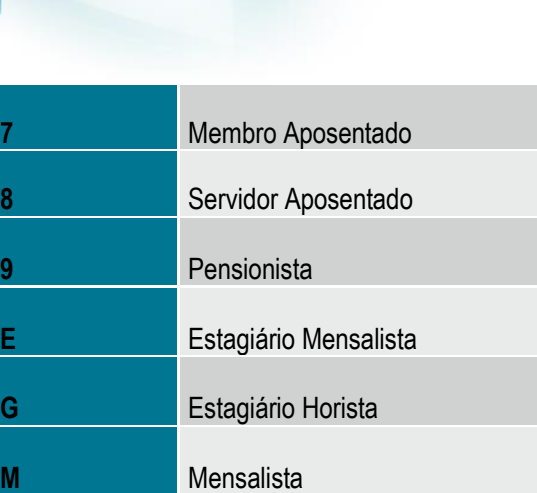

*Atenção para os Cargos:* Certifique-se de que todos os Cargos dos Membros/Servidores que forem importados e/ou incluídos estão devidamente cadastrados. Neste cadastro, dê atenção às informações da Tabela de Subsídios, Nível, Faixa, Grupo e Categoria do Candidato, que devem estar todos preenchidos corretamente. As informações de Tabela, Nível e Faixa são limpas e desabilitadas sempre que a Classificação do Cargo for:

**TOTVS** 

- "E"-Estagiário Mensalista;
- "G"-Estagiário Horista;
- "4"-Adido;
- "7"-Membro Aposentado;
- "8"-Servidor Aposentado;
- "9"-Pensionista.

Verifique as informações na aplicação "Cargos", através do menu Atualizações / Cadastros Básicos / Cargos. Em caso de dúvidas, veja mais detalhes sobre este cadastro no capítulo Cadastros Básicos deste manual.

#### **Processo de Inclusão na Folha de Pagamento:**

O objetivo desta aplicação é a inclusão na Folha de Pagamento do Protheus® de todos os Candidatos Membros, Servidores e Estagiários, para que passem a fazer parte de todos os controles pertinentes ao vínculo funcional.

#### **Membros, Servidores e Estagiários:**

Ingressam na folha através de concursos.

Através de rotina de Nomeação, selecione o participante devidamente aprovado pelo processo "Concurso e Nomeação", conforme detalhado anteriormente, sendo que a rotina cria o cadastro deste Candidato na folha de pagamento, sendo necessário complementá-lo com as informações obrigatórias exigidas pela rotina, não preenchidas pelo processo.

Caso haja a necessidade de alteração da Lotação inicialmente estabelecida no momento da nomeação (servidores e membros) ou contratação (estagiários), você deve executar a rotina de "Relotação/Remoção", através do menu Atualizações / Movimentações / Relotação/Remoção, onde constam os critérios e procedimentos para essa finalidade. Mais detalhes sobre esse procedimento encontram-se no treinamento Movimentações Gerais do Vida Funcional.

Depois de realizados todos os trâmites relativos ao processo de Concurso e Nomeação, deve ser feito o procedimento de inclusão do Membro, Servidor ou Estagiário na Folha de Pagamento.

**Adidos / Cedidos:** 

Este

documento é de propriedade da TOTVS. Todos os direitos reser

 $\overline{\bullet}$ 

**Este** 

documento é de propriedade da TOTVS. Todos os direitos reservados.

 $\ddot{\bullet}$ 

**Fase 2**

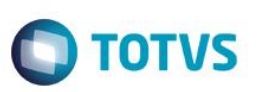

A inclusão dos Adidos se dá por cadastramento manual, onde você deve também classificar se há ou não ônus para o contratante. Deve ser acessado o menu "Atualizações / Membros/Servidores / Membros/Servidores", para inclusão de todos os dados manualmente.

Mais detalhes sobre esta operação podem ser obtidos no treinamento Cadastros básicos do Vida Funcional.

O Servidores Cedidos são cadastrados através do menu "Atualizações / Movimentações / Alteração de Cargos e Subsídios", alterando-se a Categoria. Mais detalhes sobre esta operação podem ser obtidos no treinamento Movimentações Gerais do Vida Funcional.

#### **Comissionados:**

Trata-se de cargos de confiança, nomeados diretamente, não havendo necessidade de concurso público, portanto não participam de todo o processo de "Concurso e Nomeação", sendo apenas incluídos na Folha de Pagamento.

A lotação é definida pelo membro que solicitou a nomeação do servidor a ocupar a vaga do cargo comissionado.

#### **Processo de Inclusão na Folha:**

O processo de Inclusão na Folha de Pagamento será efetuado individualmente através da tela Candidatos x Concursos.

As informações consideradas serão as que estiverem nos cadastros de Candidato e de Função gerados no processo de Concurso. A rotina permite que todos os dados do Candidato sejam transportados para o Cadastro de Membros/Servidores.

A cadastro de Candidatos x Concursos é acessado através do menu:

Atualizações / Concursos / Candidatos x Concursos.

- Selecione o Candidato:
- Acesse o item de menu Manutenção;
- Selecionar qual dos concursos o candidato será contratado;
- Acessar opção Ações Relacionadas / Incluir na Folha de Pagamento.

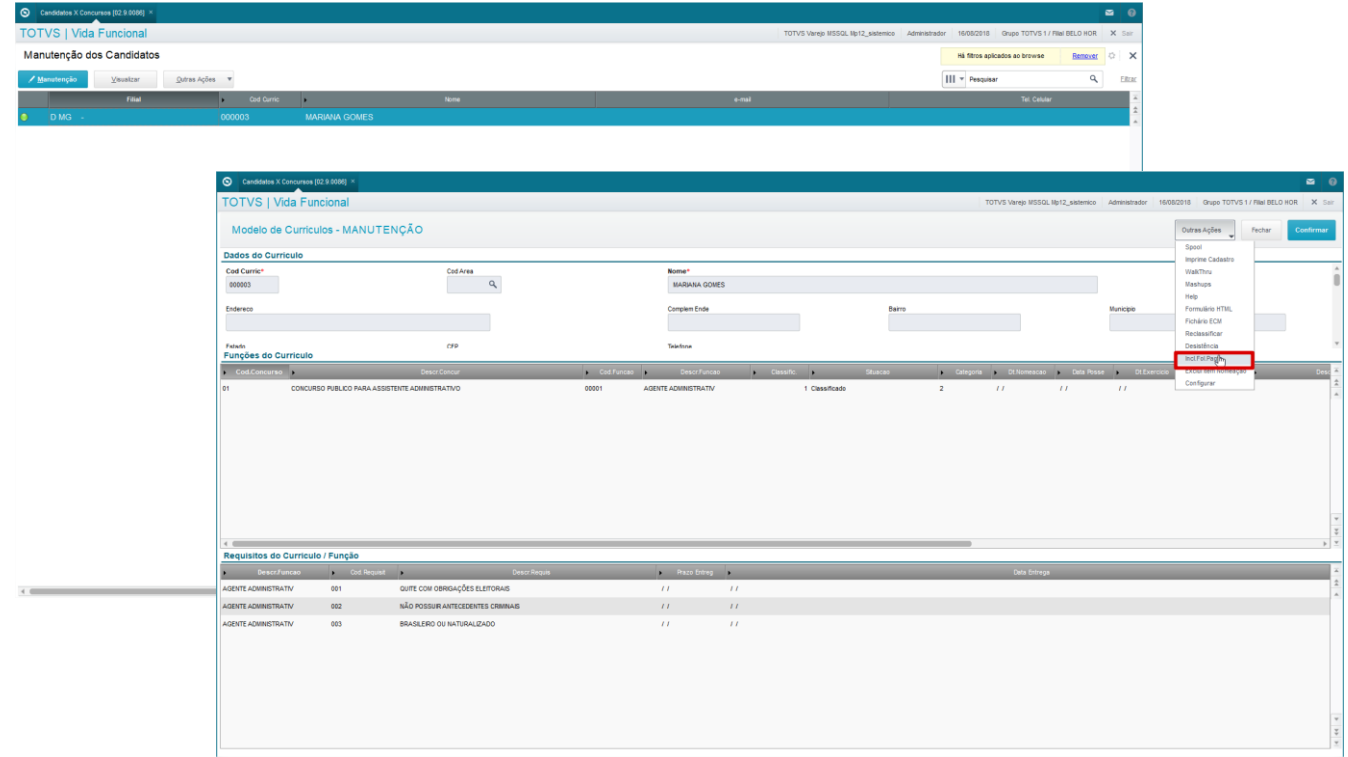

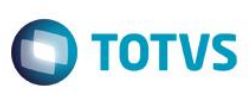

## **4. Cargos e Subsídios**

Neste capítulo, você conhecerá mais sobre os processos de Cargos e Subsídios. Você aprenderá:

- Processar Alteração de Cargos e Subsídios de Membros e Servidores;
- Alterar Membros e Servidores Efetivos para Em Comissão;
- Conceder Reajustes Retroativos;
- Reajustes Individuais e por Grupo, sem a Tabela de Subsídios;
- Processar Reajustes de Tabelas de Subsídios;
- Executar Movimentações de Cedência.

Os processos relacionados aos cargos e subsídios no ambiente Vida Funcional permitem a administração e alteração de cargos, subsídios e, também, a alteração da categoria funcional dos membros e servidores.

Assim, listamos as seguintes funcionalidades relacionadas ao gerenciamento de cargos e subsídios:

- Funcionalidade da Rotina de Alteração de Cargos e Subsídios;
- Especificidade da Alteração do Servidor EFETIVO para EFETIVO EM COMISSÃO ou Membro para Membro EM COMISSÃO;
- Alteração do Membro EM COMISSÃO, ou do Servidor Efetivo EM COMISSÃO;
- Reajustes Retroativos;
- Reajustes Individuais e por Grupo, sem a Tabela de Subsídios;
- Reajustes da Tabela de Subsídios;
- Processos de Cedência.

## **4.1. Alteração de Cargos e Subsídios**

O objetivo desta aplicação é gerenciar as trocas de informações chaves dos Membros e Servidores, gerando históricos para registro da Vida Funcional, conforme abaixo:

- **Categoria**
- Função / Cargo / Tabela de Subsídios
- Nível da Tabela de Subsídios
- Faixa da Tabela de Subsídios
- Tipo de Aumento
- Data do Aumento
- Órgão, no caso de Cedência.

Quaisquer alterações das informações mencionadas acima são tratadas por esta rotina, não sendo possível efetuá-las através da Manutenção de Membros/Servidores. Obrigatoriamente, para todas as alterações, haverá a publicação de um Ato.

#### **Parâmetros Necessários:**

Como todas as alterações relacionadas a Cargos, Funções e Subsídios são efetuadas através desta rotina, é importante que sejam verificadas as informações constantes nos seguintes Parâmetros:

- MV ALTSAL = "S" Altera C.B.O. e Subsídio quando alterar a Função sem esta informação, o cadastro de Membros / Servidores não será atualizado automaticamente.
- MV\_FUNCARG = "C" Atualiza o campo subsídio baseado na Faixa de Subsídios da Tabela informada no Cargo sem esta informação, as alterações realizadas através das Tabelas de Subsídios também podem não gerar os históricos corretamente.

 $\odot$ 

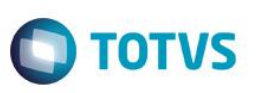

- MV\_VDFDCOM = percentual de diferença de subsídio de comissionamento. Valor inicial= 15%.
- MV\_VDFFXSL = caractere da primeira Faixa de Subsídios da Tabela a ser criada. Valor Inicial = "A". Se não informado, será considerado = "1". Exemplo: Se MV\_VDFFXSL = "A", a Tabela de Subsídios será criada com as Faixas "A", "B", "C", e sequência. Se MV\_VDFFXSL = "1", a Tabela de Subsídios será criada com as Faixas "1", "2", "3", e sequência.

#### **Funcionamento da Alteração de Cargos e Subsídios:**

Cada Membro/Servidor é tratado de forma individual e há uma tela para que seja selecionado o tipo da alteração.

A aplicação mantém o controle paralelo para os Servidores e Membros em Comissionamento:

- Controle de Carreira
- Progressão do Comissionamento.

Devem ser mantidas nos históricos sempre as informações do Servidor Concursado (carreira) e também do Comissionamento:

- Função / Cargo
- Tabela / Nível / Faixa
- Subsídio.

O acesso é feito através do menu Atualizações / Movimentações / Alteração Cargos/Subsídios.

Ao acessar a aplicação, é apresentado o browse com os Servidores e Membros existentes no Cadastro de Membros/Servidores. Os Estagiários, Adidos, Aposentados e Pensionistas não podem ser atualizados a partir desta tela, por isso, o browse já será apresentado filtrado.

Acionando a opção "Processar Alteração", quando o servidor selecionado envolver comissionamento, é apresentada uma primeira tela, com as informações básicas do Membro/Servidor, sendo que, se existir registro de Comissionamento, será apresentada uma pergunta com as opções para o usuário escolher: "Ação s/Efetivo ou Comissionamento", que pode ser:

- 1. Efetivo
- 2. Comissionado.

É apresentada uma tela com os dados do Servidor na parte superior, e abaixo, no lado esquerdo, a lista de alterações possíveis para serem preenchidas, com as informações atuais do Servidor, respeitando-se a opção feita na tela anterior, quando há comissionamento envolvido. São apresentadas nesta tela o subsídio e demais informações Efetivo ou Comissionado.

No lado direito desta tela, se existente, ficam disponíveis as informações da situação do Servidor relativas à **última Categoria** antes da atual.

Para proceder com a alteração, informe a Data para o processamento das informações, que deve **ser igual ou inferior** ao Período em aberto.

Importante ressaltar que no processamento das alterações, a rotina verifica se a informação da tela é diferente da constante na base de dados, para processar como alteração ou não.

Para tratamento das informações, ressalta-se que os registros de histórico são sempre INCLUSÃO, sendo que não é possível que se proceda a alteração de registros históricos.

Na lista em branco, informe os dados da nova situação desejada.

#### Filal **D.MG 01** Funci TEC. ADM 一面  $rac{1}{2}$  $\overline{H}$  $2$   $\,$   $\,$   $\,$   $\,$ Servidor Efetivo ٦q 00099 Q TEC.ADM Carn 00099 TEC ADMINISTRATIV 004  $\boxed{04}$  $c \rightarrow \infty$ Faixa da T  $7.209,30$ Tino Dif. Co  $\overline{\phantom{a}}$ CNPJ do Orgão  $\pi$  ,  $T$  ,  $\pi$

.<br>Cargo

**Fase 2**

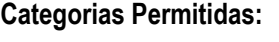

Importante ressaltar que alguns tipos de alterações são permitidos somente para algumas categorias de servidores. Devem ser observadas determinadas regras para o devido funcionamento da rotina.

CARLOS  $\begin{array}{c}\n\text{Table 1:}\n\\
\text{To be:}\n\\
\begin{array}{c}\n0.04\n\end{array}\n\end{array}$ 

.<br>Tipo Ação

Cargo:

Tabela de S -<br>Nivel da Tabela

Faixa da Tabel

Tipo Dif. Comie

.<br>Modalidade de Cedênci

 $Nivel$  04

 $0,00$ 

1 - CEDIDO COM ONUS E COM REPA T

 $\overline{u}$ 

 ${\rm Fak}$ 

**Categoria Funcional**: Somente serão permitidas as alterações conforme quadro abaixo, considerando a coluna da esquerda como a situação atual do servidor, e a linha superior como a nova Categoria Funcional que será solicitada.

Vide Quadro Abaixo:

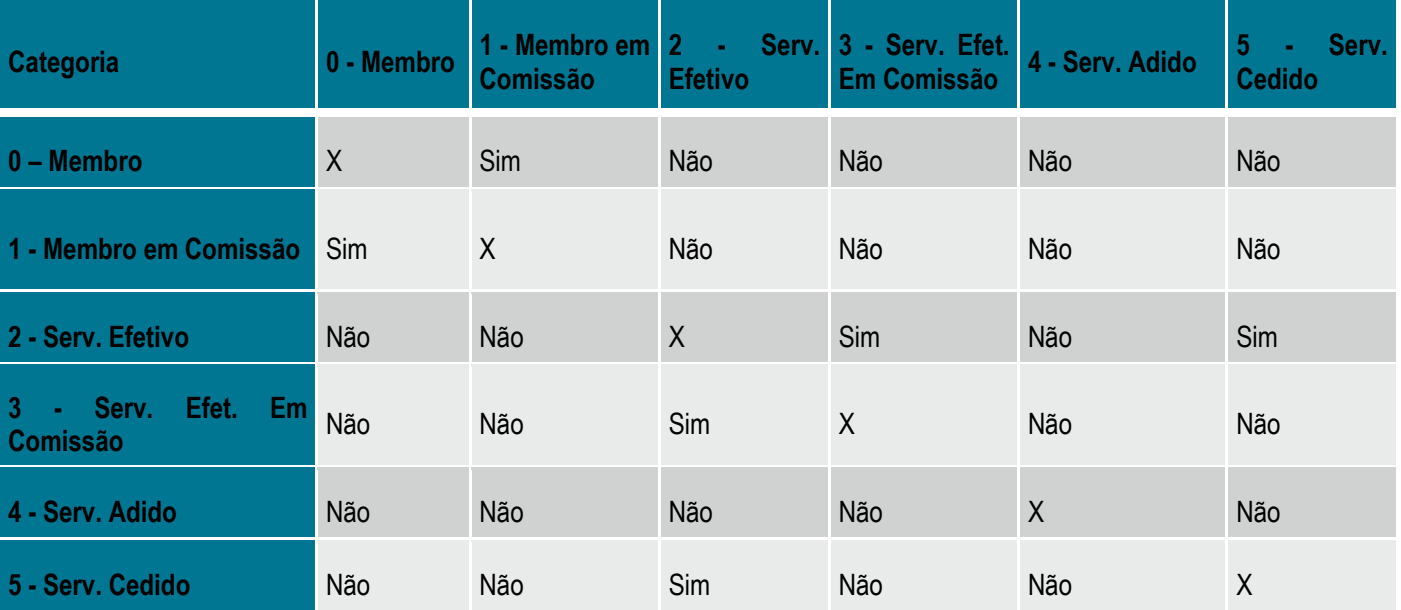

 $\overline{\circ}$ 

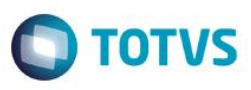

 $\triangleright$ 

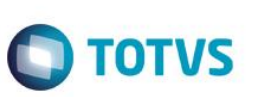

## **4.2. Alteração de EFETIVO para EM COMISSÃO**

Esta rotina trata da colocação de um Membro ou Servidor Efetivo em um cargo de Direção, Chefia ou Assessoramento, onde ele passa a receber um adicional de comissionamento pela função a mais que esta exercendo, durante o período em que estiver nessa nova função.

Existe um tratamento específico para as Alterações do Servidor EFETIVO para EFETIVO EM COMISSÃO, ou Membro para Membro EM COMISSÃO.

Se o Membro/Servidor já possuir outro comissionamento no momento, você deve criar e publicar o Ato de Exoneração do cargo atual, sem cálculo de rescisão, processando uma alteração de Categoria Funcional de **3 – Servidor Efetivo em Comissão** para **2 – Servidor Efetivo**, ou **1 – Membro em Comissão** para **0 – Membro**, antes de vinculá-lo ao novo cargo comissionado.

É preciso fazer, nesse momento, a opção de subsídio de comissionamento que o Membro ou Servidor deseja receber.

O Servidor deve fazer a opção de qual subsídio deseja receber, ou seja, optar por:

- subsídio do cargo efetivo mais a diferença do comissionado (efetivo + (comissionado efetivo)), ou;
- subsídio do cargo efetivo mais gratificação (efetivo + (comissionado \* "*Percentual de Diferença de Subsídio de Comissionamento*"))).

Para que seja possível a diversificação do *Percentual de Diferença de Subsídio de Comissionamento*, foi criado o parâmetro **MV\_VDFDCOM**, para esta finalidade. Inicialmente, este percentual será de 15%.

#### **Especificidade da Alteração do Servidor EFETIVO para EFETIVO EM COMISSÃO, ou Membro para Membro EM COMISSÃO:**

Na tela de Alteração de Cargos e Subsídios, quando selecionada a alteração da Categoria Funcional, é disponibilizado ao lado da nova Categoria, um campo para a informação da opção do Tipo do Subsídio do Comissionamento, sendo:

- Diferença Subsídio entre cargos;
- % s/Subsidio do Comissionado.

Na efetivação, esta informação é gravada na tabela de Membros/Servidores e na tabela de Histórico de Valores de Subsídios.

Os valores relativos aos Subsídios são gravados da seguinte forma:

- RA\_SALARIO (Subsídio, no Cadastro Membros/Servidores) => sempre o subsídio que é a base de cálculo para a Folha de Pagamento. No caso dos Membros em Comissão ou Servidores em Comissão, este valor é o resultado do cálculo do Subsídio de Carreira com o cálculo da diferença, de acordo com a opção de Tipo de Comissionamento.
- RA\_SUBCARR (Subsídio de Carreira, no Cadastro Membros/Servidores) => sempre o subsídio relativo ao Cargo de Carreira, sem a diferença do Comissionamento.

Para que o sistema mantenha o controle da situação do Servidor Efetivo que passou para Comissionado, e consiga processar corretamente os valores de sua Folha de Pagamento, segue abaixo um roteiro técnico dos comandos executados:

Além da Categoria Funcional, é necessário também informar a nova Função / Cargo / Tabela de Subsídios, mais o Nível e a Faixa da Tabela do cargo comissionado.

**ANTES** de Gravar o Cadastro de Membros/Servidores, são gravadas as tabelas de controle para o Roteiro de Cálculo da Folha de Pagamento, e os históricos das alterações efetuadas, nas tabelas Histórico das Alterações de Subsídios e Histórico de Valores de Subsídios.

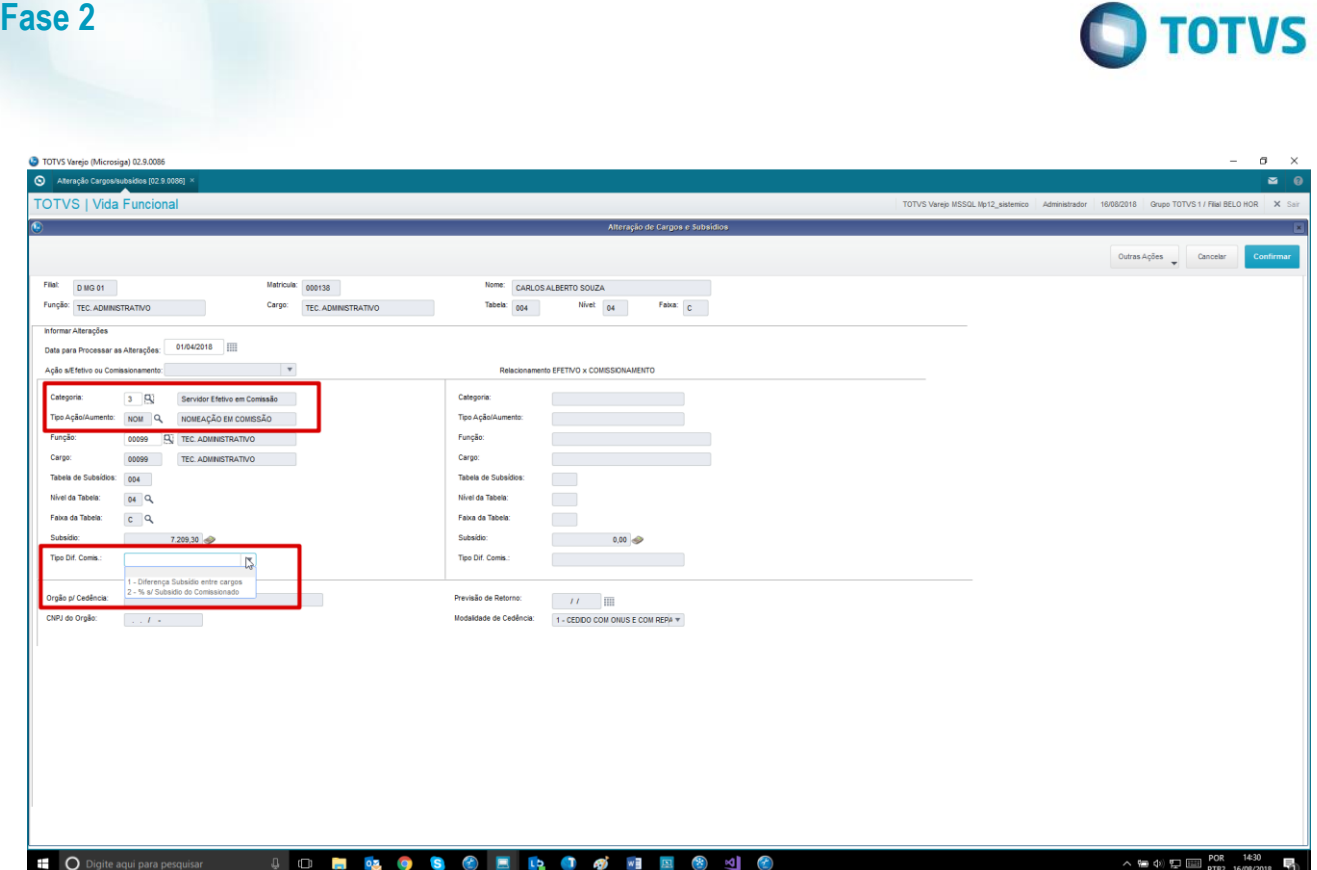

#### **RETORNO do Membro ou Servidor EM COMISSÃO para EFETIVO:**

O Servidor Efetivo em Comissionamento somente pode passar à condição de Servidor Efetivo, assim como o Membro em Comissionamento também só pode retornar à condição de Membro.

Portanto, deve ser feita esta verificação antes de efetuar a alteração. Para facilitar, consulte a sessão **"Relacionamento EFETIVO x COMISSIONAMENTO"**.

Quando for feita esta operação, o sistema procede o seguinte roteiro, gravando as informações conforme abaixo:

- 1. Quando o Servidor / Membro está EM COMISSÃO, primeiramente, é apresentada uma opção para você escolher se quer tomar a ação sobre o "Efetivo" ou "Comissionamento". Para que seja possível a alteração da Categoria Funcional, é preciso que as informações apresentadas sejam relativas à situação "Comissionamento". Se você escolher a opção "Efetivo", fica desabilitada a alteração da Categoria Funcional.
- 2. Ao informar a alteração da Categoria Funcional, se você escolher a ação sobre o cargo Efetivo, são apresentadas as informações relativas à posição mais atual do cargo Efetivo de Carreira, seja ela do Servidor ou do Membro. É necessário confirmar o retorno para esta posição, ou mesmo informar nova Função / Cargo / Tabela de Subsídios.
- 3. ANTES de gravar as tabelas de controle para o Roteiro de Cálculo da Folha de Pagamento, e os históricos das alterações efetuadas => Histórico das Alterações de Subsídios e Histórico de Valores de Subsídios, são atualizadas as informações do Cadastro de Membros/Servidores.

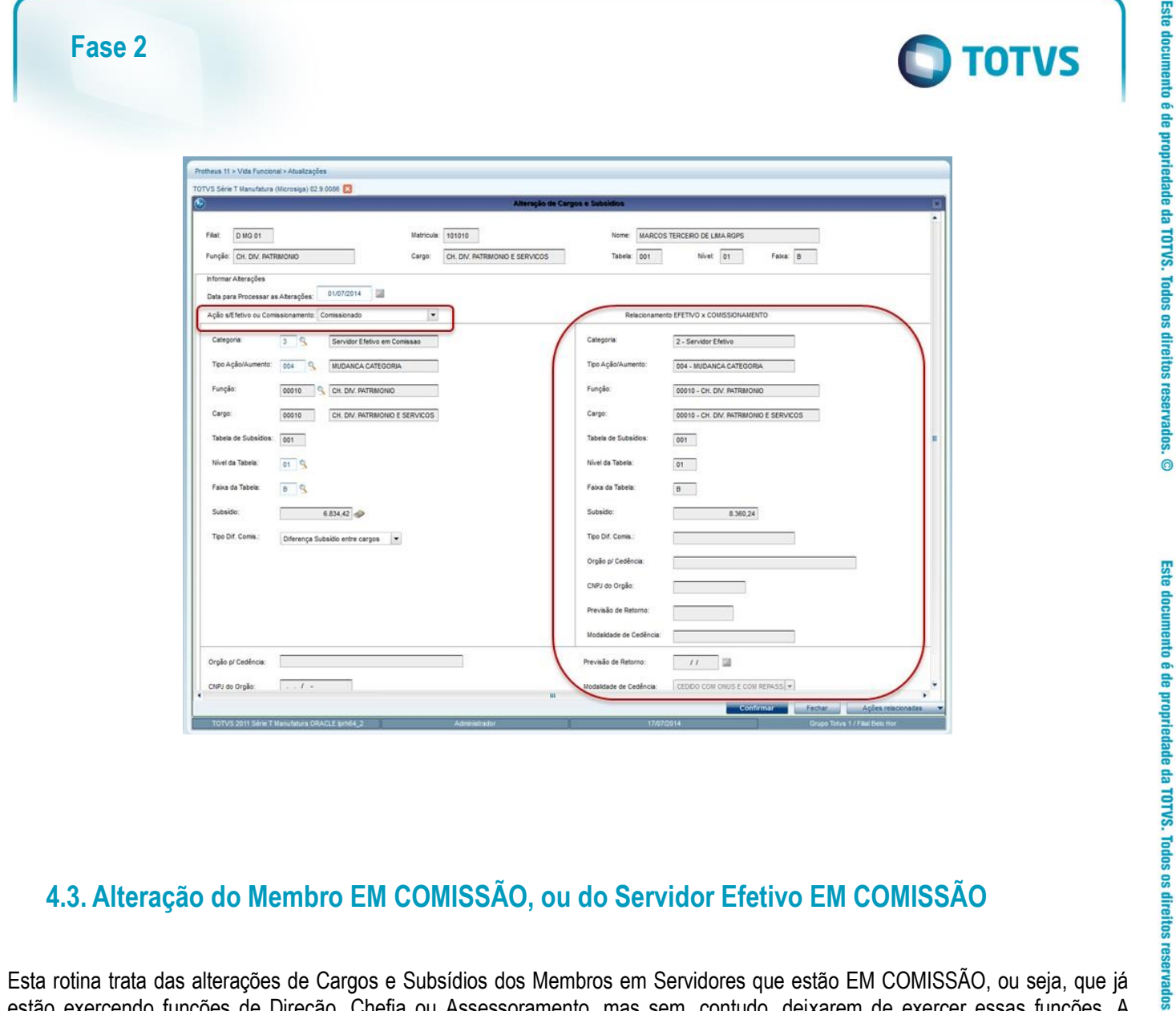

## **4.3. Alteração do Membro EM COMISSÃO, ou do Servidor Efetivo EM COMISSÃO**

Esta rotina trata das alterações de Cargos e Subsídios dos Membros em Servidores que estão EM COMISSÃO, ou seja, que já estão exercendo funções de Direção, Chefia ou Assessoramento, mas sem, contudo, deixarem de exercer essas funções. A alteração que está ocorrendo pode ser tanto no Subsídio do cargo comissionado, como no Subsídio de carreira (cargo efetivo, no qual o Membro ou Servidor foi concursado).

Se acontecer alguma alteração de um Membro ou Servidor de Categoria Funcional = "1 – Membro em Comissão" ou "3 - Servidor Efetivo em Comissão", mas que não está deixando a Categoria, há atualizações de tabelas específicas.

Quando o Servidor / Membro está EM COMISSÃO, é apresentada a opção para manutenção na sua situação "Efetivo" ou "Em Comissão". Para que seja possível a alteração da Categoria Funcional, é preciso que as informações apresentadas sejam relativas à situação "Em Comissão".

Se você escolher a opção "Efetivo", será seguido o roteiro específico de gravação das informações de Carreira, e em Comissão. Em seguida, segue o comportamento do sistema na ação sobre a situação "Em Comissão" do Membro ou Servidor.

#### **Alteração das informações de CARREIRA para Membros e Servidores Efetivos EM COMISSÃO:**

Lembre-se de que, a cada gravação dos registros da tabela Histórico de Valores de Subsídios, o sistema obrigatoriamente, repete a última posição da situação que não foi alterada.

Quando o Membro/Servidor está EM COMISSÃO e é escolhida a opção "Efetivo" para atualização das informações:

• Fica desabilitada a alteração da Categoria Funcional.

 $\bullet$ 

ര

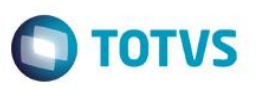

- Há que se tomar o seguinte cuidado: Se a opção for "Efetivo", são gravadas as informações de tela no grupo "\_E" Efetivos (nas tabelas Histórico das Alterações de Subsídios e Histórico de Valores de Subsídios). Se for "em Comissão", são gravadas as informações de tela no grupo "\_C" – Comissionados.
- É feita também a atualização do subsídio de careira, na tabela de Membros/Servidores.

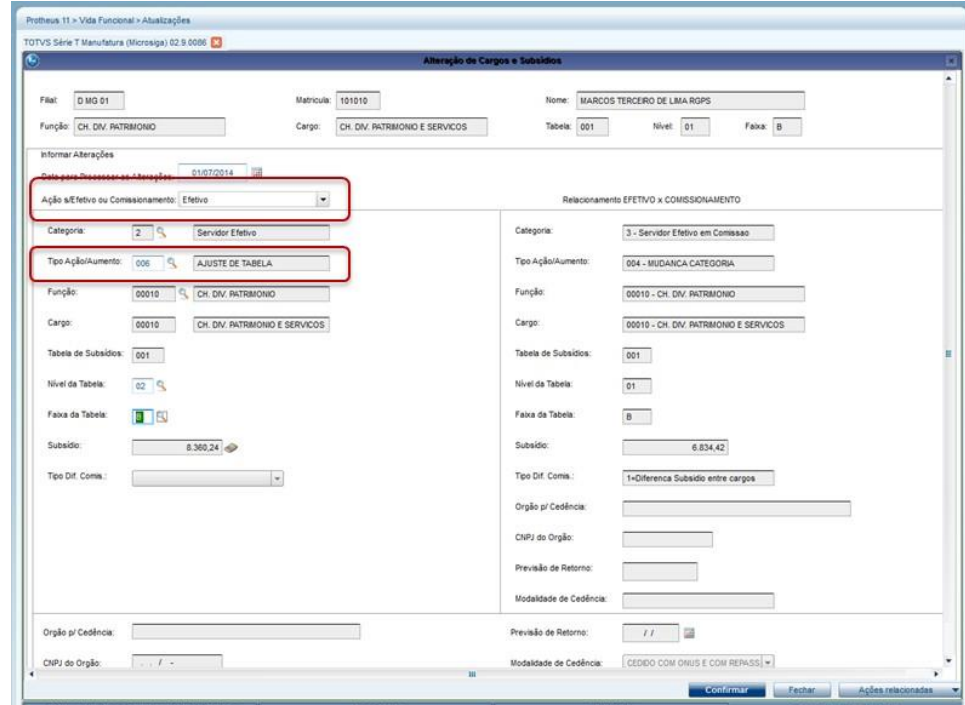

## **4.4. Reajustes Retroativos**

Reajustes Retroativos são as alterações de Cargos e Subsídios que acontecem em referências anteriores à corrente.

É preciso atentar para o fato de que, na prática, é usual o processamento de Alterações de Cargos e Subsídios de forma retroativa.

Sendo assim, quando ocorrer o processamento de alterações com datas retroativas, todos os demais registros posteriores à data da alteração são reprocessados, repetindo as informações relativas ao cargo Efetivo (0 – Membro ou 2 – Servidor), quando a alteração for relacionada ao comissionamento; e da mesma forma, repetindo as informações relativas ao cargo em Comissão (1 – Membro em Comissão ou 3 – Servidor Efetivo Em Comissão), quando a alteração for relacionada ao cargo Efetivo.

#### **Exemplo 1: Membro ou Servidor em Comissão:**

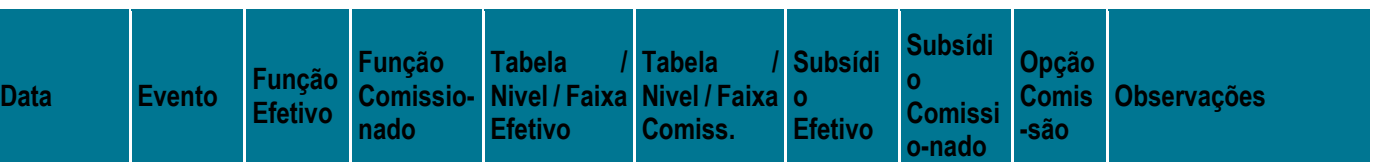

**Fase 2**

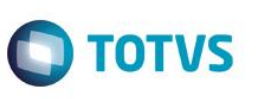

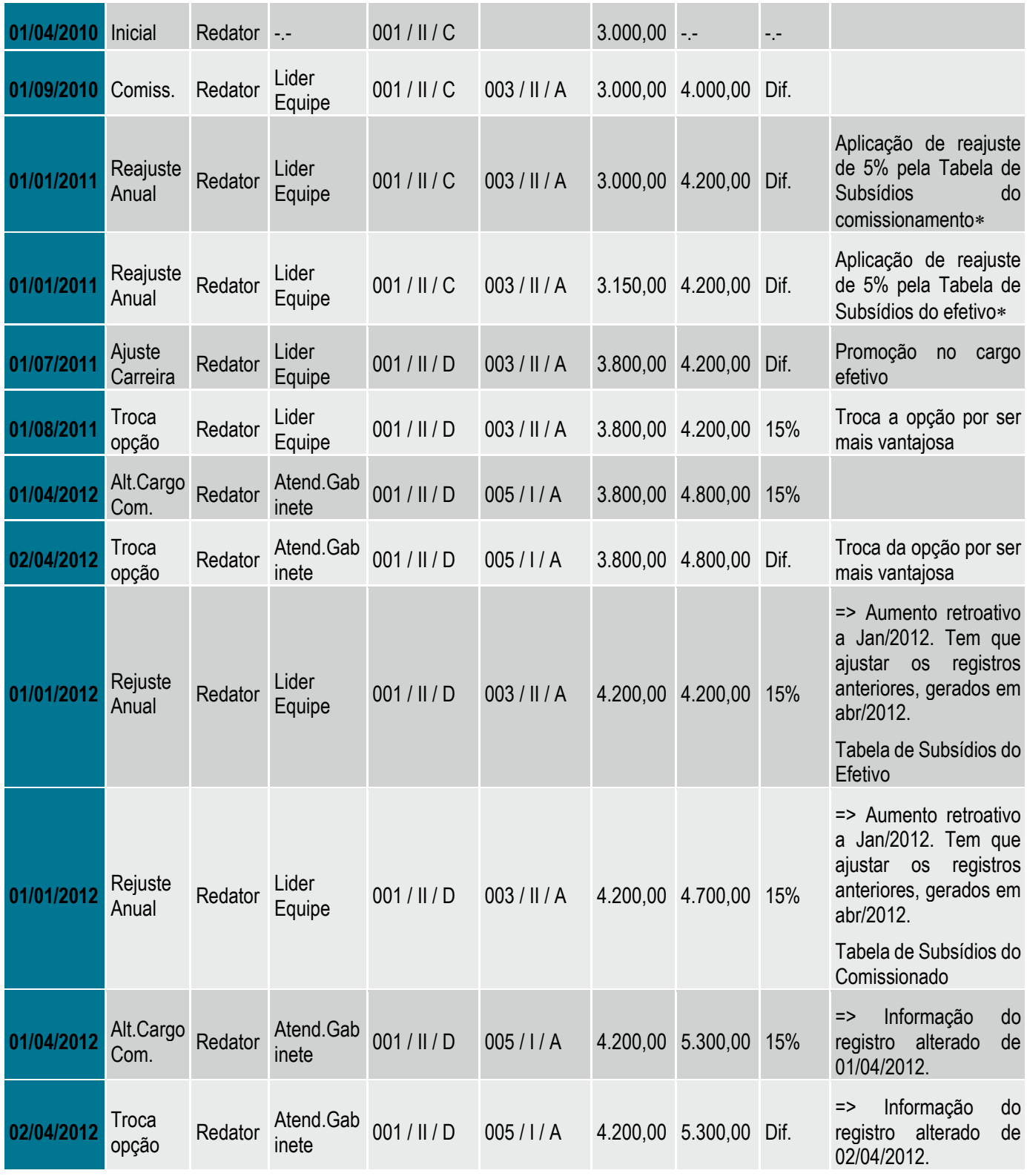

- 01/01/2011 Aplicação de reajuste de 5% pela Tabela de Subsídios do comissionamento\*
- 01/01/2011 Aplicação de reajuste de 5% pela Tabela de Subsídios do efetivo
- 01/07/2011 Promoção no cargo efetivo

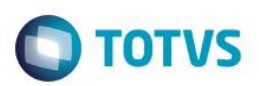

- 01/08/2011 Troca a opção por ser mais vantajosa
- 01/04/2012\* Alteração de cargo comissionado
- 02/04/2012\* Troca da opção por ser mais vantajosa
- maio/2012 Acontece um dissídio => Aumento retroativo a Jan/2012. Tem que ajustar os registros anteriores, gerados em abr/2012, referentes à Tabela de Subsídios do Efetivo.
- maio/2012 Por conta do dissídio => Aumento retroativo a Jan/2012. Tem que ajustar os registros anteriores, gerados em abr/2012, referentes à Tabela de Subsídios do Comissionado.
- \*01/04/2012 => Informação do registro alterado de 01/04/2012. Transporte da Alteração de Cargo comissionado, excluída por conta do reajuste retroativo de maio/2012.
- \*02/04/2012 => Informação do registro alterado de 02/04/2012. Transporte da Troca de Opção Mais Vantajosa, excluída por conta do reajuste retroativo de maio/2012.

#### **Acompanhe o detalhe da troca de opção de comissionamento por ser mais vantajoso:**

• 01/01/2011 - Aplicação de reajuste de 5% pela Tabela de Subsídios do comissionamento

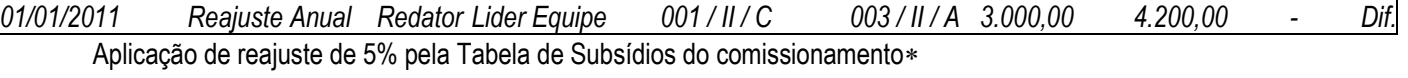

• 01/01/2011 - Aplicação de reajuste de 5% pela Tabela de Subsídios do efetivo

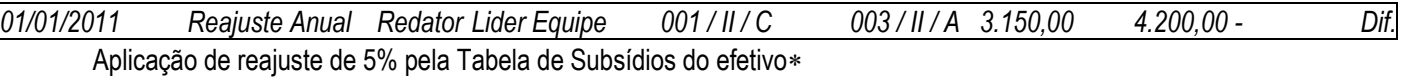

• 01/07/2011 - Promoção no cargo efetivo

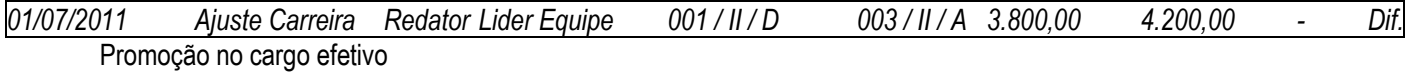

• 01/08/2011 - Troca a opção por ser mais vantajosa

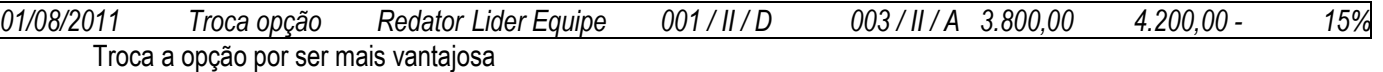

Note que até o recebimento da Promoção no Cargo Efetivo, que ocorreu em 01/07/2011, a opção de comissionamento do Servidor era de Diferença de Subsídios entre Cargos. Pois fazendo a conta (4.200,00 – 3.150,00) = 1.050,00 de comissionamento.

Em 01/07/2011, ao receber a promoção no cargo efetivo, o subsídio efetivo passou para 3.800,00. Então, a opção de Diferença de Subsídios entre cargos ficou assim: (4.200,00 – 3.800,00) = 400,00 de comissionamento.

Com a opção de comissionamento por Diferença de Subsídios entre Cargos, o comissionamento do Servidor passou de 1.050,00 para 400,00.

Ao fazer, em 01/08/2011, a opção de comissionamento por percentual, com o parâmetro MV\_VDFDCOM = 15%, o comissionamento do Servidor passou para (4.200,00 \* 0,15) = 630,00.

Desta forma, o comissionamento de 630,00 é mais vantajoso do que o de 400,00.

mento é de propriedade da TOTVS. Todos os direitos

Este docu

Este

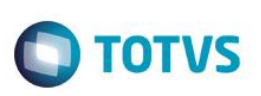

#### **Exemplo 2: Membro ou Servidor Efetivo, sem Comissionamento:**

Veja no primeiro quadro, a situação inicial do Servidor na tabela de Históricos de Subsídios.

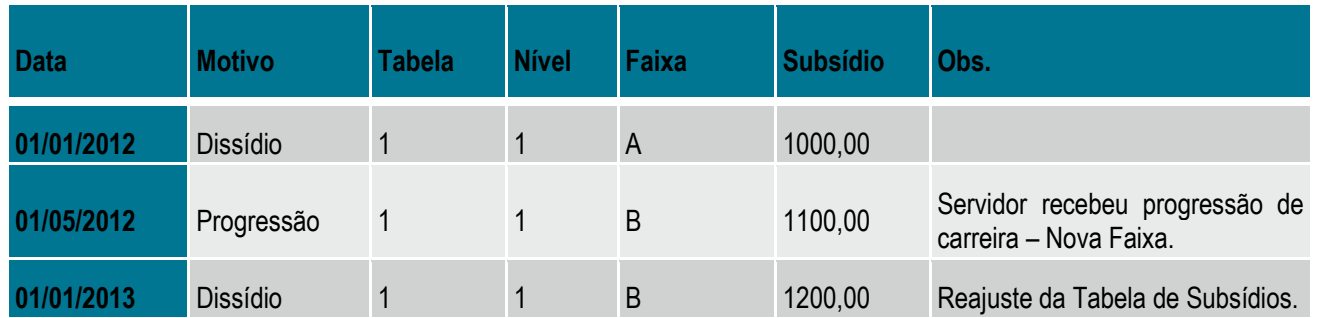

No segundo quadro, perceba que em Fevereiro/2013, Servidor recebeu Progressão de Carreira retroativa a 01/11/2012.

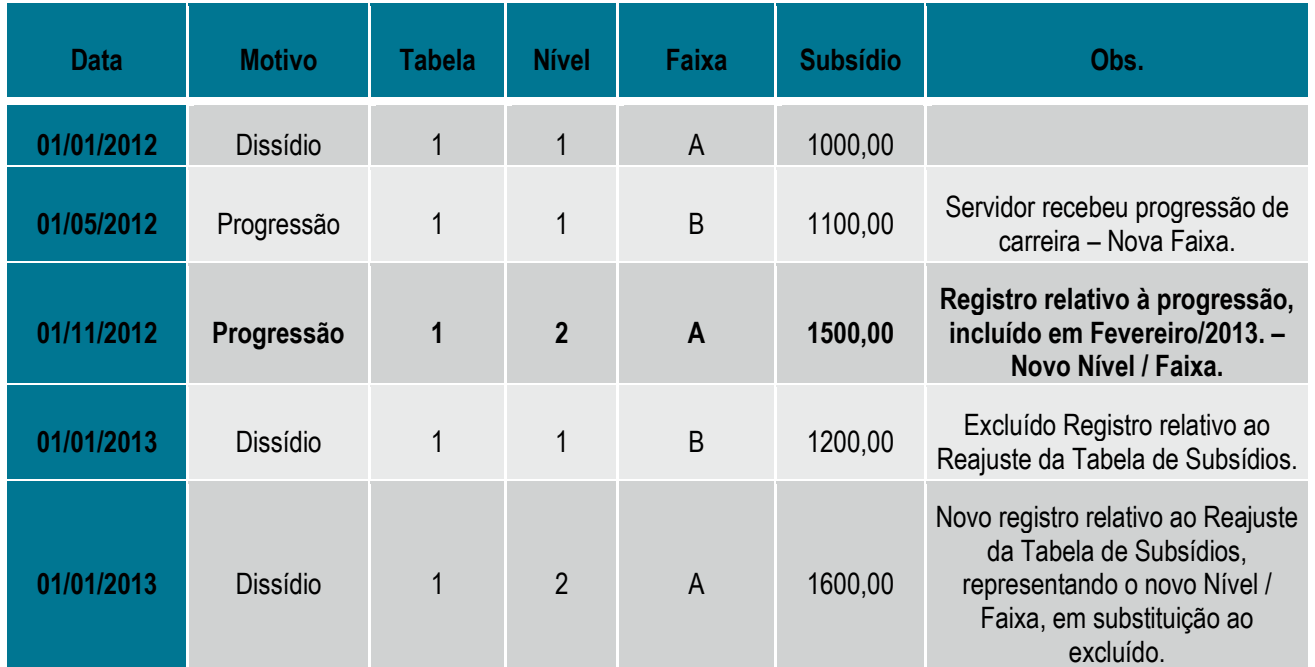

Neste caso, mesmo a ação sendo a inclusão de uma alteração retroativa, o sistema reprocessa os registros do Histórico de Subsídios posteriores, que interferiram no histórico deste Servidor, e grava o cadastro do Servidor com a informação do último registro (e mais atualizado) do Histórico de Subsídios. Portanto, o usuário informou uma progressão de carreira, que atualiza o subsídio para R\$ 1.500,00. O subsídio é então atualizado para valor de R\$ 1.600,00, pois é o último registro do Servidor, portanto o que está vigente para o cálculo atual.

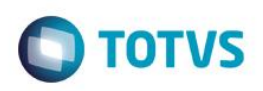

## **4.5. Processos de Cedência**

Cedência é o termo utilizado para o processo de "empréstimo" de um Servidor pela entidade, para outros órgãos.

Todas as vezes em que ocorrerem alterações de categorias de 2 – Servidor Efetivo para 5 – Servidor Cedido, além dos cadastros de Servidores e Históricos de Cargos e Subsídios, também as tabelas de Histórico de Adidos / Cedidos e Afastamentos devem ser gravadas, para registrar a movimentação do Servidor, pois esta operação tem importantes consequências em todo o sistema.

#### **Alteração da Categoria para CEDIDO:**

Quando você preencher o cadastro de cedência, no campo "Data Prevista para Fim da Cedência", deve constar, obrigatoriamente, a data prevista para finalização da cedência acordada.

Os campos "Data Final da Cedência" e "Data Fim do Afastamento" só devem ser preenchidos quando o Cedido voltar para sua respectiva origem, finalizando o processo de cedência.

Ao abrir a tela, o quadro de informações de cedência (parte inferior) está desabilitada. Ao ser informada a Categoria 5 – Servidor Cedido, o programa faz uma verificação no cadastro de Membros/Servidores, e se a Categoria Funcional for igual a 2 – Servidor Efetivo, então, são habilitadas as informações deste quadro.

Para que seja criado o registro do afastamento, é necessário que esteja previamente cadastrado o Tipo do Afastamento por Cedência.

Após a confirmação desse registro, será também efetuado automaticamente um lançamento na tabela de Afastamentos, para que o sistema possa fazer os controles específicos do mesmo.

Para esse caso, foi criado o campo "Tipo Adido/Cedido", que irá conter o código da modalidade da cedência constante na Tabela Auxiliar **S105**, portanto, quando for feita uma movimentação de Cedido, já estará vinculado a esse mesmo valor da tabela S105.

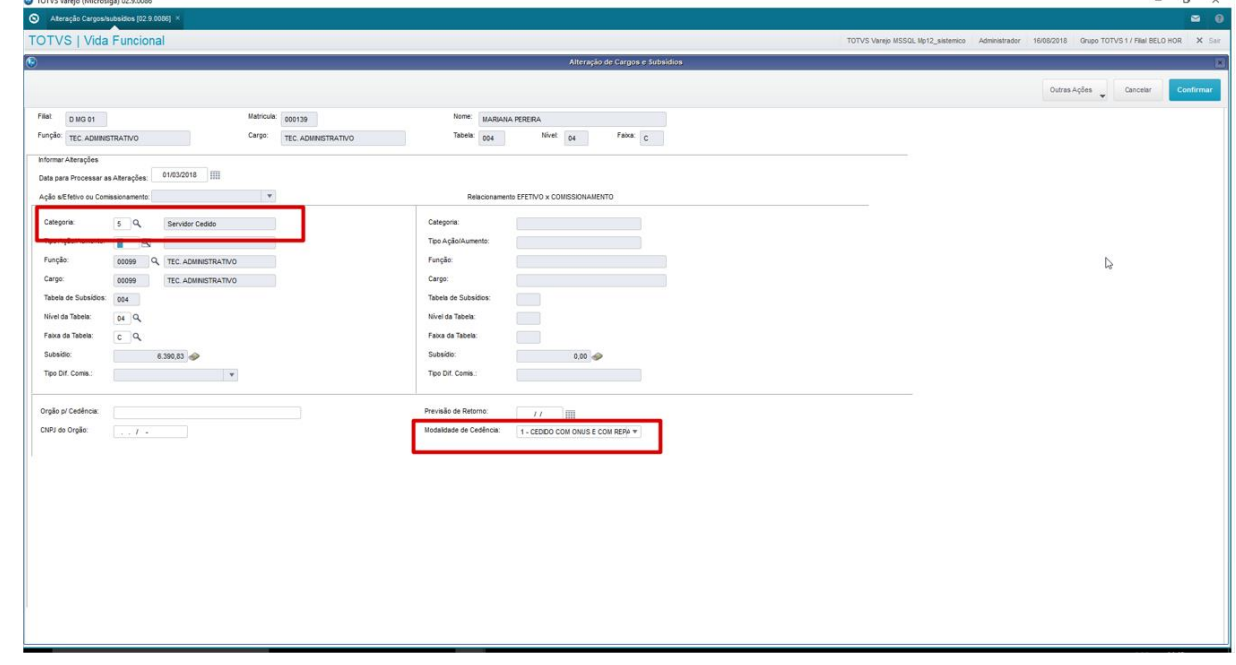

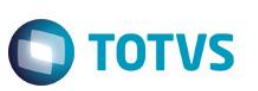

#### **Retorno do Cedido para EFETIVO:**

Na informação de alteração da Categoria de 5 – Servidor Cedido para 2 – Servidor Efetivo, além dos cadastros de Membros/Servidores e Históricos de Cargos e Subsídios, será também registrado o retorno da Cedência nas tabelas de Cedências e de Afastamentos.

Será pesquisado o registro da cedência, e informada a data do fim da cedência, bem como o registro do afastamento.

Também o novo campo "Tipo Adido/Cedido", que foi gravado por ocasião do processo de cedência, será limpo, pois o Servidor Efetivo não possui esta informação.

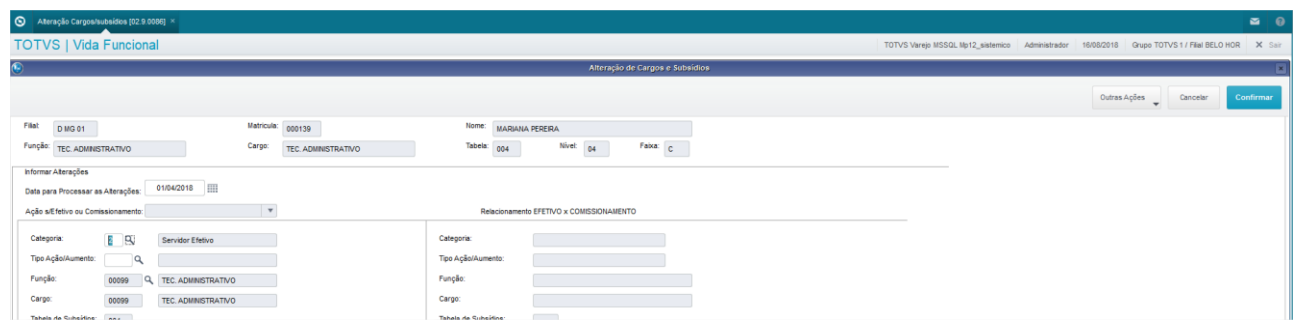

## **4.6. Reajustes Individuais e por Grupo**

Esta aplicação tem a finalidade de reajustar os subsídios dos Servidores que não utilizam Tabelas de Subsídios.

Acesse através do menu Miscelânea / Reajuste / Reajuste de Subsídios.

#### **Reajustes Individuais e por Grupo – Para Quem?**

A seguintes categorias não utilizam Tabelas de Subsídios, portanto seus reajustes devem ser feitos de forma independente.

- "E" Estagiário Mensalista;
- "G" Estagiário Horista;
- "M" Mensalistas (incluem-se aqui os Temporários Mensalistas);
- "4" Adidos;
- "7" Membro Aposentado;
- "8" Servidor Aposentado; e
- "9" Pensionista.

*IMPORTANTE: Antes de efetuar o reajuste salarial é recomendável efetuar uma cópia de segurança dos dados do Cadastro de Membros/Servidores.*

#### **Reajustes Individuais:**

A aplicação de Alteração de Cargos e Subsídios atende às alterações efetuadas nos Servidores de Categorias Funcionais específicas. As demais, "E" – Estagiário Mensalista, "G" – Estagiário Horista, "M" – Mensalistas, "4" – Adidos, "7" – Membro Aposentado, "8" – Servidor Aposentado e "9" – Pensionista, devem ser reajustadas diretamente no cadastro de Membros/Servidores.

Os históricos dessas alterações são registrados normalmente nas tabelas de Histórico de Cargos e Subsídios.

Acesse através do menu Atualizações / Membros/Servidores / Membros/Servidores.

൫

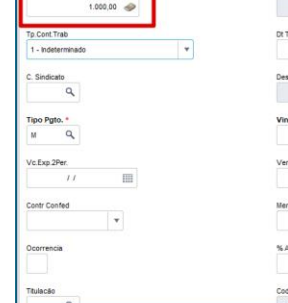

# **O** TOTVS

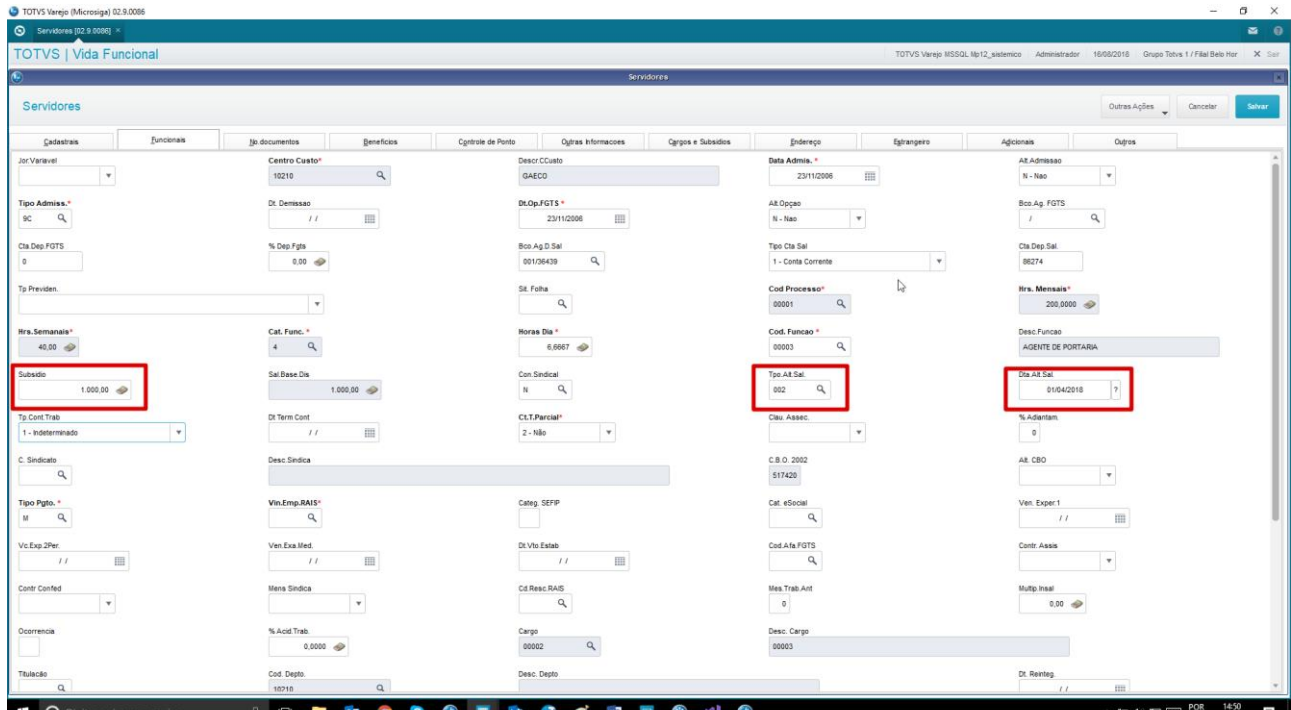

#### **Reajustes por Grupo:**

Esta rotina calcula aumentos reais, antecipações de subsídios, dissídios coletivos, pisos de subsídios e também permite efetuar projeções de subsídios para uso gerencial.

Os reajustes devem ser aplicados por faixas de subsídios e podem ser tanto em percentuais, quanto em valores.

Acesse através do menu Miscelânea / Reajuste / Reajuste de Subsídios.

Clique em "Param." para informar os parâmetros do reajuste desejado.

Informe os parâmetros para processar o reajuste.

Principais informações:

- Tipo de Aumento conforme tabela de aumentos.
- Data do Aumento informe a data que deve ser considerada para o novo subsídio.
- Qual Categoria informe a categoria funcional. É permitida a informação de uma única Categoria por processamento.
- Cod. Sindicato selecione o Sindicato. Caso o reajuste seja para todos, informe Cod.Sindicato = "99".

#### Confirme. Clique Ok, e Ok novamente.

O sistema irá processar a seleção, para que você informe o reajuste propriamente dito.

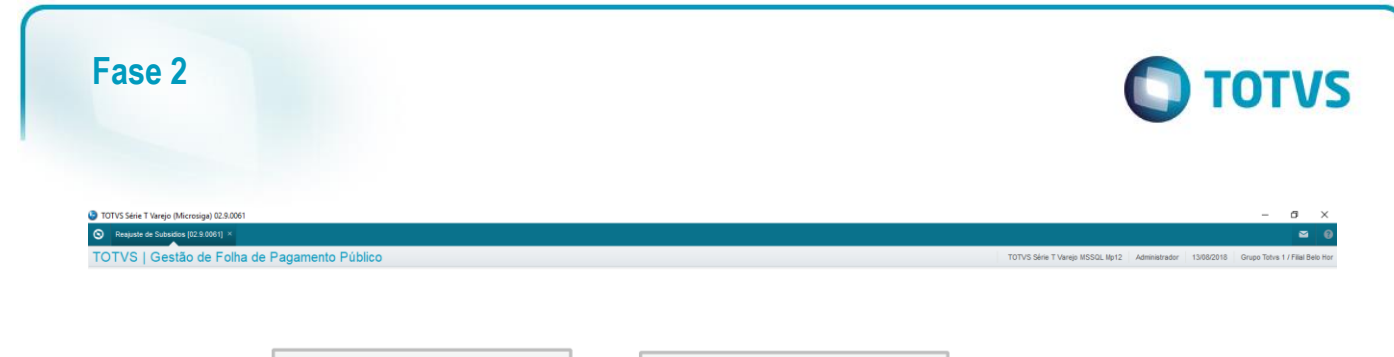

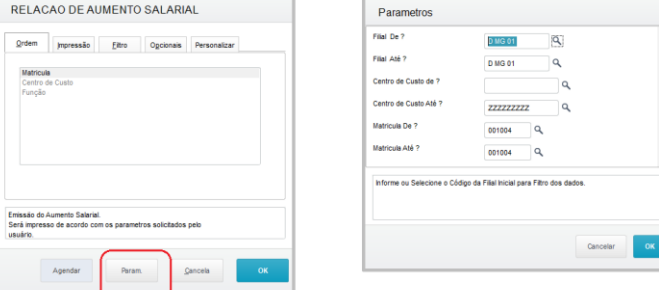

#### **Reajustes por Grupo:**

Informe a faixa de Subsídios, a faixa de datas de admissão, e o Percentual ou Valor do Aumento. Salve.

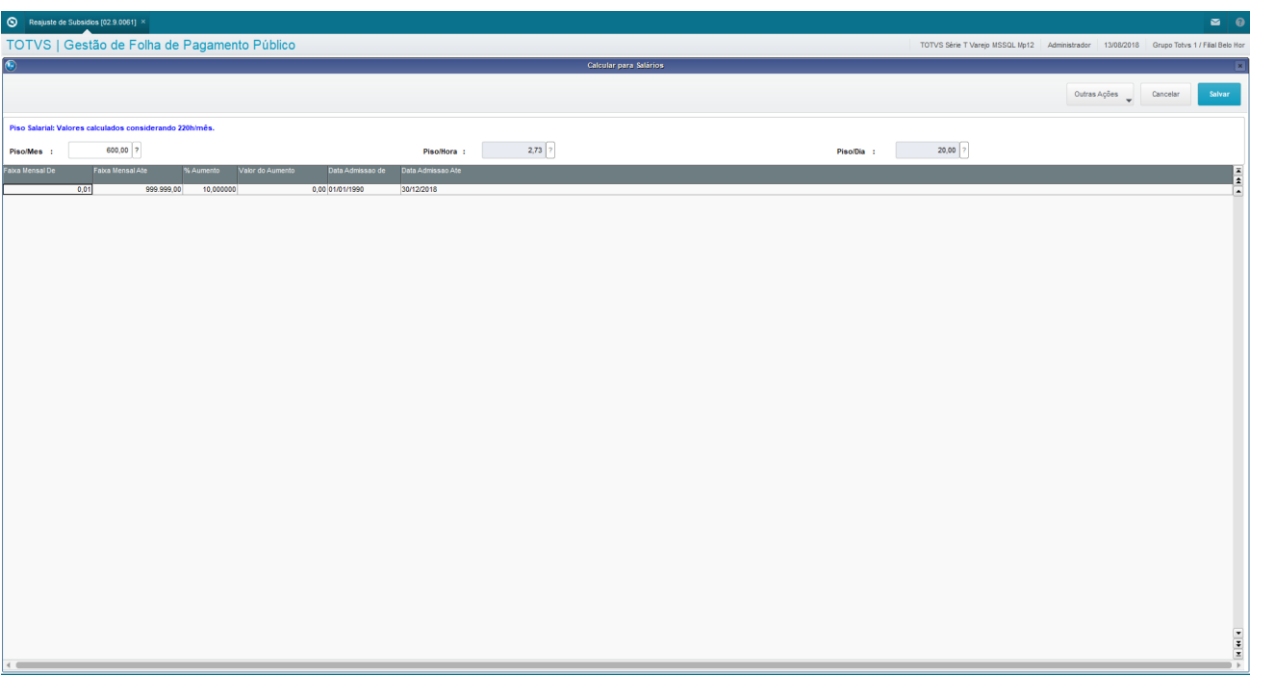

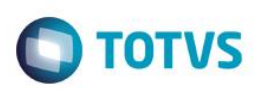

## **4.7. Reajustes da Tabela de Subsídios**

Esta aplicação tem a finalidade de reajustar as Tabelas de Subsídios, com seus Níveis e Faixas.

Acesse através do menu Atualizações / Cadastros Básicos / Tabela de Subsídios, selecione a tabela, e clique em Ações Relacionadas / Simular Reajuste.

#### **Passos para Realização do Reajuste da Tabela de Subsídios:**

Para realização do Reajuste através das Tabelas de Subsídios, são necessários os seguintes passos:

- Criação da Tabela de Subsídios por Referência;
- Aplicação da Tabela da Referência selecionada.

#### **Criação da Tabela na Referência:**

Criação de uma (ou mais) versão(ões) da Tabela de Subsídios, para conferência, e aplicação futura.

Acesse através do menu Atualizações / Cadastros Básicos / Tabela de Subsídios.

Selecione a tabela e clique em Alterar.

Clique em Ações Relacionadas / Reajuste.

Informe os parâmetros solicitados e Salve.

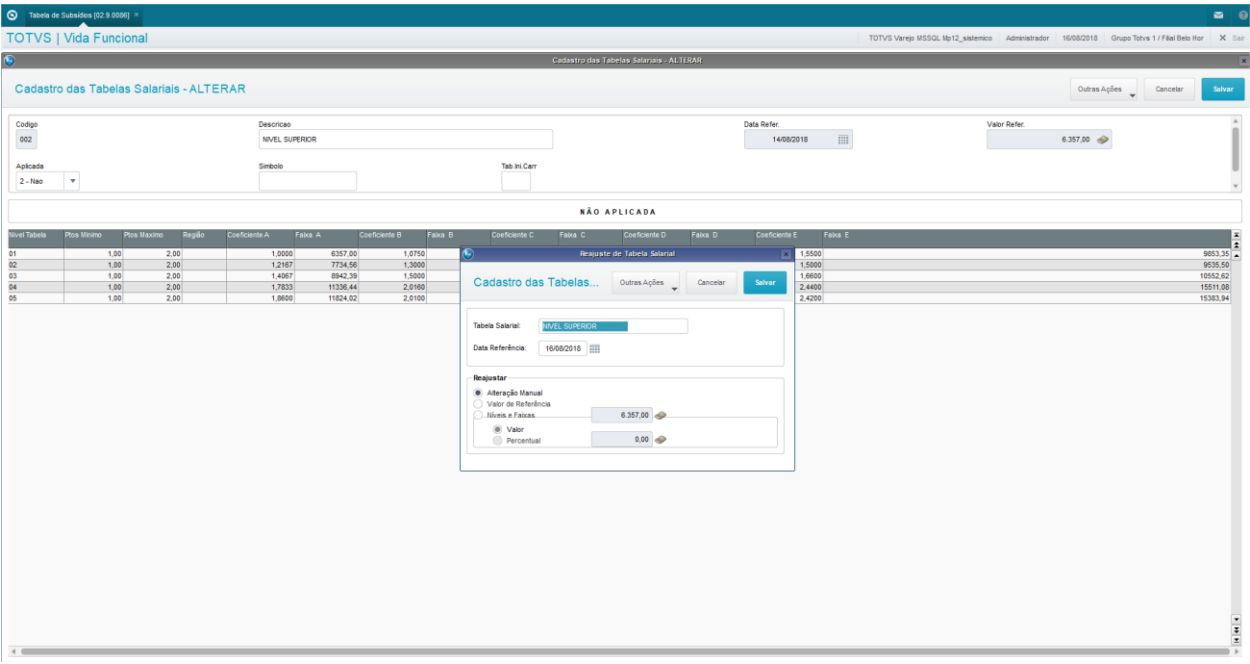

 $\odot$ 

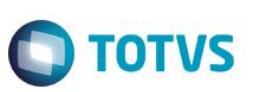

#### **Aplicação da Tabela da Referência:**

Aplicação da Tabela de Subsídios gerada na referência da data do aumento.

Serão afetados pelo reajuste todos os Membros/Servidores que estiverem cadastrados na Tabela de Subsídios em processamento. Acesse menu Miscelânea / Reajuste / Subsídio por Tabela.

Informe os parâmetros solicitados.

É obrigatória a informação da Tabela de Subsídios, a Data do Aumento e a Data da Tabela de Subsídios que será processada. Confirme.

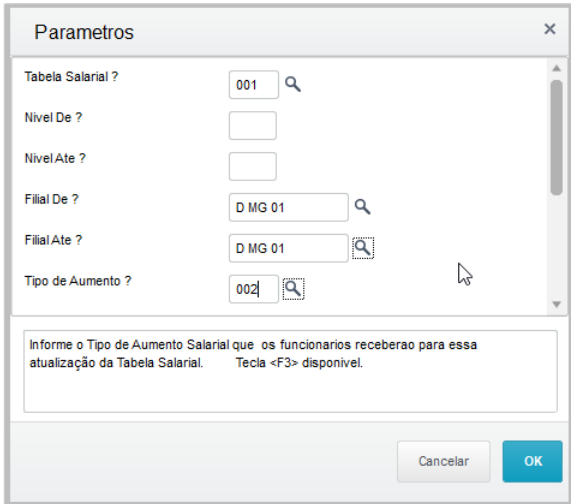

## **5. Movimentações Gerais**

Neste capítulo, você aprenderá a executar os Processos de Movimentações Gerais de Membros, Servidores e Estagiários no ambiente Vida Funcional.

O objetivo das Movimentações Gerais é efetuar os processos necessários à evolução da Vida Funcional dos Membros, Servidores e Estagiários. Veremos a seguir:

- Processos de Lotações e Relotações de Membros, Servidores e Estagiários.
- Regras de negócio que regem os Servidores Adidos e Cedidos.
- Gerenciamento das Ausências dos Membros e Servidores.

## **5.1. Lotações e Relotações**

O Processo de Lotações e Relotações trata do gerenciamento das trocas de lotações, as quais resultam em Relotações ou Remoções, conforme a categoria.

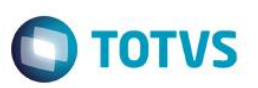

#### **Pré-Requisitos:**

Existem, como pré-requisitos para a Relotação, alguns cadastros que precisam estar devidamente preenchidos. É importante que estes cadastros sejam verificados antes de se prosseguir com o processo de Relotação do Membro, Servidor ou Estagiário, pois assim, é possível evitar que o processo seja interrompido por erros ou falta de informações imprescindíveis:

*Regiões:* Todas as Regiões (ou Entrâncias) devem estar devidamente cadastradas. Verifique através do menu Atualizações / Cadastros Básicos / Regiões.

*Comarcas:* Todas as Comarcas devem estar devidamente cadastradas, com o campo Região devidamente preenchido. Verifique através do menu Atualizações / Cadastros Básicos / Comarcas.

*Lotações:* Todas as Lotações devem estar devidamente cadastradas, com o campo Comarca devidamente preenchido. Verifique através do menu Atualizações / Cadastros Básicos / Lotações.

*Membros/Servidores:* Todos os Membros, Servidores ou Estagiários envolvidos na movimentação devem estar devidamente cadastrados, com o campo Lotação devidamente preenchido. Verifique através do menu Atualizações / Membros/Servidores / Membros/Servidores.

#### **Processo de Lotação/Relotação/Remoção:**

As rotinas de Relotações e Remoções mudam de nome dependendo da Categoria Funcional do Servidor, e são executadas através da rotina "Relotação" no sistema, onde são informados os dados como data da alteração e lotação destino.

Na confirmação do processo, é criado o item de publicação, conforme a operação realizada, gerando então um arquivo ".doc".

Para todas as movimentações de Lotações, independente de categoria, sempre há o registro de histórico, para que tal informação conste na Vida Funcional.

**Membros:** Qualquer alteração de lotação de membros resulta em processo de Remoção, para o qual obrigatoriamente há uma publicação.

**Servidor Efetivo:** Para o servidor efetivo podem ocorrer Remoção e Relotação, sendo:

- Remoção quando há mudança de Comarca. Para este caso há publicação;
- Relotação quando não há mudança de Comarca. Para este caso, há somente registros no sistema, sem publicação.

**Comissionado:** Sempre é Relotação, sem publicação.

**Estagiário:** Sempre é Relotação, sem publicação.

#### **Funcionamento da Rotina:**

Ao acessar a aplicação, é apresentada a lista com os Membros, Servidores e Estagiários existentes no Cadastro de Membros/Servidores.

Acionando a opção "Ações Relacionadas", estão disponíveis duas opções importantes para o funcionamento desta rotina:

• **Config.Campos** => Apresenta uma relação das informações que o sistema permite alteração no momento da Relotação/Remoção.;

• **Transferir** => Apresenta uma tela com todos os Membros/Servidores e suas respectivas Lotações para seleção.

Após selecionar e confirmar, é apresentada uma tela com as informações dos Membros/Servidores na Origem e no Destino, para que sejam informados os dados do novo Destino a ser dado.

Permite transferências de Empresa, Filial, Centro de Custo, Processo e Matrícula, e também de Lotações.

Acesse através do menu Atualizações / Movimentações / Relotação.

Este

é de propriedade

da TOTVS. Todos os direitos reservados.

000154

TEC\_ROM<br>GPE\_GPE<br>GPE\_GPE

0000

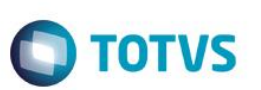

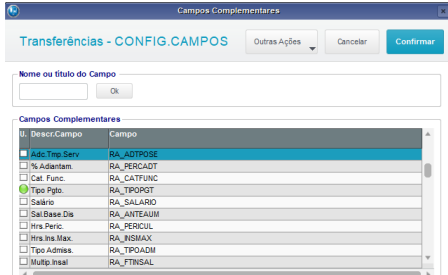

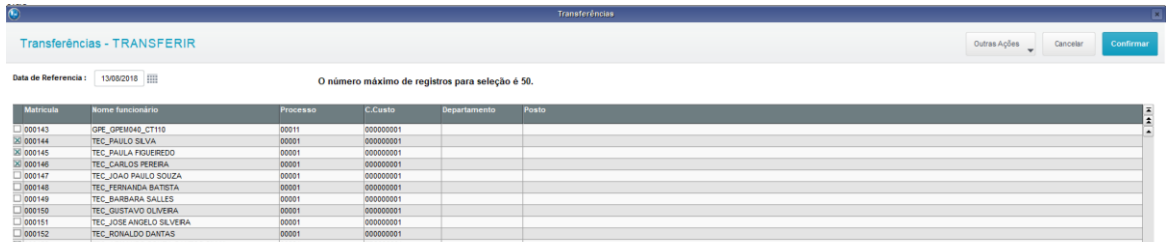

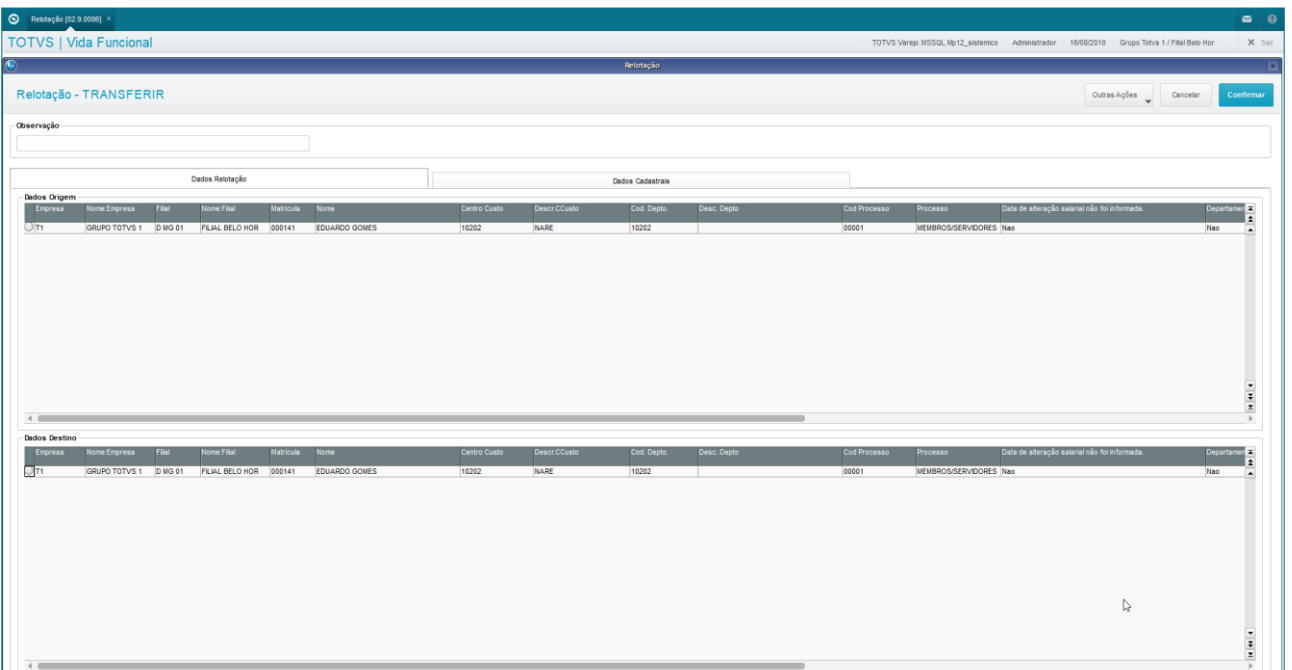

é de propriedade da TOTVS. Todos os direitos reser

 $\overline{\odot}$ 

**ESte documento e de propriedade** 

## **Fase 2**

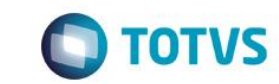

## **5.2. Adidos e Cedidos**

O objetivo desta aplicação é auxiliar na administração das informações relacionadas ao Processo de Controle de Servidores Cedidos, especificamente para os casos de servidores que são cedidos para a Instituição e também os que são cedidos pela Instituição a outros órgãos.

#### **Controle de Adidos e Cedidos:**

Para que esse processo possa ser melhor administrado, no que tange o conceito de "Cedidos", o mesmo está dividido em 2 itens:

• **Cedidos:** Esse termo é utilizado para o processo de cedidos pela Instituição, ou seja, são os servidores que a Instituição "emprestou" para outros órgãos.

• **Adidos:** Esse termo é utilizado para o processo de cedidos à Instituição, ou seja, são os servidores que a Instituição "emprestou" de outros órgãos.

Em ambos os casos, esses estão no cadastro de Membros/Servidores, para que possam ser feitos todos os controles necessários pertinentes aos mesmos. Quando for um servidor **Adido**, este deve ser incluído através da opção de "Inclusão na Folha de Pagamento", no menu Atualizações / Membros/Servidores / Membros/Servidores. Mais detalhes acerca desta rotina podem ser obtidos no capítulo "Concurso, Nomeação e Inclusão na Folha" deste manual.

Todas as movimentações relacionadas às movimentações de **Cedidos** devem ser feitas através da "Alteração de Cargos e Subsídios", através do menu Atualizações / Movimentações / Alteração Cargos/Subsídios, pois implicam em gravação de controles específicos.

Detalhes do funcionamento desta rotina podem ser obtidas no capítulo "Cargos e Subsídios" deste manual.

#### **Histórico de Adidos e Cedidos:**

Você pode acompanhar / consultar essas movimentações, no cadastro de "Adidos/Cedidos", acessando o menu Atualizações / Movimentações / Histórico Adidos/Cedidos.

Nesta tela, é possível a manutenção de Cedências Históricas, ou seja, que não foram administradas pela rotina de Alteração de Cargos e Subsídios.

Para isso, acesse a opção "Alterar".

Preencha os principais campos.

- Órgão: Órgão para onde o Servidor está sendo, ou já foi cedido.
- CNPJ do Órgão: Informe o CNPJ do Órgão para onde o Servidor foi cedido.

No final acione a opção "Confirmar".

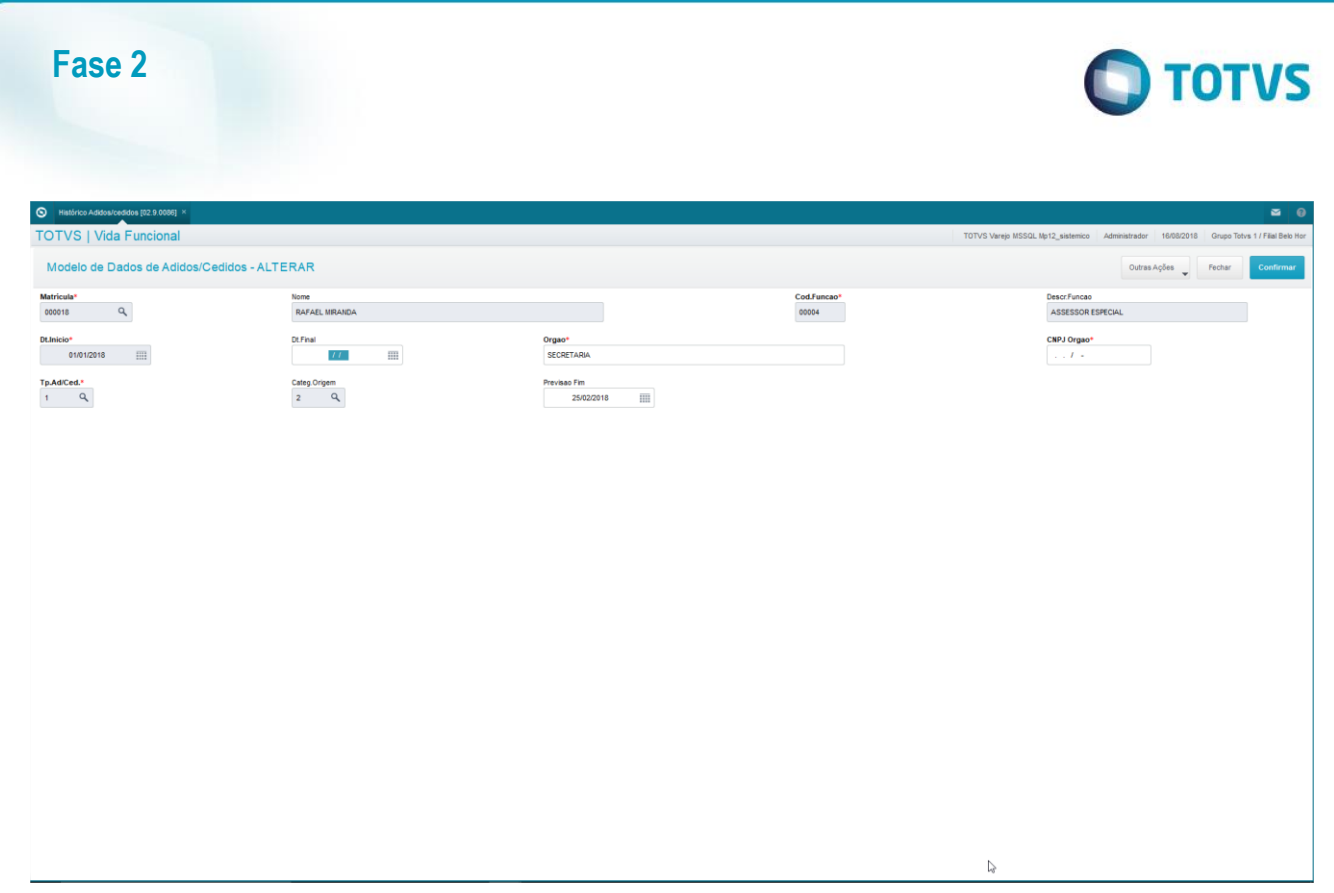

## **5.3. Ausências**

O objetivo desta aplicação é auxiliar na administração e controle de todas as ausências dos Membros e Servidores, independente do motivo.

#### **Manutenção das Ausências:**

Este cadastro permite acompanhar e, eventualmente, realizar a manutenção dos afastamentos dos Membros e Servidores.

Nesta operação, se o mês/ano de afastamento for igual ao mês/ano do processamento, o sistema atualizará o cadastro dos Membros/Servidores.

Selecione o Membro/Servidor, e clique em "Manutenção".

Para informar uma nova Ausência, clique em Ações Relacionadas / Incluir.

Os campos da tela serão disponibilizados para inclusão das informações.

Confirme.

Este documento é de propriedade da TOTVS. Todos os direitos reservados.

 $\ddot{\circ}$ 

Este documento é de propriedade da TOTVS. Todos os direitos reservados.

 $\overline{\bullet}$ 

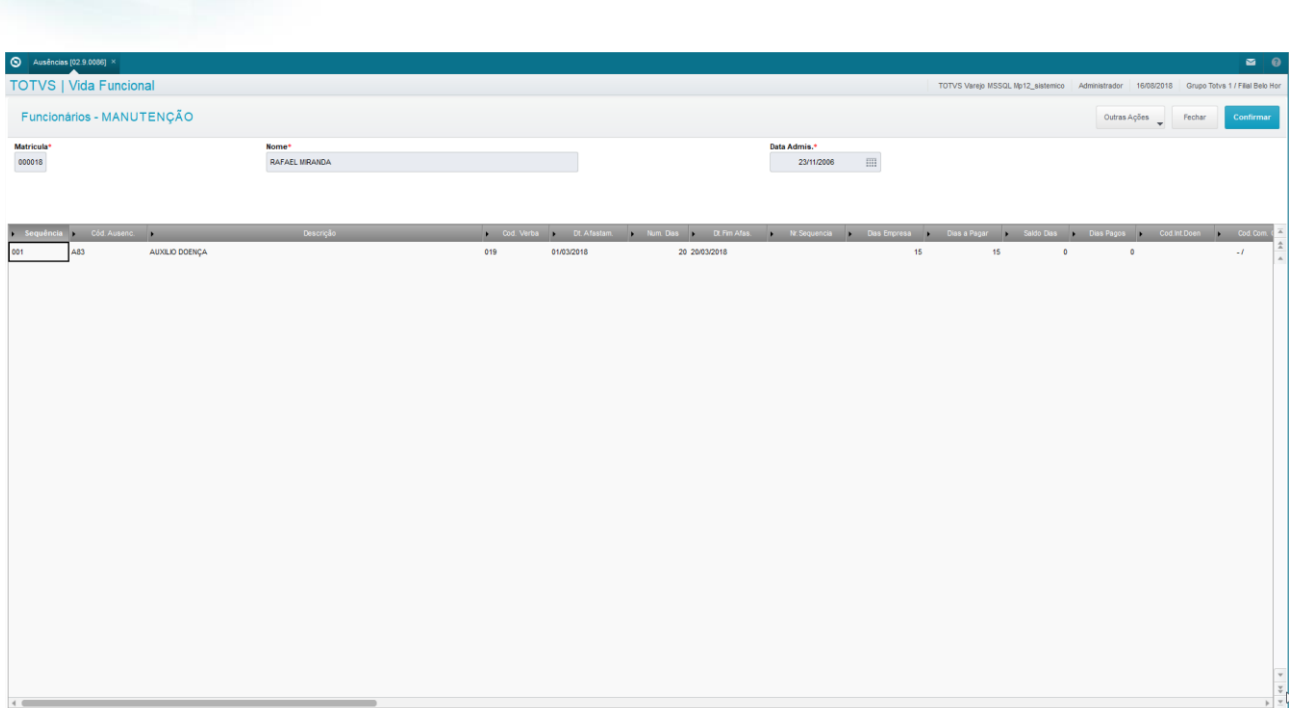

**TOTVS** 

## **6. Movimentações de Membros**

Através deste capítulo, você conhecerá mais sobre os processos de Movimentações de Membros.

O objetivo deste módulo é permitir o acompanhamento dos processos relacionados às Movimentações de Membros. Destacamos:

- O funcionamento dos processos de Estágio Probatório e de Vitaliciamento de Membros;
- O processamento das Promoções de Membros;
- Cadastro e controle dos Mandatos Eleitorais dos Promotores

## **6.1. Estágio Probatório e Vitaliciamento**

O Processo de Estágio Probatório e Vitaliciamento visa centralizar e fornecer informações aos responsáveis pela tomada de decisão quanto à efetivação e vitaliciamento de Servidores e Membros.

O Estágio Probatório é um período de adaptação onde é verificado o desempenho do servidor recém nomeado e que serve para determinar a efetivação ou não no cargo.

O Vitaliciamento é a confirmação do Membro no cargo de Promotor de Justiça, passando de substituto para efetivo.

Durante o período de estágio probatório, o Servidor é avaliado anualmente, em processo externo ao Protheus. Essas avaliações servem como material para análise quanto à efetivação em data oportuna.

O processo pode ser acessado através do menu Atualizações / Membros/Servidores / Vitaliciamento Membros.

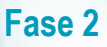

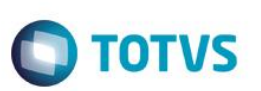

#### **Parâmetros Necessários:**

**MV\_VDFVIT1** – quantidade de dias para vitaliciamento.

Para o cálculo da data prevista para o vitaliciamento, é considerada:

DATA PREVISTA = (Data Nomeação + MV\_VDFVIT1 + (Dias Afastamento \* Fator Multiplicação))

*Explicando melhor: Significa que a Data Prevista para finalização do Vitaliciamento será a projeção, a partir da Data de Nomeação do Membro, adicionando-se a quantidade de dias que constar no parâmetro MV\_VDFVIT1, mais a quantidade de dias que o Membro esteve afastado durante o vitaliciamento, este último multiplicado por um fator, que varia de acordo com o tipo de afastamento dele. Alguns afastamentos têm peso 1 mesmo, mas outros têm peso 2, ou até mais.*

Para o cálculo do tempo restante para vitaliciamento, consideramos:

TEMPO RESTANTE = (DATA PREVISTA – Data atual).

- *MV\_VDFVIT2* destinatários dos E-mails relativos aos Vitaliciamentos.
- **MV\_VDFVIT3** mensagem padrão do rodapé dos E-mails relativos aos Vitaliciamentos.

#### **Cadastro de Usuário para Acesso ao Vitaliciamento:**

Vamos entender agora como efetuar um cadastro de usuário para acesso à rotina de Vitaliciamento.

Acesse o ambiente Configurador (SIGACFG), menu Usuário / Senhas / Usuários.

Na pasta Usuário, informe os dados para criação do usuário do sistema:

- Usuário: Usuário que será utilizado para efetuar o login no Protheus®.
- Nome Completo: Nome do usuário responsável pelo vitaliciamento. Pode ser nome completo, ou nome genérico.
- Senha / Confirme a Senha: Senha inicial para o usuário acessar a rotina de vitaliciamento.

Na pasta Parametrização/ Vínculo Profissional, associe o Usuário a um Membro/Servidor do cadastro:

- Grupo de Empresas: informe o grupo de empresas em que está alocado o usuário responsável pelo vitaliciamento.
- Filial do Sistema: informe a Filial em que está alocado o usuário responsável pelo vitaliciamento.
- Matrícula: informe a Matrícula do Membro/Servidor que estará responsável pelo vitaliciamento. **Importante:** A Lotação deste Membro/Servidor deve ser autorizada na Tabela Auxiliar de Controle de Acesso ao Vitaliciamento (S103).

O usuário para o Vitaliciamento deve existir como usuário do sistema, por isso é necessário que ele seja criado primeiramente no Configurador, como usuário do sistema. No entanto, no próprio Configurador, é obrigatório que esse usuário esteja associado a um Membro ou Servidor do cadastro de Membros/Servidores. O Membro/Servidor que for associado, deve possuir, no cadastro, a informação de uma Lotação autorizada.

**Como autorizar uma Lotação:** no ambiente Vida Funcional, menu Atualizações / Definições de Cálculos / Manutenção Tabelas, selecione a Tabela Auxiliar S103 – Configurador de Acesso Vitalic.

Lembre-se também de autorizar os acessos do usuário na Empresa / Filial. Para conhecer como funcionam os processos de permissão, consulte o manual técnico do Configurador (SIGACFG).

ര

Cargo Parå roca I<br>90

 $\overline{\phantom{a}}$ 

**Fase 2**

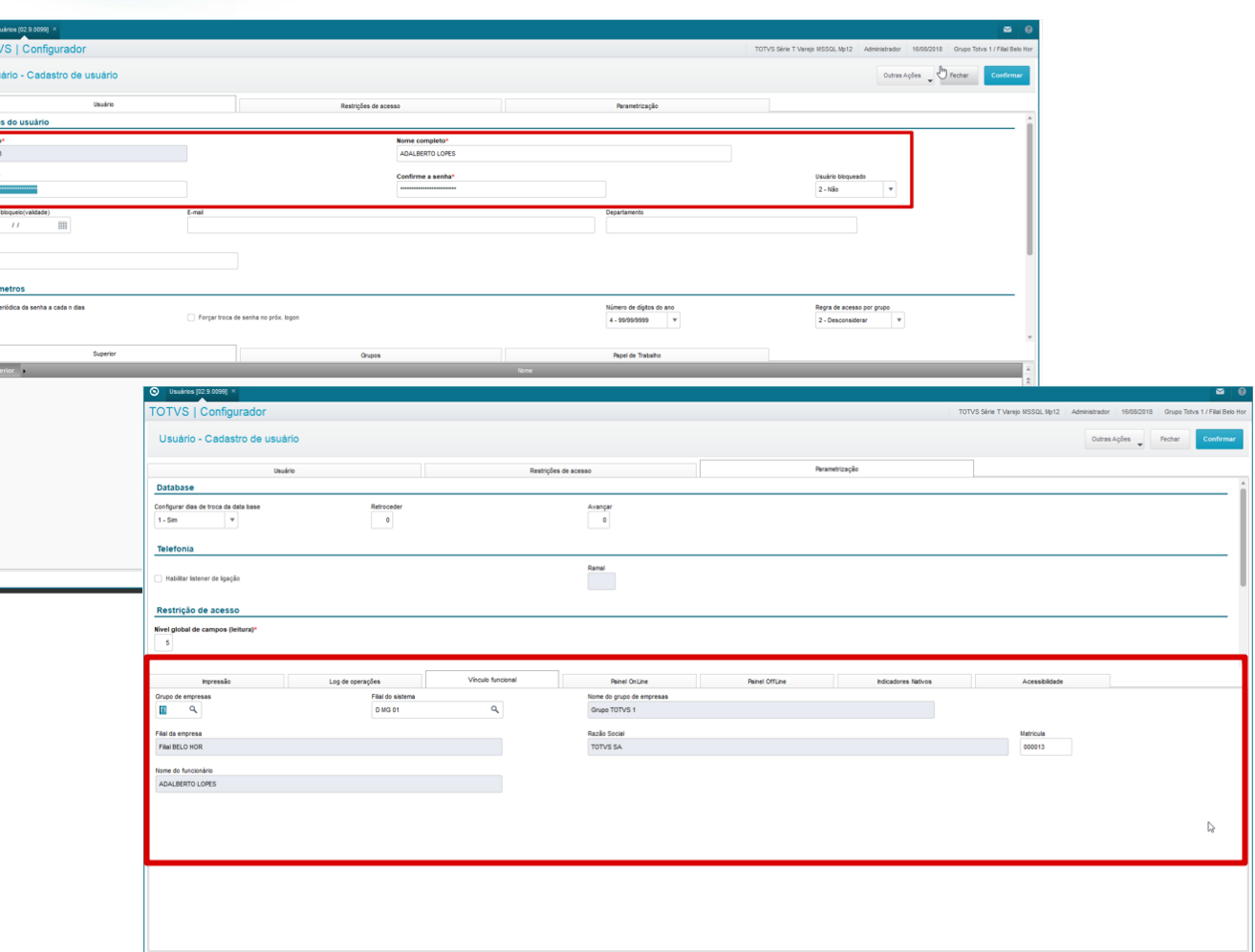

**TOTVS** 

#### **Configuração de Acesso à Rotina – Tabela Auxiliar S103:**

A tabela auxiliar S103 tem a finalidade de configurar as lotações que podem ser acessadas pela rotina de consulta dos Vitaliciamentos.

Acompanhe o passo-a-passo de como deve ser feito esse cadastro:

- 1. No ambiente Configurador (SIGACFG), foi feito o cadastro do Usuário para acesso ao Vitaliciamento, e foi associado à Matrícula do responsável pelo Vitaliciamento, conforme explicado mais acima.
- 2. Verifique no cadastro de Membros/Servidores menu Atualizações / Membros/Servidores / Membros/Servidores o Membro/Servidor associado ao usuário do Configurador.
- 3. Acesse a pasta "Funcionais" deste Membro/Servidor, e verifique o código da Lotação.
- 4. Acesse a Configuração de Acesso ao Vitaliciamento através do menu Atualizações / Definições Cálculo / Manutenção Tabelas. Selecione a Tabela Auxiliar S103, e inclua a Lotação que deseja liberar para acesso ao Vitaliciamento.
- 5. Se desejar restringir o acesso ao Vitaliciamento somente para determinadas Funções, é possível informá-las na coluna "Funções Liberadas". São permitidas até 10 Funções, separadas por "/". Para liberar acesso para todas as Funções desta Lotação, informe "\*".
- 6. Se desejar restringir o acesso ao Vitaliciamento somente para determinados Servidores, é possível informar as Matrículas para liberação, ou para bloqueio.

 $\ddot{\bullet}$ 

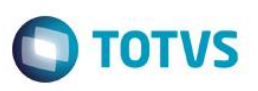

- a) Liberar para alguns Servidores: informar as matrículas liberadas na coluna "Matrículas Liberadas". São permitidas até 10 Matrículas, separadas por "/". Para liberar acesso para todas as Matrículas desta Lotação, deixe o campo em branco.
- b) Bloquear para alguns Servidores: informar as matrículas bloqueadas na coluna "Matrículas Bloqueadas". Será liberado o acesso a todos os usuários da Lotação, exceto aos informados para bloqueio. São permitidas até 10 Matrículas para bloqueio, separadas por "/". Para liberar acesso para todas as Matrículas desta Lotação, deixe o campo em branco. Para bloquear todas as Matrículas desta Lotação, exclua a liberação da Lotação, pois esta informação deve ser utilizada somente para tratamento de exceções.

**Importante:** Devem ser feitos os procedimentos de criação do Usuário e permissões no Configurador, e também deve ser feito o cadastramento da tabela auxiliar S103. Só funciona se os dois procedimentos forem executados.

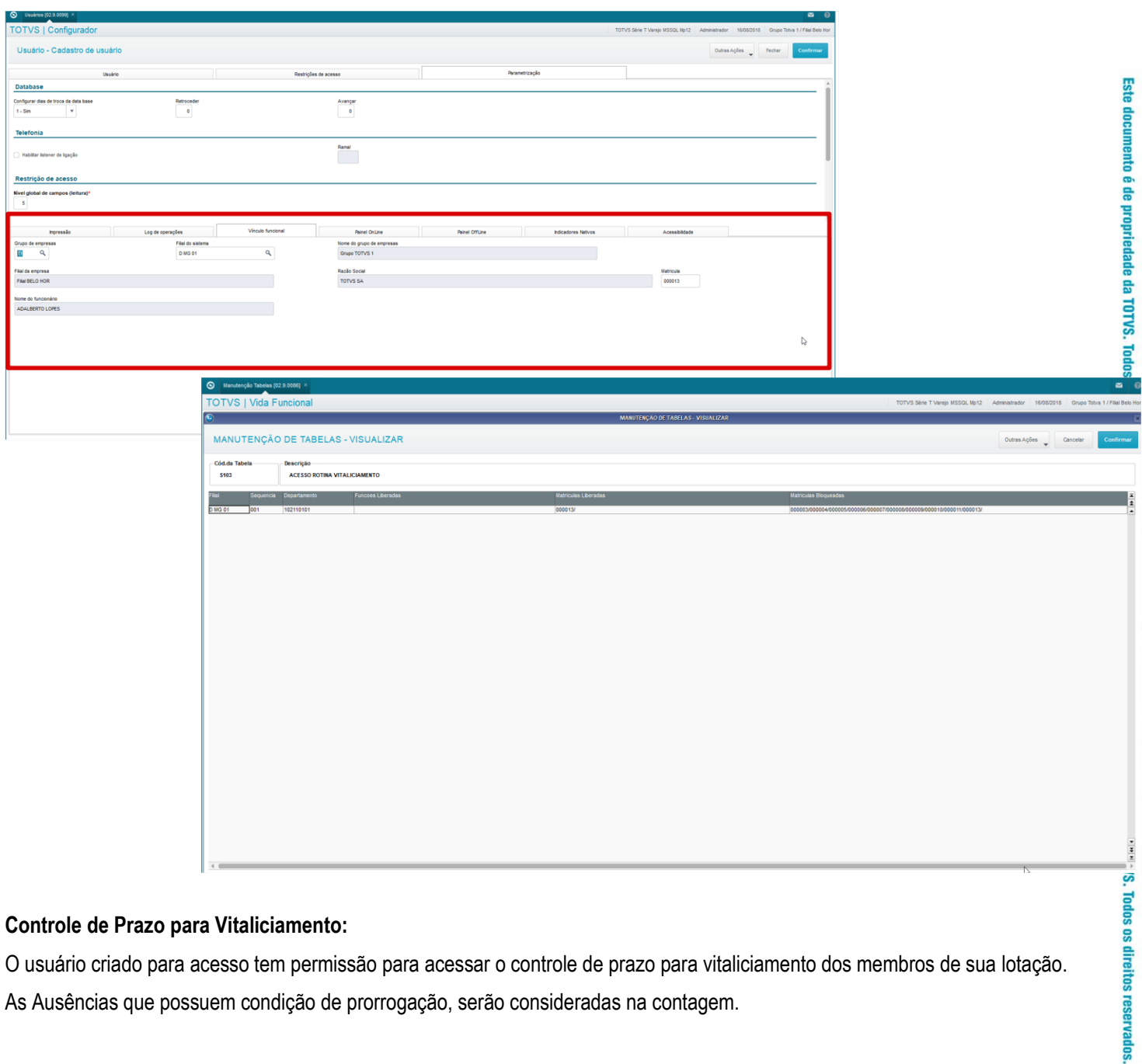

#### **Controle de Prazo para Vitaliciamento:**

O usuário criado para acesso tem permissão para acessar o controle de prazo para vitaliciamento dos membros de sua lotação. As Ausências que possuem condição de prorrogação, serão consideradas na contagem.

 $\odot$ 

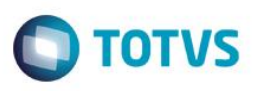

O prazo para o vitaliciamento dos Membros é informado no parâmetro **MV\_VDFVIT1**. A quantidade de dias será somada à data da Nomeação do Membro, e será informada a data PREVISTA para o vitaliciamento.

Caso o Membro em período de vitaliciamento possua ausência do tipo que prorroga o prazo, esta será considerada, adicionando os dias da ausência na data final do prazo do vitaliciamento.

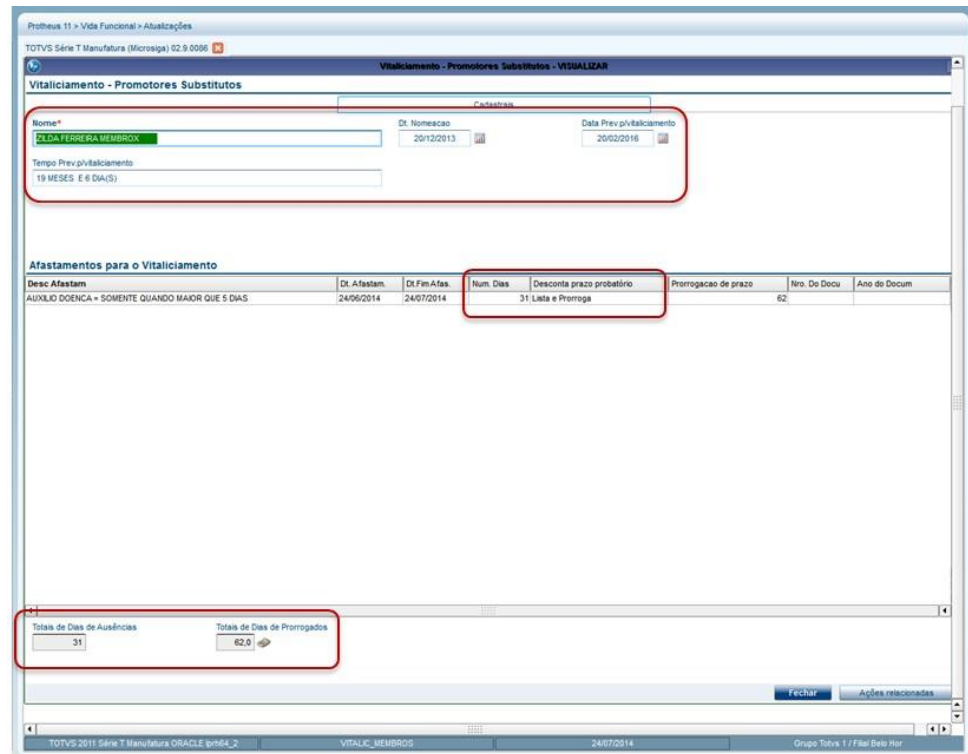

#### **Explicando Melhor o Cálculo:**

O Vitaliciamento é a efetivação de um Membro. Existe um prazo padrão para esse período da Nomeação até o Vitaliciamento: o número de dias que consta no parâmetro MV\_VDFVIT1.

No entanto, esse número de dias é prorrogado sempre que o Membro tiver alguma ausência do tipo que prorroga o vitaliciamento.

No cadastro de Tipos de Ausências, são cadastradas essas características, nos campos "Vitaliciam." e "D.Pror.Vital.".

O campo Vitaliciam. pode ter os seguintes conteúdos:

- 1 = Lista e Prorroga
- 2 = Lista e Não Prorroga
- 3 = Não Influencia.

Desta forma, os tipos de ausências que possuem Vitaliciam com opção 1, são os que prorrogam o vitaliciamento.

O campo D.Pror.Vital. é informado com o fator de multiplicação da prorrogação do vitaliciamento.

Mais acima, informamos a fórmula do cálculo do vitaliciamento:

DATA PREVISTA = (Data Nomeação + MV\_VDFVIT1 + (Dias Afastamento \* Fator Multiplicação)).

O Fator de multiplicação desta fórmula é justamente o conteúdo deste campo, para o tipo de ausência que o Membro sofreu nesse período.

 $\ddot{\bullet}$ 

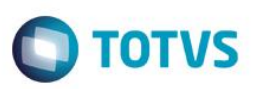

**Exemplo:** Supondo o conteúdo do parâmetro MV\_VDFVIT1 = 730 dias, existindo um Tipo de Ausência Auxílio Doença, com Vitaliciam. = 1-Lista e Prorroga, e com D.Pror.Vital. = 2 (prorroga 2 dias para cada dia de afastamento), e um Membro nomeado em 01/03/2013, tendo sofrido um afastamento por Auxílio Doença de 25 dias, a fórmula da Data Prevista fica assim:

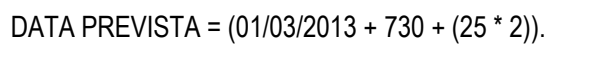

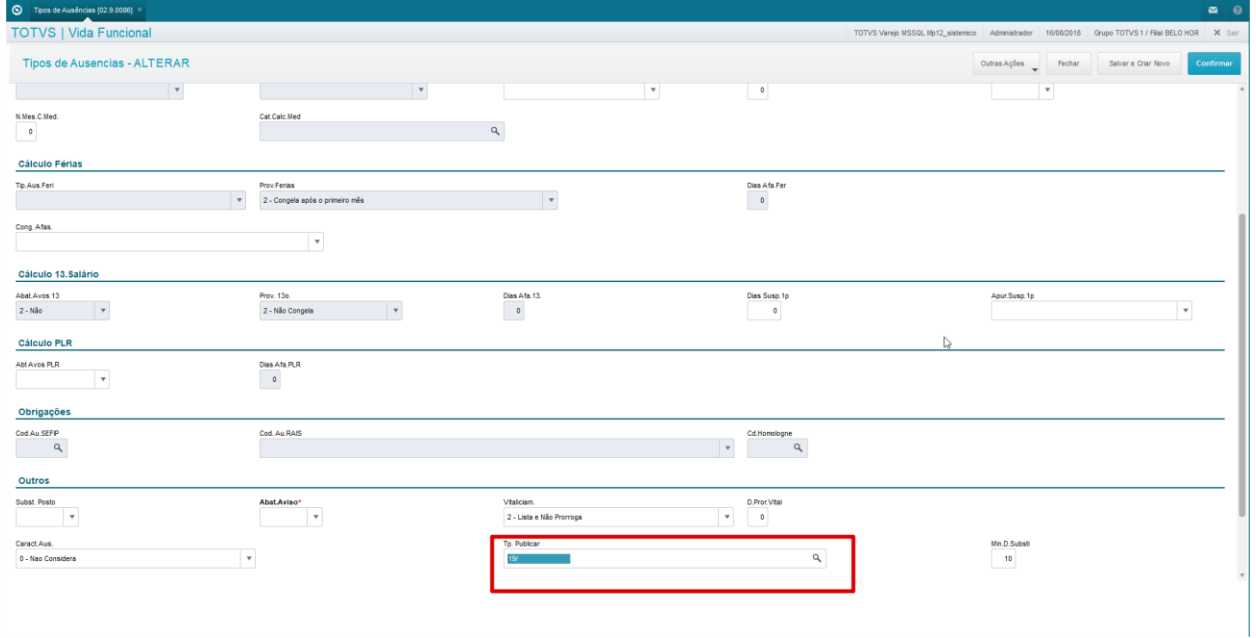

#### **Envio de e-mail – Parametrização:**

O Protheus® está preparado para o envio de e-mails periódicos, informando a quantidade de dias faltantes para o prazo previsto para o vitaliciamento dos Membros.

Para, isso os parâmetros **MV\_VDFVIT2** (destinatários dos E-mails relativos aos Vitaliciamentos) e **MV\_VDFVIT3** (mensagem padrão do rodapé dos E-mails relativos aos Vitaliciamentos) precisam estar devidamente configurados.

Para disparo automático, configure o Schedule para executar a rotina de envio de e-mail.

Configure os parâmetros:

- *MV\_RELPSW* Senha da Conta de e-mail para envio de relatórios.
- *MV\_RELSERV* Nome do Servidor de Envio de e-mail utilizado nos relatórios.
- *MV* RELFROM E-mail utilizado no campo FROM no envio de relatórios por e-mail.

*Os parâmetros MV\_\* são cadastrados previamente no ambiente Configurador.* 

*O Schedule é a rotina destinada à execução automática de algumas rotinas, também configurado no ambiente Configurador.*

*Em caso de dúvidas a respeito, consulte o administrador do sistema.*

#### **Configuração de Envio dos e-mails:**

Você deve também cadastrar algumas informações na tabela auxiliar **S104** para configuração dos prazos de emvop dps e-mails. Esta tabela é responsável pela definição de quantos e quais os e-mails devem ser enviados.

#### **Cadastramento da tabela auxiliar S104:**

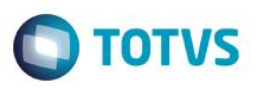

Acesse a rotina através do menu Atualizações / Definições de Cálculos / Manutenção Tabelas. Selecione tabela S104, e inclua as informações.

Vejamos um exemplo de disparo de 5 e-mails. Informe:

- Qtde Dias Restantes Quantidade de dias anteriores ao final do vitaliciamento, em que o e-mail deverá ser disparado com algum tipo de lembrete. Para disparo de 5 e-mails, você deve cadastrar 5 registros, um para cada e-mail.
- Mensagem Mensagem que deve ser enviada no corpo do e-mail.

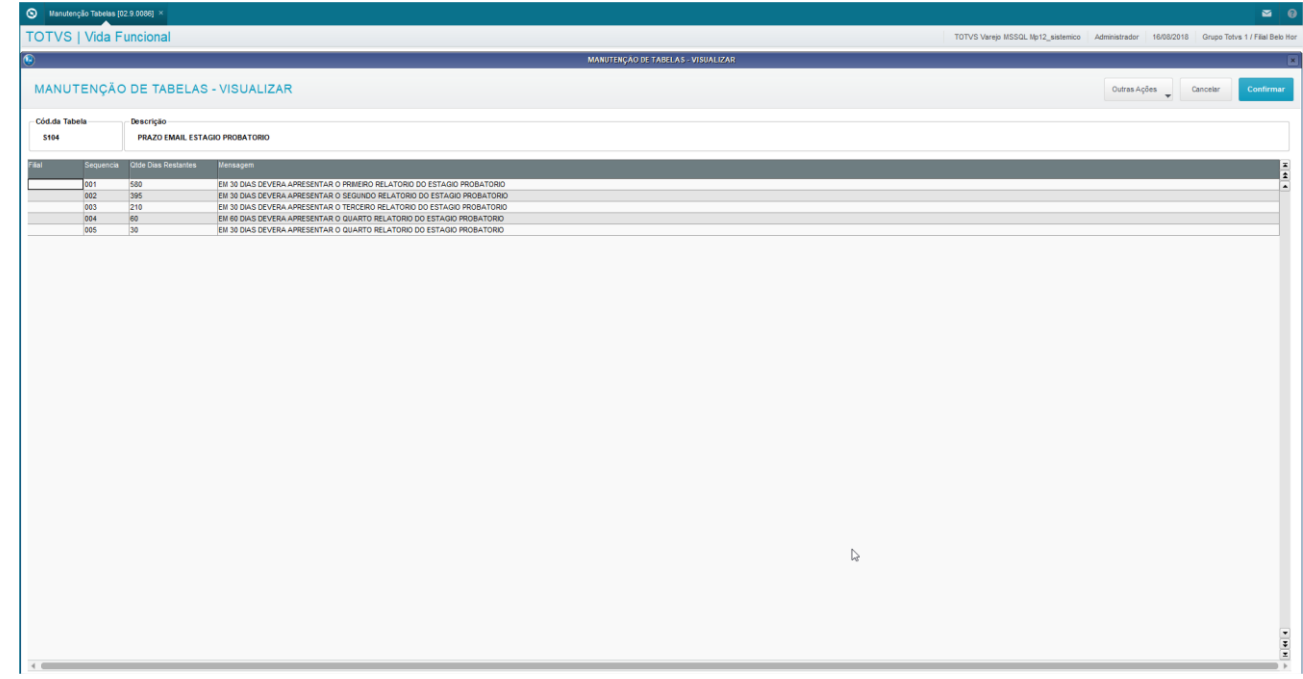

#### **Efetivação do Vitaliciamento:**

Quando autorizada, a efetivação do Vitaliciamento do Membro deve ser feita no cadastro de Membros/Servidores.

Acesse através do menu Atualizações / Membros/Servidores / Membros/Servidores – pasta Funcionais, campo Dt.Efetivac. => informe a data do vitaliciamento.

 $\ddot{\bullet}$ 

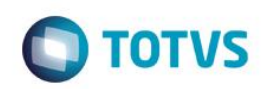

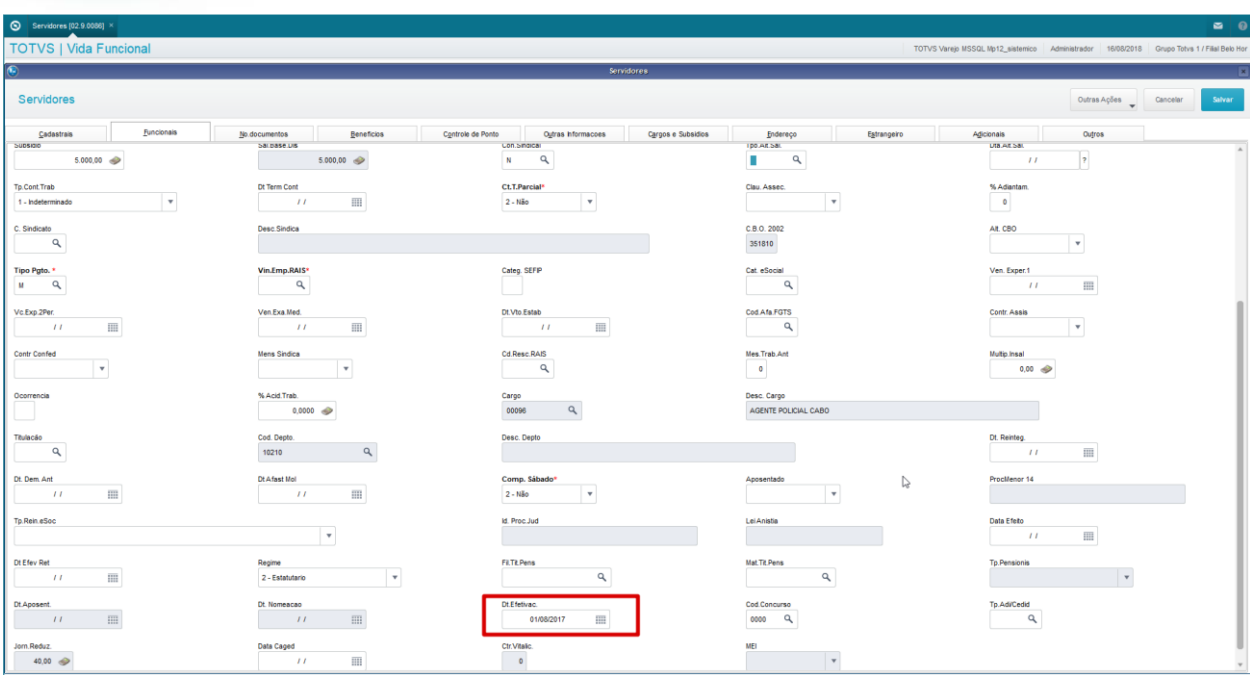

## **6.2. Promoções de Membros**

O Processo de Controle de Promoções e Remoções de Membros visa centralizar as informações históricas de promoções e remoções, bem como oferecer a ferramenta para realizá-las, gerando seus históricos funcionais.

Os Membros são servidores concursados que ingressam com um cargo inicial e são controlados pelo processo de vitaliciamento. Não possuem progressão no cargo, seja horizontal e/ou vertical.

Os tipos atuais de promoções são:

- **Remoção:** quando o membro é removido na mesma entrância;
- **Promoção:** quando o membro é removido entre entrâncias (Inicial para Intermediária ou Intermediária para Final).

Critérios de Promoção/Remoção:

- Antiguidade:
- Merecimento.

Para atender aos Tipos e Critérios de Promoção/Remoção referenciados, existe a tabela Genérica "41 – Tipos de Aumento". Os tipos abaixo descritos, para que essa possa ser utilizada na rotina de *Alteração de Cargos e Subsídios*.

- XX0 Remoção por Antiguidade
- XX1 Remoção por Merecimento
- XX2 Promoção por Antiguidade
- XX3 Promoção por Merecimento.

Obs.: XX indica uma numeração sequencial. Deverá ser analisado o próximo disponível, e cadastrar conforme a necessidade

O cadastro dos Tipos de Aumentos deve ser feito através do Configurador (SIGACFG).

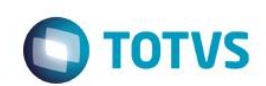

## **6.3. Mandatos Eleitorais dos Promotores**

O Processo de Controle de Promotores Eleitorais visa auxiliar o gerenciamento dos períodos de exercício dos Membros, cujo o cargo seja de Promotor, como Promotores Eleitorais em suas ou outras Comarcas.

#### **Cadastro de Promotores Eleitorais:**

O Cadastro de Histórico dos Mandatos Eleitorais tem a finalidade de armazenar os detalhes de cada promotor, conforme abaixo:

- Filial e Matrícula do promotor Filial e Matrícula referentes ao Mandato do Membro que está sendo informado.
- Comarca Área de Jurisdição do Promotor.
- Zona Eleitoral (campo apenas informativo) Região administrada por um Cartório Eleitoral.
- Período Inicial Data inicial do mandato do Promotor.
- Período Final Data final do mandato do Promotor.
- Observações campo destinado a quaisquer informações relacionadas do histórico.

Acesse através do menu Atualizações / Movimentações / Promotores Eleitorais.

**OBS.:** Atualmente, os Membros dividem-se em 2 cargos: Procurador e Promotor.

Para que seja possível efetuar a validação dos lançamentos apenas para Membros com cargo PROMOTOR, você deve cadastrar o parâmetro **MV\_VDFCAPO** - Cargos para Promotores Eleitorais, com os códigos dos Cargos que permitem essa informação.

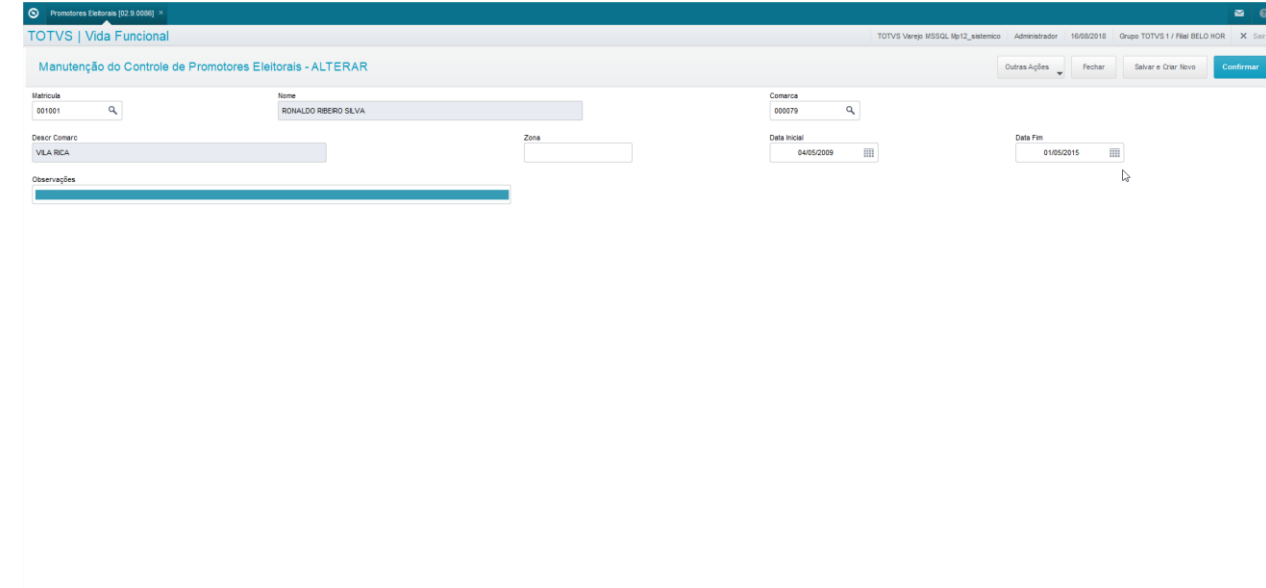

#### **Funcionamento da Rotina Promotores Eleitorais:**

Quando um Promotor inicia um mandato, você deve incluir um registro no Cadastro de Promotores Eleitorais, preenchendo todos os campos, inclusive o período final projetado.

Caso o mandato de um Promotor Eleitoral sofra alteração da data final, você deve ajustar o período final em seu cadastro.

No mesmo cadastro, você pode consultar todo o histórico dos mandatos da vida funcional do Promotor Eleitoral.

൫

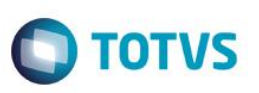

Quando você incluir um mandato eleitoral de um Promotor que não seja o próximo na lista de classificação, é avisado, tendo opção de prosseguir ou não com a inclusão.

A ordem de classificação do Promotor dentro de uma Comarca, respeita os seguintes critérios:

- 1. Membros que nunca tenham cumprido mandato eleitoral em nenhuma comarca, ordenados por data de ingresso na comarca atual. Para saber a data de ingresso na Comarca atual, são verificadas eventuais transferências de Lotações Caso não haja transferência, é considerada a data de Admissão do Membro como sendo a data de ingresso na comarca atual.
- 2. Demais Membros que já cumpriram mandatos eleitorais, mesmo que em outras comarcas, são ordenados pela data final do mandato. Para esse caso, são consideradas as informações contidas no próprio cadastro de "Promotores Eleitorais". É considerado apenas o último mandato de cada Membro, com sua respectiva data final.

## **7. Jornadas de Trabalho e Horário Especial de Estudante**

O Processo de Jornadas de Trabalho e Horário Especial para Estudante visa auxiliar o gerenciamento das alterações de Jornadas de Trabalho e Horário Especial para Estudantes.

Neste capítulo, você aprenderá a executar os processos de Alteração de Jornadas de Trabalho e Horário Especial para Estudantes.

A rotina de Alteração de Jornadas de Trabalho tem o objetivo de auxiliar o gerenciamento das alterações de Jornada de Trabalho solicitadas pelos Servidores, mantendo os registros de alterações nos históricos de vida funcional, além de automatizar a geração de verba de redução de subsídio nas folhas de pagamentos mensais.

A rotina de Alteração de Horário Especial para Estudante tem o objetivo de auxiliar o gerenciamento das alterações de Horário Especial para Servidores estudantes, mantendo os registros de alterações nos históricos de Vida Funcional.

## **7.1. Jornada de Trabalho**

#### **Funcionalidade da Rotina de Alteração de Jornadas:**

A troca de Turno/Jornada pode ser realizada através da rotina Troca de Turnos.

Para proceder a troca, acesse através do menu Atualizações / Movimentações / Trocas de Turno/Jornadas, clique na opção Manutenção para efetuar as operações "Incluir", "Excluir" e "Alterar".

Ao selecionar um Servidor e clicar no botão "Manutenção", é apresentado o Histórico, permitindo apenas as operações Alteração e Exclusão. A Inclusão diretamente nesta tela não é permitida.

Para inclusão de uma movimentação de Jornada, acesse o menu "Ações Relacionadas / Incluir Troca de Turno", que apresenta tela de inclusão do novo Turno / Jornada.
$\overline{\bullet}$ 

Este docum

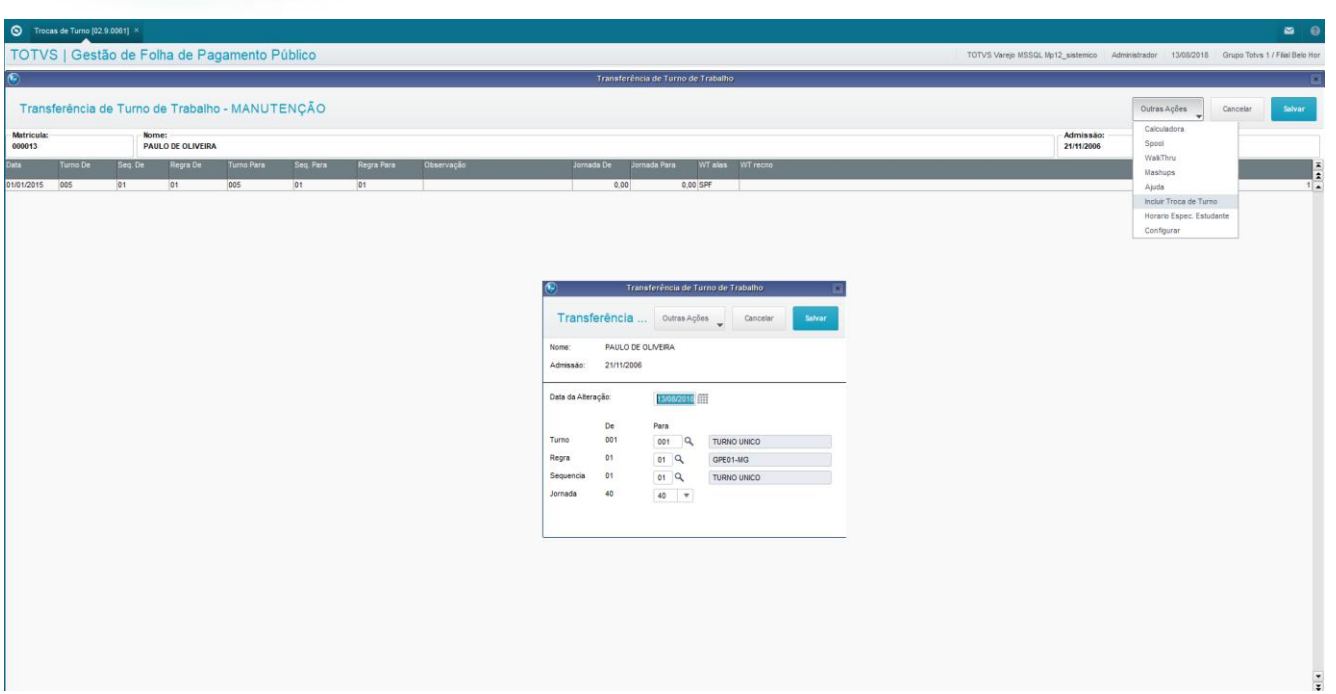

 $\bigcirc$  TOTVS

#### **Inclusão da Troca do Turno de Trabalho:**

Ao solicitar a Inclusão da Troca do Turno de Trabalho, é apresentada uma tela com a situação atual do Servidor.

Informe a situação para a qual deseja transferi-lo.

- Data da Alteração: informe a data que deve ser considerada para o início da nova Jornada.
- Turno, Regra e Sequencia informe novos Turno / Regra / Sequencia, conforme previamente cadastrados.
- Jornada quantidade de horas semanais que o Servidor irá trabalhar.

Para a gravação da alteração, é imprescindível que o Período de Pagamento já esteja criado para a data informada. Se não existir o período, não será permitida a efetivação da Troca de Jornada.

Os cadastros de Turno, Regras e Horários são feitos no ambiente Gestão de Pessoal – SIGAGPE.

Para conhecer melhor os cadastros de Turno, Regras, Horários e Períodos, recomendamos o e-learning dos Cadastros da Folha de Pagamento para Gestão Pública, do Gestão de Pessoal.

**Importante:** Não será verificado o período de apontamento quando não estiver implantado o Ponto Eletrônico do Protheus® - APON.

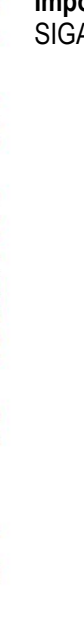

ento é de propriedade da TOTVS. Todos os direitos reservados.

 $\ddot{\bullet}$ 

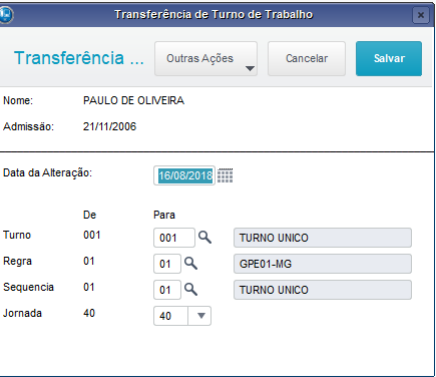

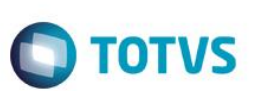

# **7.2. Horário Especial de Estudante**

### **Funcionalidade da Rotina de Horário Especial para Estudante:**

Para início do Horário Especial para Estudante, é considerada a data da solicitação, sendo que em nenhum momento resulta em pagamento ou desconto de valores na Folha de Pagamento.

É permitida a alteração do Horário Especial para Estudante somente para os Servidores Efetivos ou Comissionados.

Sendo assim, quando acessada a rotina de Troca de Turnos e Jornadas, e for apresentada a tela com os históricos das alterações de Turnos e Jornadas, se o Servidor for 2-Efetivo, 3-Efetivo em Comissionamento ou 6-Comissionado, fica disponibilizada a opção Ações Relacionadas / Horário Especial de Estudante.

Ao ser selecionada esta opção, é apresentada uma tela onde são informados os campos necessários para troca do Turno/Jornada e, para que seja caracterizado o Horário de Estudante, devem ser informados: a data de solicitação, curso, ano/semestre do curso e o período do curso.

Acesse através do menu Atualizações / Movimentações / Trocas de Turno/Jornadas.

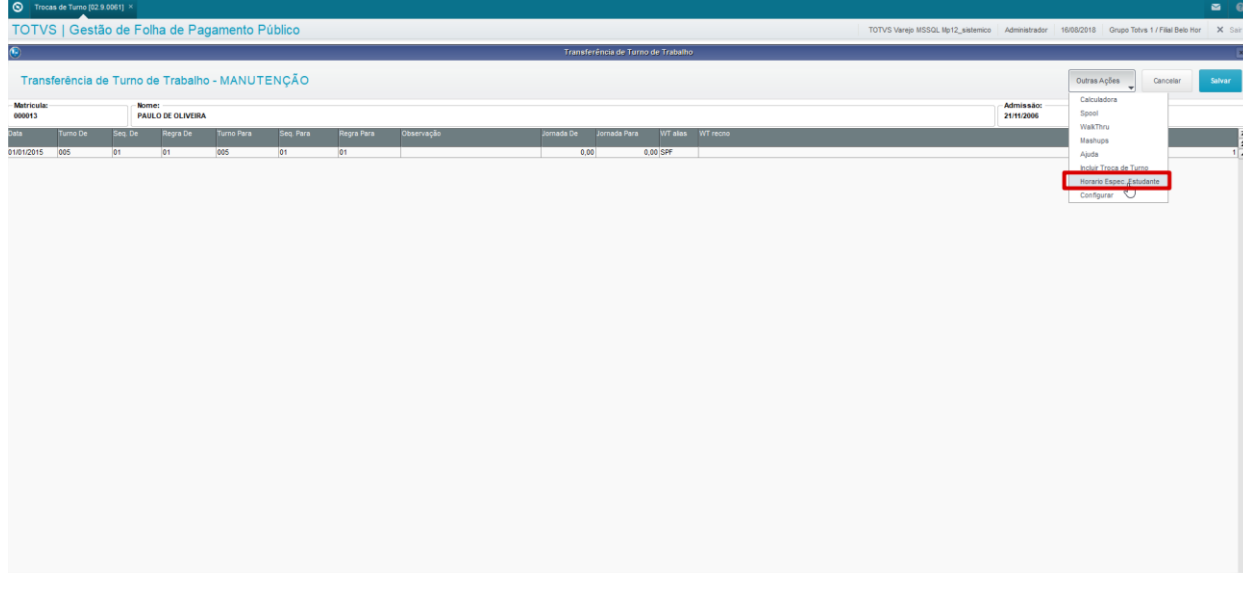

### **Relatório de Jornada dos Servidores e de Horário Especial de Estudante:**

Está disponibilizado para conferência, o "Relatório de Servidores com Jornada de Trabalho 30h, 35 ou 40h", que pode ser acessado através da opção Ações Relacionadas / Relatório.

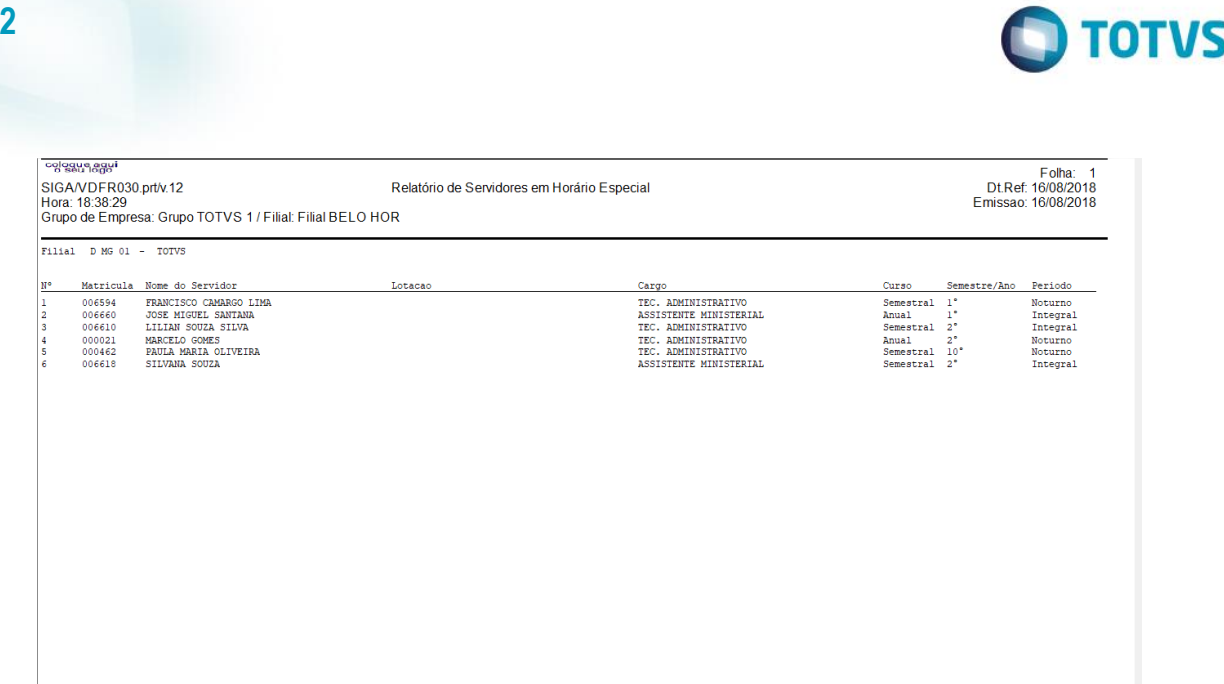

# **8. Dias de Direito**

Os Processos de Dias de Direito do Vida Funcional englobam as rotinas de administração, planejamento e programação das Férias, Licenças Prêmio e do Saldo de Dias de Folga adquiridos pelos Membros, Servidores e Estagiários no Vida Funcional, além de controlar o direito e concessão aos Membros e Servidores das folgas relacionadas a Férias, Licença Prêmio e Saldo de Dias.

O Processo de Controle de Férias e Recessos de Membros e Servidores visa auxiliar a solicitação, autorização, publicação e cálculo das férias de servidores e membros, bem como o controle de recesso de servidores.

O Processo de Licença Prêmio visa auxiliar o gerenciamento dos Períodos Aquisitivos e Programações dos Gozos e Indenizações relativos às Licenças Prêmio dos Membros e Servidores.

O Processo de Controle de Saldo de Dias visa auxiliar o controle do saldo dos dias de folgas provenientes de dispensa eleitoral, trabalho em concurso de estagiário e Plantões e serviços extraordinários aos fins de semana e em horário fora do expediente.

Acesse essas rotinas através do menu Atualizações / Membros/Servidores / Contr.Dias Direito.

### **Pré-Requisitos para Utilização da Aplicação Dias de Direito no Vida Funcional:**

Para utilização de todas as funcionalidades dos Dias de Direito dos Membros e Servidores, as seguintes Tabelas Auxiliares devem estar devidamente preenchidas:

- S106 Controle de Saldo de Dias;
- S107 Combinação Gozo/Indenização;
- S108 Adicional de Férias -Percentual e Data de Corte;
- S115 Limites Indenização Férias.

A Tabela Auxiliar S106 é responsável pelo cadastramento de todos os tipos de Dias de Direito do Servidor. Nela estarão cadastrados todos os tipos de Dias de Direito permitidos, associados às suas características:

- Tipo da Ocorrência Nome da Ocorrência.
- Base de Dias em Descanso Código da verba identificadora da ocorrência na tela de Programação e Planejamento.
- Provento de Indenização Código da verba para pagamento da indenização na Folha de Pagamento.
- Regime Tipo de Regime que participará desse tipo de ocorrência, sendo: 1=Estatutário;2=CLT.
- Categorias Categorias que permitem esse tipo de ocorrência.

**Fase 2**

**Este** 

é de propriedade da TOTVS. Todos

**OS direntos** 

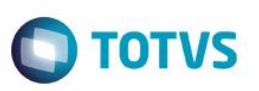

- Dias Crédito para cada 1 dia Trabalhado fator de multiplicação para concessão dos dias ao Membro/Servidor. Se o Tipo de Ocorrência for por Período Aquisitivo, então esta informação será igual a 0 (zero).
- Unidade Período Aquisitivo unidade de período trabalhado para aquisição do direito deste tipo de ocorrência, sendo: 1=Dia;2=Mês
- Quantidade Período Aquisitivo quantidade a ser multiplicada pelos dias lançados.
- Dias Direito Período Aquisitivo quantidade de dias de direito a serem adquiridos, quando a quantidade for atendida.
- Troca Descanso por Indenização informa se é permitida a conversão dos dias de descanso em indenização para pagamento em folha, sendo: 1=Permite Conversão; 2=Não Permite Conversão.
- Publica Portaria informa se deve ou não ser publicado, e qual o tipo de publicação.

A Tabela Auxiliar S107 é responsável pelo cadastramento das combinações de Gozo e Indenizações possíveis, conforme regras praticadas. Nela são cadastradas as combinações conforme as regras, de acordo com os tipos de programação, sendo:

- Tipo de Programação:
	- 1=Licença Prêmio;
	- 2=Férias Ordinárias Membro;
	- 3=Férias Regulamentares Servidor;
	- 4=Férias Compensatórias;
	- 5=Férias Estagiário;
	- 6=Outros Tipos
- Código da Opção sequencial por tipo de programação.
- Dias de Gozo e Dias Indenização informação das combinações possíveis para concessão.

A Tabela Auxiliar S108 é responsável pelo cadastramento dos controles de Adicionais de Férias, Percentuais e Datas de Corte, por Categoria Funcional.

A Tabela Auxiliar S115 é responsável pelo cadastramento dos Limites de Indenização de Férias concedidas aos Membros e Servidores, por Categoria Funcional.

- São informados nesta tabela número de ocorrências e total de dias de indenização por período Anual, Semestral, Quadrimestral, Trimestral, Bimestral e Mensal.
- Todas as quantidades informadas com 0 (zero) serão desconsideradas pela rotina.

# **8.1. Férias**

A aplicação permite o cadastramento dos períodos aquisitivos e a concessão dos períodos em descanso ou indenização, conforme todos os parâmetros cadastrados nas Tabelas Auxiliares já mencionadas.

Considere os seguintes tipos:

- Membros Férias Ordinárias são as Férias regulamentares e periódicas concedidas aos Membros, conceituadas pela aquisição do direito por período trabalhado. São considerados os dias de direito de acordo com o cadastro das tabelas S106, S107 e S115.
- Membros Férias Compensatórias são as Férias por recesso. São respeitadas as regras cadastradas na tabela S106. Não há prescrição do direito.
- Servidores Férias Regulamentares são as Férias regulamentares e periódicas concedidas aos Servidores, conceituadas pela aquisição do direito por período trabalhado, também conforme configurações desse direito cadastradas nas tabelas S106, S107 e S108.

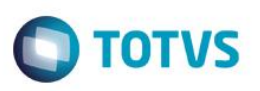

• Servidores - Períodos de Recesso – são os descansos por recesso concedidos aos Servidores, no entanto, sem ocorrência de remuneração.

## **Retificação das Férias:**

É permitida a retificação das Férias apenas para programações que já tenham gerado publicações.

Quando da solicitação da retificação, deve já ser definido o novo período de gozo e/ou indenização, não podendo ficar para gozo oportuno. Enquanto não ocorre o gozo do primeiro período ou período único, é possível retificar a programação tantas vezes quantas forem necessárias. Após o gozo do primeiro período, só é possível a retificação uma única vez.

Para retificar uma programação de férias, posicione sobre o período e a programação desejados, e vá em Ações Relacionadas / Cancelar/Retificar Programação. Será Retificado (ou cancelado) somente a programação dos dias.

O sistema irá ajustar os campos necessários, retirando dos dias programados a informação dos dias de gozo que estão sendo retificados.

#### **Suspensão das Férias:**

Só pode ocorrer uma suspensão do gozo das férias se for de interesse da instituição.

Para suspender uma programação, posicione sobre o período e a programação desejados, e clique em Ações Relacionadas / Suspender Programação. O sistema ajusta automaticamente a data de Fim do Gozo, os Dias de Gozo, os Dias Programados, e alimenta os Dias Remanescentes. Ao programar novamente esse período, como existem dias remanescentes, esses dias serão priorizados, e só será permitida a programação dos demais períodos após os dias restantes de gozo.

O cadastro de Substituições será também ajustado automaticamente.

#### **Cancelamento das Férias:**

Permitido o cancelamento somente para programações de férias que ainda não geraram as publicações. Em casos onde seja necessário Cancelar os Dias de Direito, posicione sobre o período desejado, e vá em Ações Relacionadas / Cancelar Dias de Direito. O sistema irá trabalhar com o mesmo conceito do cancelamento da Programação.

Em casos onde ainda existam dias programados, o sistema não irá permitir efetuar o cancelamento do período.

### **Prescrição dos Dias de Direito:**

Indica a perda do direito dos dias a que o Membro/Servidor tem direito.

Para prescrever um direito, posicione sobre o período desejado, e vá em Ações Relacionadas / Prescrever Dias de Direito.

### **Substituição:**

No momento em que um Membro seleciona a opção de programação, informa as datas desejadas para o período de gozo, e confirma, é feita uma verificação se, para aquelas datas, existe uma reserva para Substituição (pois ele pode estar programado para substituir outro Membro/Servidor). Mais detalhes desse processo constam no e-learning *Substituições*.

### **Substituto:**

Caso o Cargo/Função do Membro/Servidor que está programando férias exija Substituto, é apresentada, para cada período de gozo solicitado, um campo que permita a ele selecionar o substituto para aquele período. Após confirmar, é feita uma verificação se o substituto informado, para a data em questão, já possui alguma reserva de substituição ou mesmo programação de férias, ou então uma licença/afastamento.

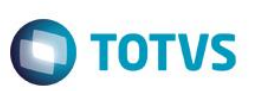

*Atenção! Todos os cálculos de todos os Tipos de Férias são efetuados na Folha de Pagamento para Gestão Pública, no ambiente Gestão de Pessoal.*

# **8.2. Licença Prêmio**

Membros, Servidores Efetivos e Comissionados têm direito a uma Licença Prêmio periódica, desde que possua uma quantidade definida de anos trabalhados ininterruptamente.

Em cada ocorrência de Licença Particular ou Suspensão, independente da quantidade de dias de afastamento, há a perda do período aquisitivo corrente. O sistema já considera o novo período a partir do retorno da licença particular ou suspensão, levando essas informações para o histórico da Licença Prêmio.

Se um período aquisitivo de Licença Prêmio foi concluído sem ocorrências de Licença Particular / Suspensão, este está garantido, mesmo que haja Licença Particular / Suspensão durante o novo período iniciado.

Para cada 3 (três) dias de Falta, é acrescentado 1 (um) mês na contagem do período aquisitivo. Exemplificando, se ocorrerem 3 faltas em um período aquisitivo de 5 anos, este período será de 5 anos e 1 mês.

A aquisição e o Gozo da Licença Prêmio obedecem aos prazos cadastrados na Tabela Auxiliar S106 – Controle de Saldo de Dias. Informe as características para gerenciamento da Licença Prémio.

### **Vejamos um exemplo da aplicação:**

Supostamente, criaremos uma Licença Prêmio para concessão de 90 dias de descanso para cada 5 anos trabalhados, somente para Membros e Servidores Efetivos e Efetivos em Comissionamento e Cedidos, mas com possibilidade de conversão de parte ou totalidade dos dias em indenização.

- Categorias Informe "0123\*5\*\*\*\*\*\*\*\*\*\*\*\*\*\*\*\*", ou seja, "0-Membro", "1-Membro em Comissão", "2-Servidor Efetivo", "3- Servidor Efetivo em Comissão", "5-Servidor Cedido".
- Dias Crédito para cada 1 dia Trabalhado deve estar informado com 0 (zero) para que seja considerada a informação de Período Aquisitivo.
- Unidade Período Aquisitivo informar "2-Mês", pois a contagem de 5 anos deve ser feita em meses.
- Quantidade Período Aquisitivo informe "60", pois 5 anos correspondem a 60 meses.
- Dias Direito Período Aquisitivo informe "90", pois no nosso exemplo, os servidores devem adquirir o direito de 90 dias de descanso a cada 60 meses trabalhados.
- Troca Descanso por Indenização informe "1-Permite Conversão".
- S107 Combinação Gozo/Indenização: Informe todas as possibilidades de divisão dos dias de direito, para o Tipo de Programação "1-Licença Prêmio".

O sistema faz uma verificação das programações já efetuadas, e não permite que sejam solicitados mais dias do que é de direito. A exceção é a programação do complemento de uma Licença Prêmio que tenha sido suspensa. Neste caso, está disponível a opção de solicitação do gozo do saldo dos dias suspensos da licença interrompida.

A solicitação da Licença Prêmio somente pode ser cadastrada se a data final do Período Aquisitivo do Servidor for menor ou igual à data final do maior Período de Folha de Pagamento fechado. A data para início do gozo da licença deve respeitar o período de folha de pagamento corrente, não sendo possível o cadastramento retroativo, mas permite, no entanto, a programação do gozo com data futura, desde que o Período Aquisitivo já esteja fechado na data da solicitação.

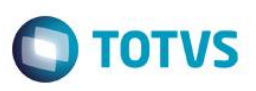

O pagamento da indenização da licença é feito no próprio mês, se possível, respeitando a data de corte da Folha de Pagamento do mês.

**Importante:** Ao ser refeito ou apagado qualquer planejamento da Licença Prêmio, também a tabela Ausências acompanha, seja alterando a data, ou excluindo a ausência.

No mês seguinte ao término do Período Aquisitivo corrente, é criado um novo Período Aquisitivo, com data de início igual ao término do Período Aquisitivo anterior + 1. Este novo período deve seguir as mesmas premissas do período inicial, ou seja, mesma duração, dias de direito obtidos na tabela auxiliar S106, e todos os demais campos de dias zerados.

### **Ajuste do Final do Período Aquisitivo e Início do Novo Período:**

Para cada Período Aquisitivo Ativo, são verificados os meses daquele período. Considerando a somatória das Faltas, e subtraindose a somatória das Devoluções de Faltas, é considerada a quantidade de faltas do período.

A cada 3 faltas, é somado 1 mês à data de fim do Período Aquisitivo. Portanto, é considerada a seguinte data:

#### *Data Fim Per. Aquisitivo = (Data Inicio Per. Aquisitivo + ((60 + Int(Nro.Faltas / 3) \* 30))*

Se já existir um Período Aquisitivo imediatamente posterior, é ajustada a data de Início deste com a data seguida ao Final do Período Aquisitivo anterior.

#### **Prescrição do Período Aquisitivo da Licença Prêmio:**

Estão previstas três situações em que o servidor perde o direito a Licença Prêmio, sendo:

- Licença Particular,
- Cedência do Servidor, ou
- Suspensão.

### **Cancelamento da Licença Prêmio:**

Se ocorrer a necessidade de alteração de uma programação de gozo de Licença Prêmio, é necessário que se faça o Cancelamento da programação, e seja feita uma nova programação. Para efetuar esse cancelamento, acesse a tela de Controle de Dias de Direito, Ações Relacionadas / Cancelamento.

#### **Suspensão da Licença Prêmio:**

Se acontecer de um Servidor estar em gozo da Licença Prêmio, e havendo a necessidade de interrupção do gozo para retorne às suas atividades, neste caso, é necessário que se faça a Suspensão da referida programação. Para a suspensão, acesse a tela de Controle de Dias de Direito, Ações Relacionadas / Suspensão, que permite informar a data da suspensão do gozo da Licença Prêmio, para que seja feita a nova programação dos dias remanescentes. Caso o complemento da Licença Prêmio fique pendente para gozo oportuno, por ocasião da solicitação do Servidor, fica disponibilizada a opção de solicitação de Gozo Oportuno, com a apresentação do saldo de dias que possui, ao invés dos tradicionais cadastrados na tabela auxiliar S107.

#### **Substituições:**

Todas as vezes que o Servidor ou Membro que possui um cargo de direção ou chefia solicita uma Licença ou Afastamento que exige substituto, por um certo número de dias pré-definido, deve informar nesse momento, quem será o seu substituto.

Mais detalhes desse processo podem ser encontrados no capítulo Substituições.

 $\ddot{\bullet}$ 

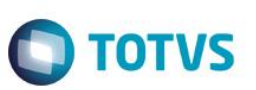

*Atenção! Todos os cálculos relacionados ao pagamento da Licença Prêmio são efetuados na Folha de Pagamento para Gestão Pública, no ambiente Gestão de Pessoal.*

## **8.3. Saldo de Dias**

O Processo de Controle de Saldo de Dias visa auxiliar o controle do saldo dos dias de folgas provenientes de dispensa eleitoral, trabalho em concurso de estagiário e plantões e serviços extraordinários aos fins de semana e horário fora do expediente.

Os dias de gozo de descanso não interferem na remuneração do servidor, exceto quando houver a troca do gozo por indenização. O pagamento de indenização ocorre na folha de pagamento no mesmo mês do pedido, desde que seja deferido até o dia do fechamento da folha de pagamento. Caso contrário, fica para o mês seguinte.

Os Períodos Aquisitivos e as programações dos Saldos de Dias respeitam o cadastramento na tabela auxiliar S106 – Controle de Saldo de Dias, conforme regras de preenchimento abaixo:

- Tipo de Ocorrência: Preenchimento obrigatório Deve representar o tipo de ocorrência que gerou o crédito dos dias que estão sendo cadastrados;
- Dias Cred. para cada 1 trab.: Preencha com o número de dias de crédito para cada 1 dia trabalhado nesta ocorrência;
- Publica Portaria: Preencha com "1-Sim" ou "2-Não" se deseja publicar portaria na programação do descanso;
- Trocar Descanso por Indeniz.: Preencha com "1-Sim" ou "2-Não" se pode trocar descanso por indenização;
- Provento de Indenização: **Obrigatório.** Preencha com a verba de indenização, do tipo Provento;
- Base de dias em descanso: **Obrigatório.** Preencha com a verba de dias de descanso, do tipo Base.

**Obs.: Obrigatório um conjunto exclusivo de verbas por tipo de ocorrência.**

### **Compensação de Faltas:**

Eventuais faltas não justificadas podem ser substituídas por compensações dos créditos, sempre mediante solicitação do servidor com a aprovação seu superior. Não há no Protheus® rotina ou tratamento para essas substituições e aprovações das mesmas. Nesses casos os lançamentos devem ocorrer de forma manual, e você deve vincular as faltas aos créditos a serem amortizados.

Os procedimentos recomendados para a utilização do Saldo de Dias de Direito na Compensação de Faltas são os descritos abaixo:

- 1. É condição que a compensação seja feita no mesmo Período de Pagamento da Folha da ocorrência da Falta. Para que a Falta não conste nos históricos do Servidor, a mesma pode ser excluída manualmente na tela de Lançamentos para a Folha de Pagamento.
- 2. Quando a compensação for feita nos meses seguintes ao da Falta, deve ser feito manualmente, o lançamento da Devolução de Falta.
- 3. Para registro da baixa do Saldo de Dias de Direito compensando Faltas, deve ser feita a programação do gozo dos dias de direito informando a data do gozo igual ao da falta que está sendo compensada, e registrado o comentário no campo de Observações.

### **Plantão Indenizado:**

Quando o Saldo de Dias caracteriza-se por Plantão Indenizado, o cálculo utiliza como base a Tabela de Subsídios Elementar. Nesse caso a regra deve ser a seguinte:

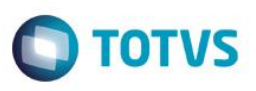

A Tabela de Subsídios do Nível Elementar é considerada a 1ª tabela de subsídios da carreira do Servidor, com base na escolaridade.

Forma de Associação: No sistema Protheus®, estão cadastradas as Tabelas de Subsídios, divididas em Níveis. Estas tabelas são referenciadas umas às outras, da maior para a menor – conceito também conhecido como "Inicio de Carreira".

#### Veja o Exemplo:

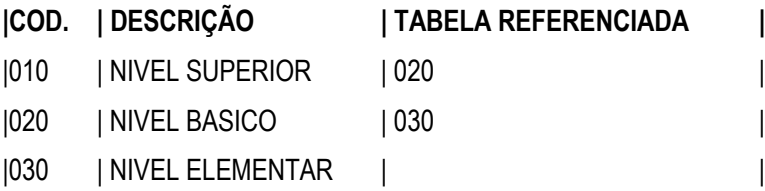

**Base de Cálculo:** A base do cálculo utilizada para pagamento do plantão é o valor do 1º Nível/Faixa da Tabela do Nível Elementar, mesmo que o Membro/Servidor esteja em uma tabela de subsídios superior.

### **Cálculo Rescisão/Exoneração:**

Quando acontece um cálculo de rescisão/exoneração, o sistema verifica se o Servidor é Efetivo ou Comissionado, e busca todos os Períodos Aquisitivos de Saldo de Dias de Direito cadastrados, sem pagamento, e busca a característica na Tabela Auxiliar, para saber se tem permissão para conversão em indenização.

Caso positivo: o valor deve ser pago na proporção (subsídio / 30 \* dias a indenizar).

*Atenção! Todos os cálculos relacionados ao pagamento dos Dias de Direito são efetuados na Folha de Pagamento para Gestão Pública, no ambiente Gestão de Pessoal.*

#### **Funcionamento da Rotina Dias de Direito:**

A rotina Dias de Direito administra as funcionalidades detalhadas anteriormente, todas em única tela.

Desta forma, acesse-a através do menu Atualizações / Membros/Servidores / Contr.Dias Direito.

Selecione o Membro ou Servidor, e clique em "Manutenção".

Será apresentada uma lista com os Tipos de Períodos já cadastrados. Se você deseja programar Dias de Direito de algum tipo diferente, clique no botão "Novo", e selecione o tipo desejado. Se o tipo constar na lista apresentada, então clique no botão "Confirma".

Será apresentada a tela de Períodos e Programações dos Dias de Direito.

### **Inclusão de um Período Aquisitivo de um tipo novo:**

Para incluir, clique na opção Ações Relacionadas / Incluir Dias de Direito.

Será apresentada a linha no sessão Períodos Aquisitivos, para que você informe os dados para a criação do Período. Confirme.

#### **Inclusão de um Planejamento:**

Somente é possível a inclusão de um Planejamento de Dias de Direito, após existir o Período Aquisitivo. Portanto, a inclusão do Período Aquisitivo deve ser confirmada no passo anterior.

Quando o Período Aquisitivo já existe, as opções de Ações Relacionadas são as seguintes:

• Programar Dias de Direito

 $\odot$ 

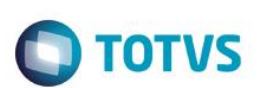

- Cancelar/Retificar Programação
- Suspender Programação
- Cancelar Dias de Direito
- Prescrever Dias de Direito.

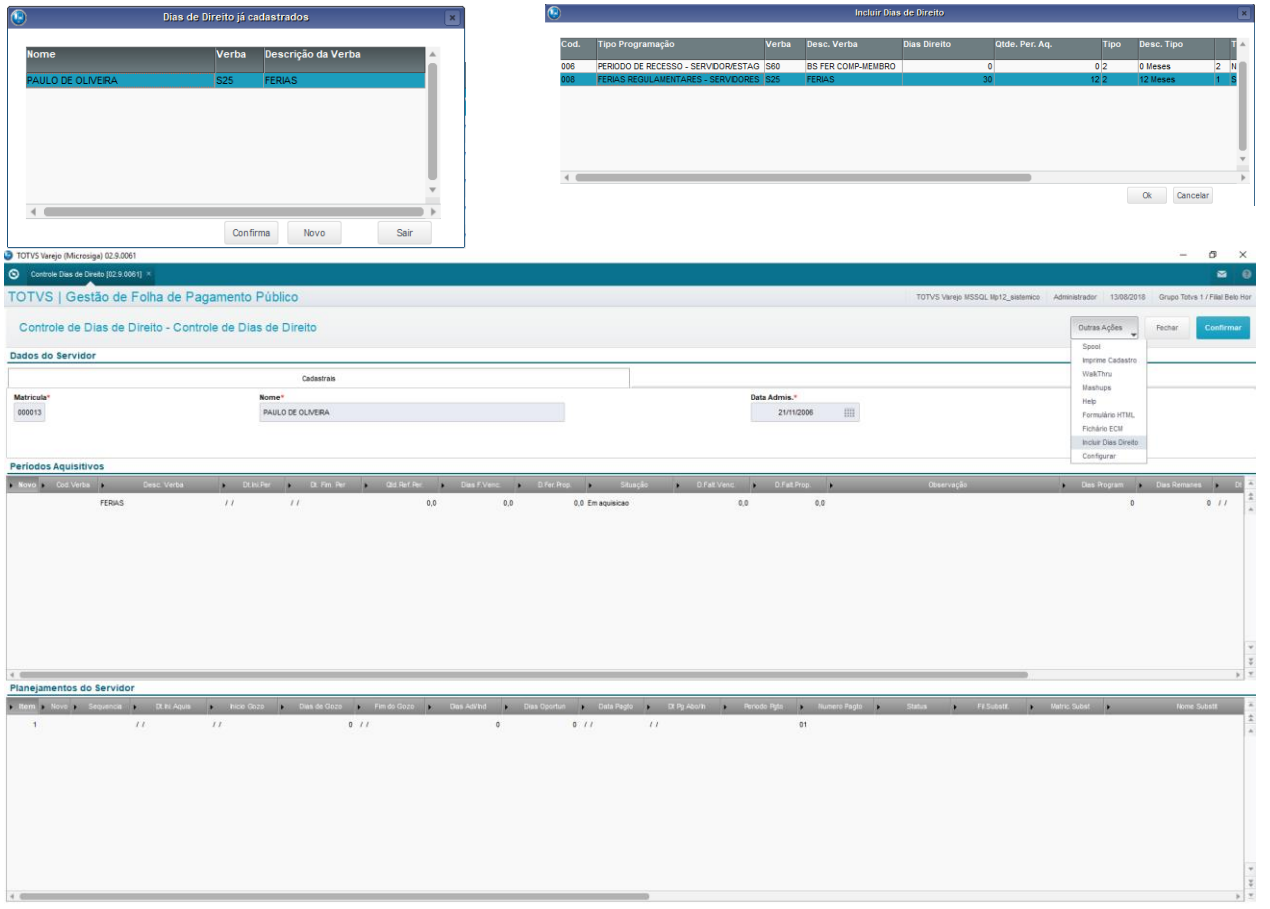

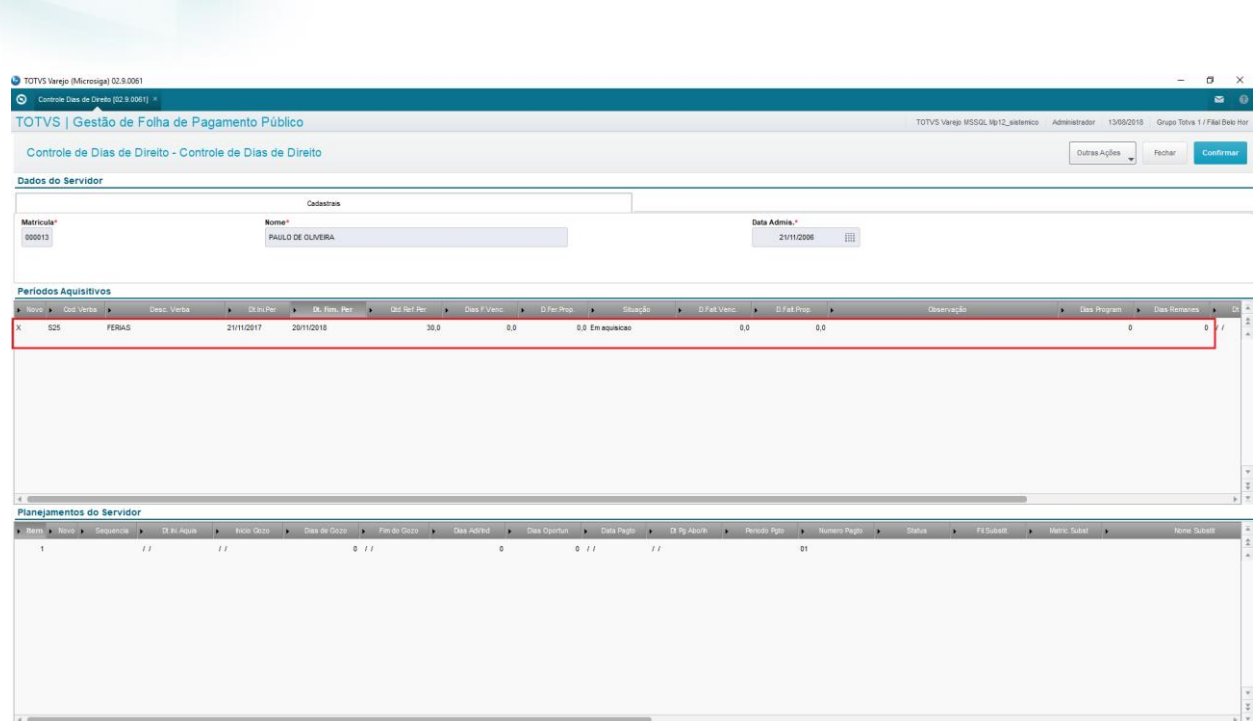

**TOTVS** 

# **9. Tempo de Serviço**

Neste capítulo, você aprenderá como funcionam os processos relativos ao Controle de Tempo de Serviço dos Membros e Servidores no ambiente Vida Funcional.

Os Processos de Tempo de Serviço do Vida Funcional têm a finalidade de controlar e administrar o Tempo de Contribuição dos Membros e Servidores no vínculo atual, e Averbações dos vínculos anteriores, o Abono de Permanência, e a Administração da emissão e numeração do documento Certidão por Tempo de Contribuição.

- Tempo de Contribuição e Averbações;
- Abono de Permanência e
- Certidão por Tempo de Contribuição para servidores e ex-servidores.

# **9.1. Tempo de Contribuição e Averbações**

O objetivo desta aplicação é auxiliar o controle de Averbações, controle de antiguidade, tempo de aposentadoria.

Membros e Servidores podem averbar tempo de trabalho em regime CLT ou estatutário, em outros órgãos ou empresas.

No cadastro de Averbações, é possível a inclusão das requisições de averbações (outros órgãos ou empresas), já aprovadas, onde devem ser informados os seguintes dados:

- Nome do Órgão ou Empresa;
- Tipo de Regime (Estatutário ou CLT);
- Sessão:
- Data;
- Período trabalhado:
- Total em dias.

ര

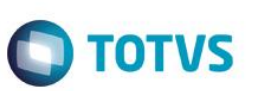

Este cadastro é acessado através do menu Atualização / Servidores/Membros / Averbação Tempo Contrib.

É apresentada a lista dos Membros e Servidores, e deve ser posicionado o Servidor desejado, e em seguida, selecionada a opção "Histórico / Manutenção".

Em seguida, é apresentado o histórico de todas as averbações do Servidor, apenas para consulta.

Em Ações Relacionadas, estão disponibilizadas as opções Incluir Averbação e Excluir Averbação, sendo que a opção de Exclusão possui restrições. Não são permitidas Alterações nesta tela.

#### **Inclusões:**

Ao ser escolhida a opção Ações Relacionadas / Incluir Averbação, o sistema verifica o parâmetro **MV\_VDFHAVE**, que indica se permite a inclusão dos Históricos de Averbações de Tempo de Contribuição, sendo 1=Sim; 2=Não, para depois fazer a pergunta.

Se estiver autorizada, é feita a pergunta do tipo de inclusão: "N"-Novo ou "H"-Histórico. Se o parâmetro indica que não pode incluir histórico, a pergunta não é apresentada, e o sistema abre diretamente a tela de inclusão da averbação.

As opções para inclusão de uma averbação são:

- 1 = Tempo para Averbação de Contribuição em Outros Órgãos
- 2 = Tempo Simples ou em Dobro de Licença-Prêmio e Férias não Gozadas.

O conteúdo dos campos a ser informado é:

- Data da Averbação: informe a data em que foi averbado o tempo de contribuição.
- Tp. Regime: informe o tipo de regime da averbação, sendo: 1=Estatutário, ou 2=CLT.
- Sessão: informe a Portaria que publicou a Averbação.
- Num. Certidão: informe a Certidão recebida para a solicitação da Averbação do Tempo de Contribuição.
- Data Certidão: informe a Data da Certidão recebida para Averbação do Tempo de Contribuição.
- Órgão Exped.: informe o Órgão Expedidor da Certidão para Averbação do Tempo de Contribuição.
- Período De: informe a Data Inicial para Averbação do Tempo de Contribuição.
- Período Até: informe a Data Final para Averbação do Tempo de Contribuição.
- Ent.Contrib.: informe a Entidade de Contribuição da Previdência, sendo: 1=RGPS (INSS); 2=RPPS (Previdência Própria).
- Tempo Bruto: informe o Tempo Bruto para Averbação do Tempo de Contribuição em quantidade de dias.
- Deduções: informe o Total das Deduções para Averbação do Tempo de Contribuição em quantidade de dias.

Em seguida, pressione "Confirmar" para gravação das informações.

### **Regras para Exclusão:**

Averbações criadas como H-Histórico não podem ser excluídas.

Para as Averbações criadas como N-Novo, é verificada a situação de publicação. Se ainda não tiver sido publicada, a exclusão é autorizada. Mas, se já existir o item de Portaria criado sem a publicação, este também é excluído automaticamente.

Averbações criadas como N-Novo, já publicadas não podem ser excluídas.

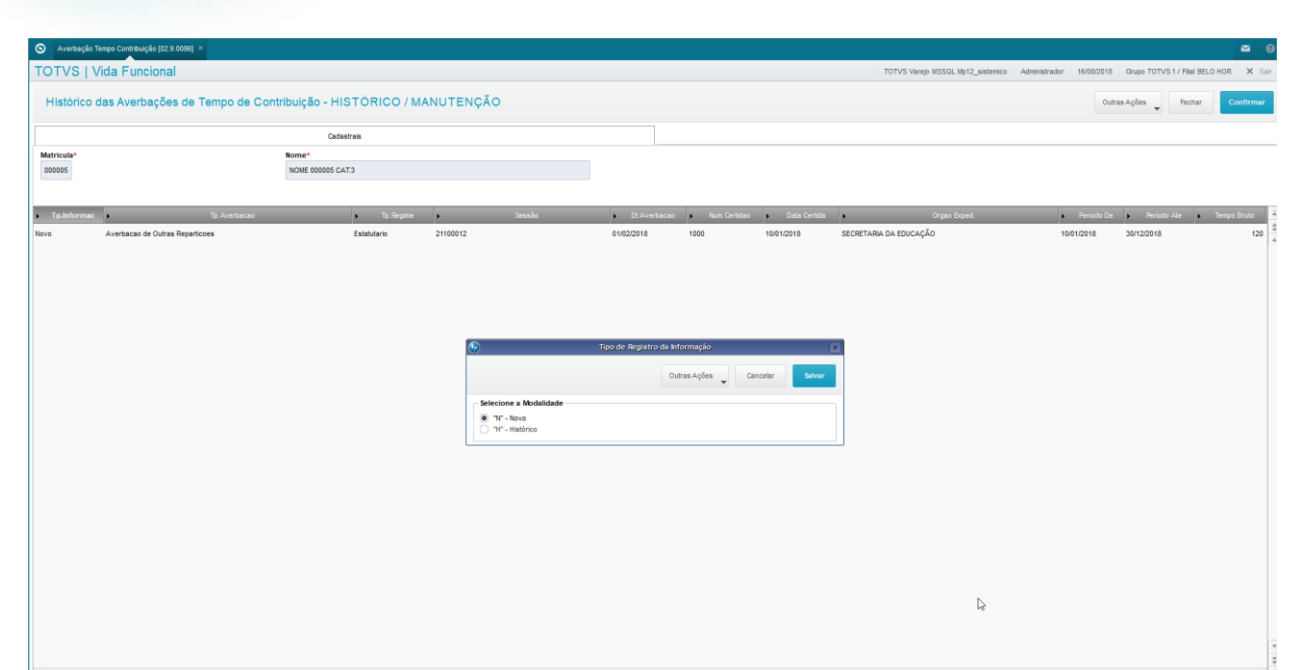

 $\bigcirc$  TOTVS

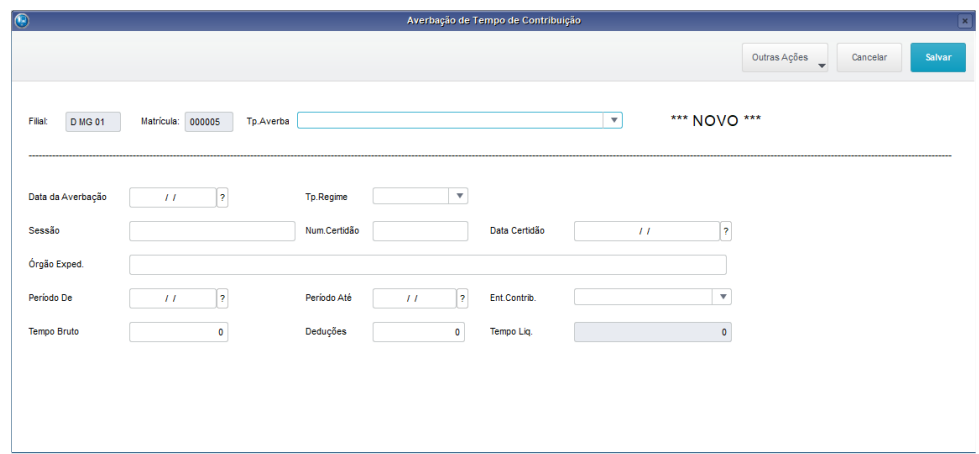

## **9.2. Abono de Permanência**

O objetivo desta aplicação é realizar o lançamento e a avaliação do abono de permanência.

O cadastro do Abono Permanência é responsável pelo lançamento para o servidor que tiver direito de recebê-lo, integrando o provento à Folha de Pagamento.

O Membro/Servidor ativo que já possui o direito de aposentar-se, mas que opta por continuar exercendo suas atividades, pode solicitar o Abono Permanência.

Em geral, a solicitação do Abono passa por uma avaliação, e recebe o parecer da Assessoria Jurídica.

Sendo favorável o parecer, o Membro/Servidor passa a receber, mensalmente, o valor do abono em Folha de Pagamento.

Após o cadastramento do Abono Permanência, é acionada automaticamente a funcionalidade de publicação de atos/portarias.

O Abono Permanência passa a valer a partir da data de sua solicitação, mesmo que a aprovação retarde o início do pagamento.

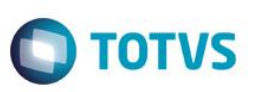

Existindo pagamentos retroativos a serem feitos, o valor deve ser informado na tela de solicitação do abono, ou solicitar o cálculo desse retroativo através do menu Ações Relacionadas / Calc.Retro.

Importante observar que o valor retroativo deve ter início no ano corrente, para ter o pagamento cadastrado através desta tela.

Se o início do direito referir-se a anos anteriores ao corrente, então o pagamento dos valores referentes aos anos anteriores deve ser lançado manualmente, na rotina de Pagamentos Retroativos, na Folha de Pagamento para Gestão Pública do ambiente Gestão de Pessoal. A parte referente ao ano corrente deve ser informada nesta tela.

O valor Retroativo informado ou calculado pode ser pago em parcela única na folha relativa à data informada nesta tela, ou mesmo ser parcelado, a partir da data da tela. Para isso, informe os campos Dt.In.Pg.Ret. e N.Parc.Retr. O valor referente a pagamentos retroativos será gravado na tabela de Lançamentos Futuros, para que façam parte da Folha de Pagamento automaticamente, nos meses corrente e subsequentes.

### **Cadastro de Abono:**

A solicitação do Abono Permanência deve ser cadastrada através do menu:

Atualização / Membro/Servidores / Abono Permanência.

Selecione o servidor.

Acione a opção "Manutenção".

Preencha os principais campos.

- Dt. Ini. Pagto: informe a data de inicio do pagamento do abono na folha de pagamento. Essa data é sempre igual ou posterior ao período de pagamento atual em aberto.
- Dt. Ini. Direito: informe a data de início do direito do abono permanência. Deve ser o ano corrente. Se for informado ano anterior, será apresentada uma mensagem de alerta para você.
- Vlr. Retroativo: informe o valor de direito referente a períodos anteriores. Esse valor pode ser informado manualmente, ou pode-se utilizar a opção Ações Relacionadas / Calc.Retro.
- Dt.In.Pg.Re0074: Identifica a data inicial para pagamento retroativo quando existir essa necessidade para o pagamento de diferencas.
- N. Parc. Retr.: Identifica a quantidade de parcelas para o pagamento do abono retroativo.

No final acione a opção "Confirmar".

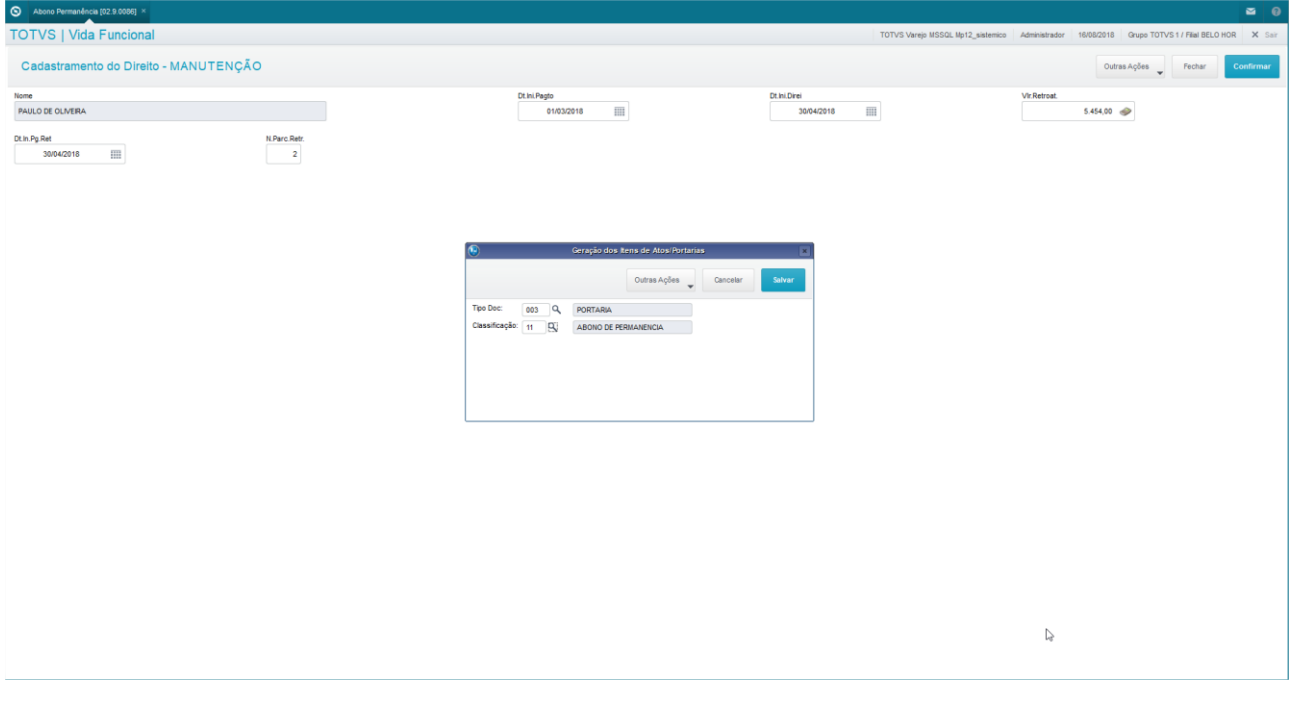

Este documento é de propriedade da TOTVS. Todos os direitos reservados

 $\bullet$ 

Este documento é de propriedade da TOTVS. Todos os direitos reservados

 $\overline{6}$ 

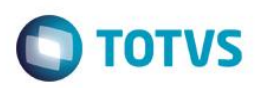

# **9.3. Certidão por Tempo de Contribuição**

O objetivo desta aplicação é processar e emitir a certidão por tempo de contribuição.

A Certidão por Tempo de Contribuição é o documento que possibilita aos ex-servidores realizar averbações junto a outros órgãos, ou mesmo solicitar a aposentadoria.

Você pode solicitar a emissão da certidão para averbação em outros órgãos ou empresas, através do Cadastro de Certidão por Tempo de Contribuição, informando órgão destinatário e data da solicitação

A partir desta tela de cadastro, a Certidão pode ser emitida e, juntamente com a impressão da Certidão, também é impressa a "Relação dos Subsídios e Contribuições Previdenciárias", que tem em seu cabeçalho o mesmo número da Certidão para manter vínculo entre as mesmas.

Esta solicitação deve ser feita através do menu Atualizações / Membros/Servidores / Certidão Tempo Contrib.

Será apresentada a relação dos Membros/Servidores.

Selecione o Membro/Servidor, e clique no menu "Solicitação/Emissão".

Será apresentada então a tela para preenchimento das informações para solicitação/emissão da certidão.

Preencha os principais campos:

- Data Solic.: informe a data de solicitação da certidão.
- Finalid. Cert.: informe a finalidade da certidão que está sendo solicitada, sendo: 1=Averbação / 2=Aposentadoria.
- End.Emissor: informe o endereço do emissor da certidão.
- Orgão Destin.: nome do órgão ao qual se destina a certidão.
- Nome Resp., Cargo Resp., Lotacao Res., Email Resp.: Nome, Cargo, Lotação e e-mail dos 3 (três) principais responsáveis pela assinatura da emissão da certidão.
- Rel.Nome, Rel.Cargo: Nome e Cargo dos 2 (dois) principais responsáveis pela assinatura da emissão da Relação dos Subsídios e Contribuições Previdenciárias.

Para a montagem do cabeçalho do relatório, é necessário que sejam preenchidos os parâmetros:

- **MV\_VDCERT1** Primeira Linha do Cabeçalho da Certidão de Tempo de Contribuição destina-se ao nome da organização.
- **MV\_VDCERT2** Segunda Linha do Cabeçalho da Certidão de Tempo de Contribuição destina-se à divisão responsável pela emissão da certidão.
- **MV\_VDCERT3** Terceira Linha do Cabeçalho da Certidão de Tempo de Contribuição destina-se ao Departamento responsável pela emissão da Certidão.

Existem algumas opções para impressão da certidão:

#### **Impressão para Análise:**

Nesse primeiro processamento a Certidão é gerada ficando em situação de "ANÁLISE", ainda sem numeração final. Você pode emitir a certidão para análise quantas vezes forem necessárias.

Acesse através da opção Ações Relacionadas / Impr.p/Análise.

### **Impressão Oficial:**

Após a análise e conferência, você pode optar por emitir a Certidão Oficial, quando é então atribuído número sequencial de controle, que será impresso no cabeçalho da mesma. A impressão oficial só acontece uma vez, por isso, é necessário que você esteja certo de que todas as informações estão corretas nos cadastros.

Acesse através da opção Ações Relacionadas / Impressão Oficial.

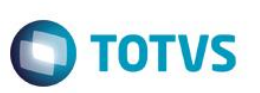

Ao final emissão oficial, já com a numeração efetiva, a rotina grava todo o conteúdo da certidão para garantir a integridade de conteúdo e também será a base para eventual necessidade de reimpressão da certidão.

É importante ressaltar que após a impressão Oficial, não mais é possível reprocessar o relatório.

#### **Reimpressão:**

Caso necessite, você pode realizar a reimpressão de uma certidão, porém são mantidos o número e data originais, constando no cabeçalho da certidão a palavra "REIMPRESSÃO".

Acesse através da opção Ações Relacionadas / Reimpressão.

#### **2ª Via:**

Caso o Membro/Servidor extravie a certidão, deve apresentar o respectivo Boletim de Ocorrência. Você, então reimprime a certidão nos mesmos moldes do citado acima, porém deve informar na tela de solicitação o número e a data do B.O., nos campos Nro.BO e Data BO, respectivamente. Nesta modalidade de impressão, consta no cabeçalho a expressão "2ª.VIA".

Acesse através da opção Ações Relacionadas / Impr. 2ª via.

#### **Texto Certificado:**

Esse item permite editar o conteúdo que será impresso nas observações gerais para a Certidão.

Acesse através da opção Ações Relacionadas / Texto Certificado.

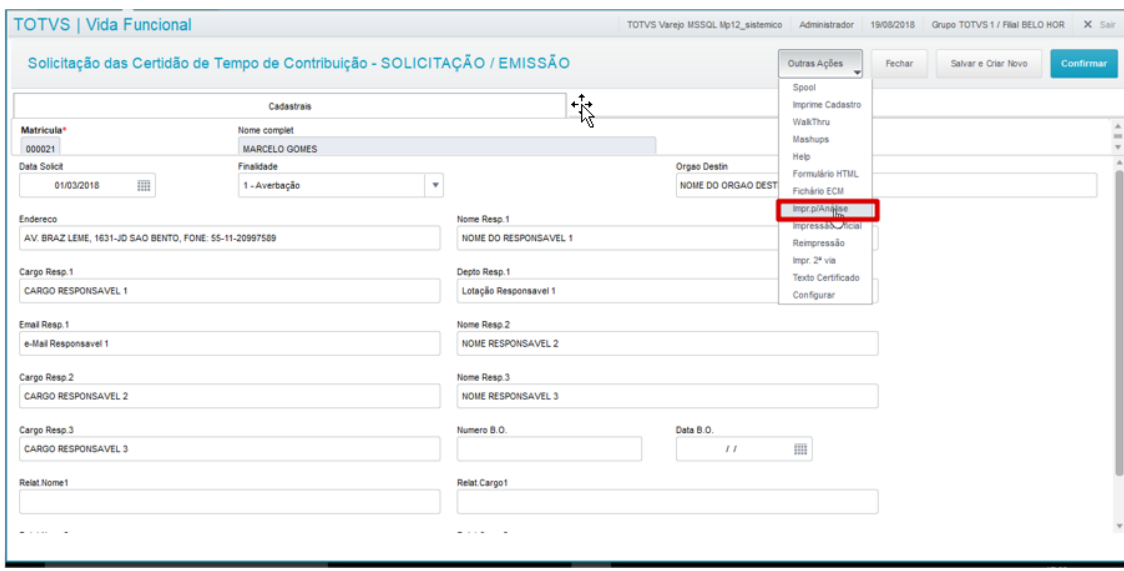

 $\ddot{\circ}$ 

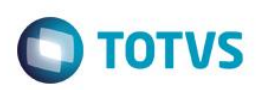

# **10. Substituições**

Este capítulo irá proporcionar maior conhecimento sobre as rotinas de Substituições do Módulo Vida Funcional e suas principais funcionalidades:

- Substituição de Membros e Servidores;
- Exercício Cumulativo;
- Designações.

## **10.1. Controle de Substituições**

O Processo de Controle de Substituições visa auxiliar o gerenciamento de substituições para licenças e afastamentos.

No Cadastro de Substituições são armazenados os detalhes de cada substituição ocorrida. Este cadastro é alimentado durante as seguintes atividades:

- Inclusão de Licenças/Afastamentos, seguindo as regras descritas no capítulo "Movimentações Gerais", onde há os detalhes acerca de em quais situações a inclusão do substituto se torna obrigatória.
- Inclusão de Exercício Cumulativo (Membros), seguindo as regras descritas mais adiante, neste mesmo capítulo.
- Inclusão de Programações de Férias, seguindo as regras descritas no capítulo "Dias de Direito".
- Outra situação que gere necessidade de substituição do Membro/Servidor ausente, e que que não se enquadre nas opções acima.

## **Funcionamento das Substituições:**

Para afastamentos/licenças configurados com Substituto="Sim", e superiores à quantidade de dias informada no cadastro de Tipos de Ausência, para servidores em cargos/funções de direção e chefia, você deve informar o substituto no momento do lançamento.

No cadastro de Cargos, você deve identificar quais têm o substituto obrigatório.

൫

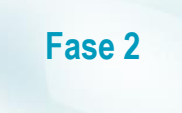

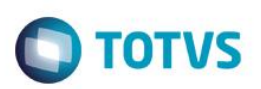

## **Acompanhe:**

## **Figura 1:**

No cadastro de Cargos, você deve informar se o cargo cadastrado exige um substituto, no campo Nec.Substit..

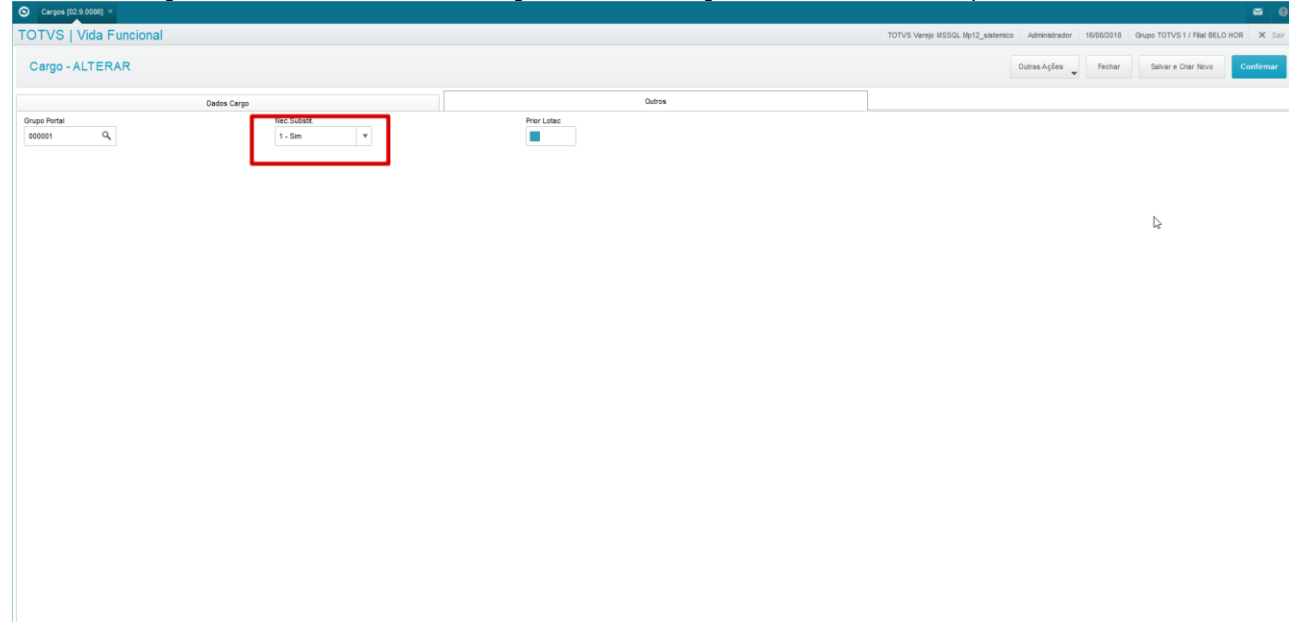

## **Figura 2:**

No cadastro de Membros/Servidores, na pasta Cargos e Subsídios, no servidor selecionado, verifique se o campo Cargo está com o mesmo código configurado no cadastro de Cargos.

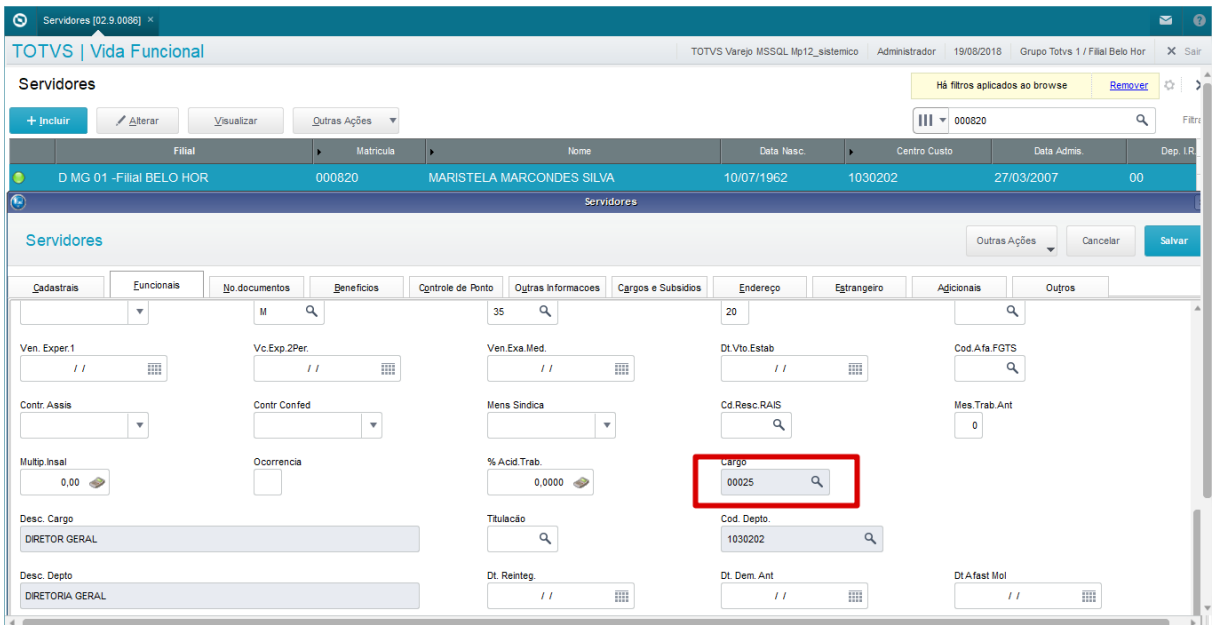

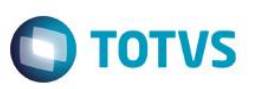

## **Figura 3:**

No cadastro de Tipos de Ausências, cadastre um Cód.Ausência que tenha informada a quantidade mínima de dias para substituto, no campo Min.D.Substit..

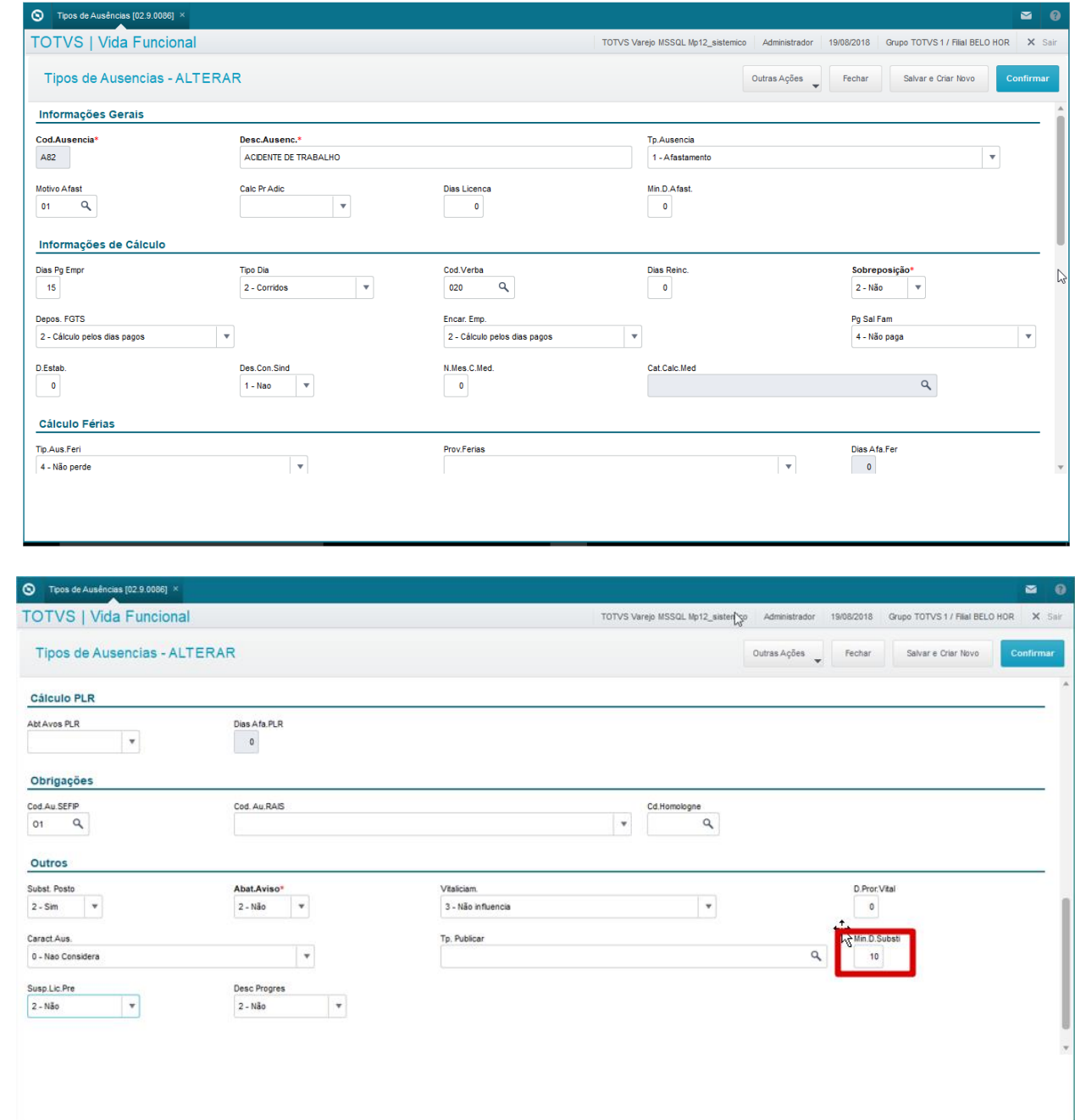

## **Figura 4:**

No cadastro de Ausências, inclua uma ausência para o Servidor que está cadastrado com o Cargo que exige substituto, e que a quantidade de dias de ausência seja igual ou superior ao número mínimo de dias exigido para aquele tipo de ausência. Para este cadastro, o sistema obriga que você informe Filial e Matrícula de um Substituto.

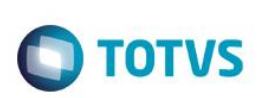

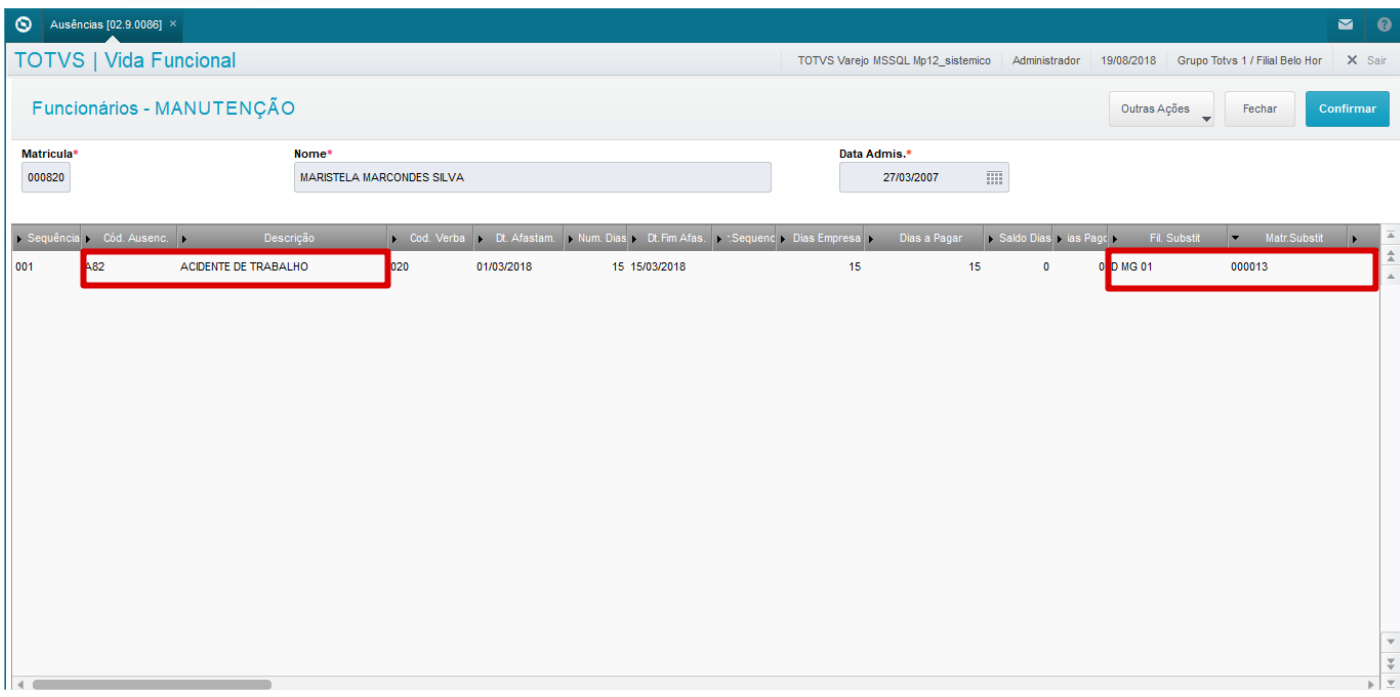

Após a inclusão de uma substituição, é gerado o histórico do substituto e também do substituído.

Para consultar, acesse o menu Atualizações / Membros/Servidores / Controle de Substituições.

No cadastro de substituições, você pode informar substituto e substituído, período de substituição, motivo, lotação em que ocorrer a substituição, além de outros campos de controles internos.

Um desses campos é a quantidade mínima de dias de substituição para que tenha direito ao pagamento.

O cálculo da Folha de Pagamento, feito pelo Gestão de Pessoal – SIGAGPE, verifica no cadastro de substituições as ocorrências relativas ao período em cálculo da folha, gerando então as verbas pertinentes.

A regra padrão para o cálculo do pagamento está descrita abaixo:

### *a) Valor a Pagar = ( (Subsídio do Substituído – Subsídio do Substituto) /30 ) \* dias de substituição no mês*

Se o **Servidor Substituto for Servidor Efetivo**, o sistema verifica a situação abaixo:

1. Apura percentual de pagamento de comissões, conforme cadastrado no parâmetro MV\_VDFDCOM.

2. Realiza um segundo cálculo utilizando a fórmula:

*b) Valor a Pagar(2) = ((Subsídio do Comissionado \* %Comissões) /30) \* dias de substituição no mês*

**c)** Paga ao substituto o **maior** valor entre Valor a Pagar e Valor a Pagar(2), no Provento de Substituição.

**Importante:** São feitas duas publicações: Evento de Origem, e Substituição. A primeira publicação deve ser sempre a do item de origem, e a substituição será a segunda. Caso sejam invertidas as sequências, a publicação do item de origem não será considerada.

**Suspensão de Férias com Substituição:**

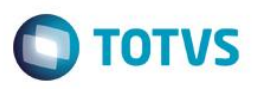

Quando ocorrer a suspensão do gozo de férias em que haja um substituto, o sistema ajusta a data final da substituição conforme a data da suspensão. Nesse momento, verifica se o total do período de substituição ficou inferior à quantidade mínima de dias de substituição do cadastro. Se inferior, e a data de início da substituição for em mês anterior à data da suspensão, o sistema avisa a situação através de mensagem em tela, orientando-o a efetuar lançamento manual do desconto proporcional do valor já pago, uma vez que o tempo mínimo de substituição não foi atingido, e o valor já foi pago.

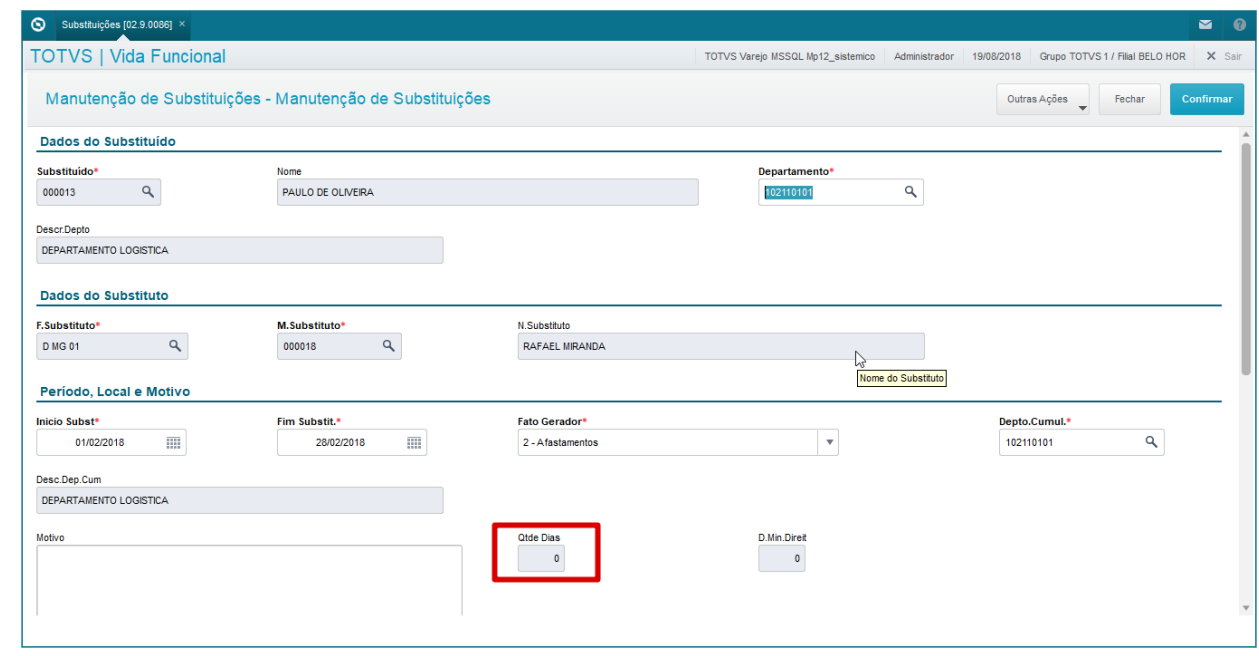

## **10.2. Exercício Cumulativo**

Trata-se de uma verba indenizatória paga aos **Membros** para o período em que cumulam, durante 15 dias ou mais, cargos ou funções em órgãos auxiliares ou da administração superior, ou ainda quando responder, sem a colaboração de outro membro, por outra promotoria ou procuradoria, como se titular fosse, sem prejuízo de sua titularidade.

## **Regra de cálculo:**

Pagamento de um percentual sobre subsídio inicial da carreira. Se tiver assessor, este percentual pode ser reduzido. Este percentual é informado no cadastro de Substituições.

Através do cadastro de Substituições, você deve selecionar o Membro e incluir um novo registro, preenchendo as seguintes informações:

- Filial e Matrícula do Substituído => membro que foi substituído;
- Filial e Matrícula do Substituto => membro que substituiu, e que receberá a bonificação;
- Lotação (departamento) => onde ocorreu ou ocorrerá a substituição;
- Data inicial da substituição;
- Data final da substituição;
- Fato Gerador: 3 Exercício Cumulativo

*Atenção: Categoria do substituto deve ser 0 ou 1-Membro, quando a opção do fato gerador for 3 – Exercício Cumulativo!*

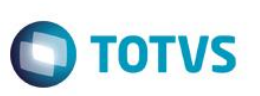

Informe nesse cadastro:

- Período do pagamento => mês/ano da folha em que ocorrerá o pagamento;
- Percentual a pagar (10% ou 5%) => Ao informar o percentual a pagar (campo livre para digitação do valor), a rotina realiza e mostra o resultado do cálculo no campo a seguir (Valor a Pagar). Para o cálculo, é utilizada a Tabela de Subsídios do Membro substituído referente ao período em que houve a substituição, buscando o subsídio inicial da carreira do substituído para utilizá-lo como base de cálculo, aplicando-se as devidas proporcionalizações.

## **10.3. Designações**

Este conjunto de processos tem como objetivo controlar as designações de Membros e Servidores para realização de atividades especificas ou o controle de titularidade de uma Lotação.

O cadastramento dos tipos de designações que ocorrem para um Membro ou Servidor, devem ser feitos na tabela auxiliar S116 – Tipos de Designações, com as seguintes informações:

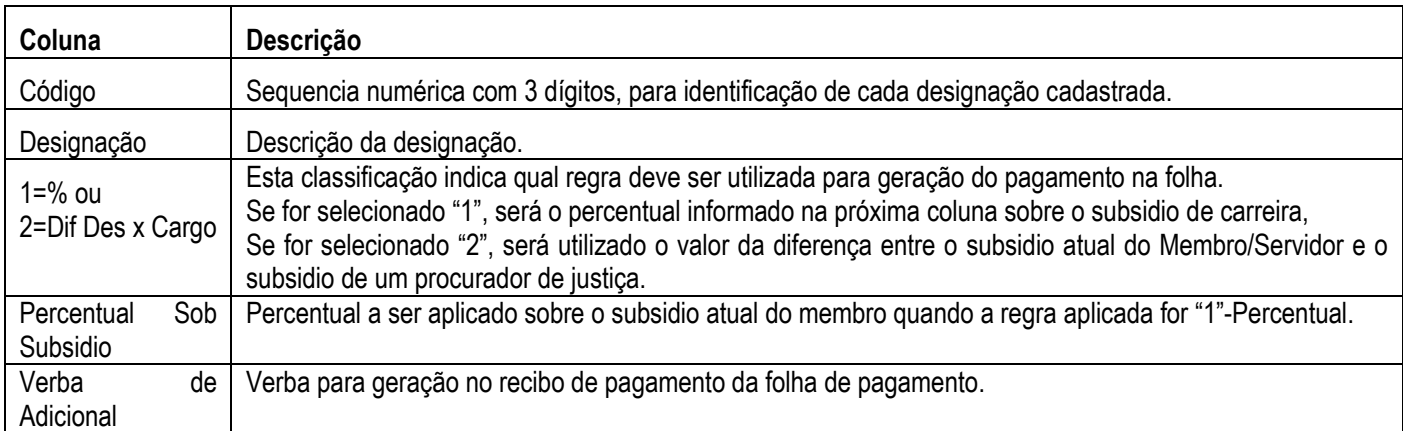

### **Cadastro do Controle de Designações:**

Todas as Designações ficam armazenadas no Cadastro de Histórico de Designações.

Para acessá-lo, utilize o menu Atualizações / Movimentações / Controle de Designações.

Principais campos:

- Matricula: É permitido informar qualquer Membro ou Servidor não bloqueado da Filial selecionada.
- Designação: Código de designação, conforme cadastro na Tabela Auxiliar S116-Tipos de Designações.
- Data Inicio: Data de início da designação do Membro/Servidor neste cargo.
- Data Final: Data de fim da designação do Membro/Servidor neste cargo.
- Lotação: Lotação onde o Membro/Servidor irá desempenhar a designação.
- Cargo: Descritivo informando a atividade a ser desempenhada (Texto Livre).
- Tipo Documento: Tipo de documento para comprovação da designação do Membro/Servidor.
- Ano do Documento: Ano de designação.
- Número do Documento: Número do documento para comprovação da designação do Membro/Servidor.

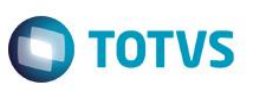

Para o preenchimento dos campos Tipo Documento, Ano do Documento e Número do Documento, será apresentada a lista dos documentos de Publicação. Você deve escolher um documento de Designação válido para que sejam gravadas corretamente estas informações.

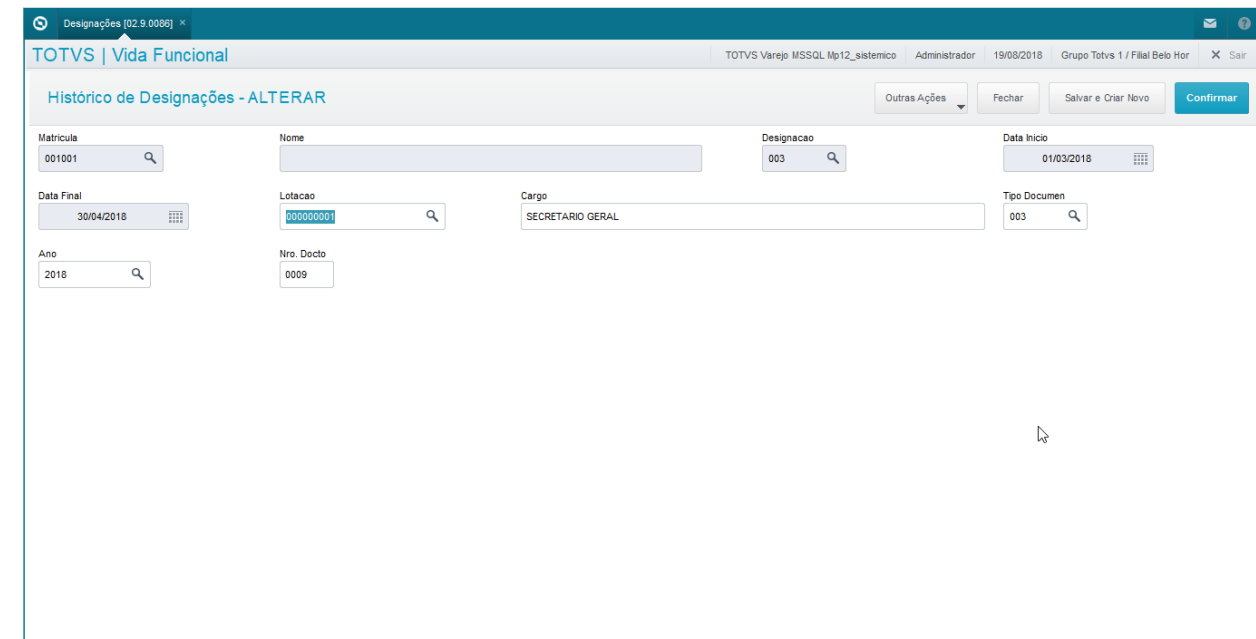

# **10.4. Controle de Titularidade de Lotação - Indicação do Titular de uma Lotação**

Existem, no cadastro de Lotações, dois campos que permitem o controle de Titularidade de Lotação. São eles: Filial Tit. e Mat.Titular. Para cadastramento do Titular da Lotação, acesse menu Atualizações / Cadastros Básicos / Lotações.

Caso você realize uma Relotação ou Remoção de um Membro/Servidor titular de uma Lotação, será retirada a atribuição de titularidade, passando esses campos para brancos.

## **11. Rescisão e Aposentadoria**

Neste capítulo, você conhecerá mais sobre os processos de Desligamento, Rescisão e Exoneração e Aposentadoria de Membros e Servidores.

Os Processos de Rescisão e de Controle de Aposentadorias visam auxiliar no gerenciamento destas informações dentro do sistema, bem como controlar as Rescisões Contratuais, com as publicações feitas previamente.

A Rescisão Contratual é a forma de desligamento dos Membros, Servidores, Estagiários, Aposentados ou Pensionistas da Folha de Pagamento.

Esta rotina é processada em conjunto pelos dois módulos: Vida Funcional e Gestão de Pessoal. Destacaremos neste treinamento quais os passos a serem executados em cada módulo.

 $\overline{\odot}$ 

ര

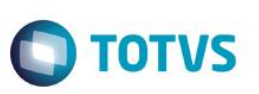

Aposentadoria é a finalização da carreira profissional do Servidor, por tempo de serviço. A Aposentadoria é controlada exclusivamente no Vida Funcional.

## **11.1. Rescisão Contratual**

O processo de Rescisão Contratual tem início no ambiente Gestão de Pessoal, a partir do cadastramento da informação da rescisão, e envio para publicação. No Vida Funcional é que é gerado o documento de publicação. Somente após a confirmação da publicação, e do envio do e-mail de informação ao Departamento de Gestão de Pessoas, é que a rescisão fica disponível para processamento do cálculo.

*Importante: A publicação da Rescisão Contratual é feita de forma antecipada, ou seja, antes da efetivação da Rescisão. Sendo assim, ao final do cálculo, não é acionada a rotina de geração de itens, nem de publicação, como acontece nas demais rotinas do Vida Funcional.*

### **Premissas para o Processo de Rescisão Contratual:**

O Protheus® está preparado para o envio de e-mails automaticamente, a partir de uma rotina, informando-se os parâmetros necessários à elaboração do e-mail.

Parâmetros:

- *MV\_VDFDGP* E-mail do Responsável pelo Departamento Gestão de Pessoas para recebimento da informação de Rescisão;
- **MV\_RELSERV** Nome do Servidor de envio de e-mails;
- **MV\_EMCONTA** Conta de e-mail do responsável pelo envio;
- **MV\_EMSENHA** Senha de e-mail do responsável pelo envio.
- *MV\_RELAUTH* Certifique-se de que esteja com a informação correta: Se o servidor requer autenticação, informe ".T.", caso contrário, informe ".F.".

*Os parâmetros MV\_\* são cadastrados previamente no módulo Configurador.* 

*Em caso de dúvidas a respeito, consulte o administrador do sistema.*

É necessário também que o LibreOffice esteja instalado corretamente.

O LibreOffice é o software, editor de texto, que integra com o Protheus® para geração de documentos.

Para que os documentos sejam gerados, é imprescindível que este software esteja instalado na estação de trabalho do usuário.

### **Tabelas Auxiliares:**

Antes de iniciar o processo como um todo, é imprescindível que você verifique o cadastro das Tabelas Auxiliares que serão utilizadas para publicação.

Para isso, acesse o menu SIGAVDF / Atualizações / Definições Cálculo / Manutenção Tabelas.

Certifique-se de que estejam cadastradas corretamente as tabelas S100 – Tipos de Documentos e S101 – Classif. Tipos Documentos.

Para que os Documentos do tipo cadastrado na tabela S100, para publicação de "Exoneração" e "Demissão" fiquem disponibilizados no processo de Rescisão Contratual, devem estar preenchidas as classificações de tipos, na tabela S101 com as colunas:

- "Tipo de Doc Padrão" e "Tipo de Doc Membro" informe o Tipo de Documento da tabela S100;
- "Rotinas habilitadas" informe todas as rotinas que utilizam publicação de Exoneração e Demissão, incluindo o *"GPEM040"*, que é a rotina de controle da Rescisão Contratual.

Para mais detalhes sobre o cadastramento das Tabelas Auxiliares S100 e S101, consulte o capítulo Publicações deste manual.

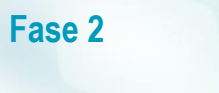

# **O** TOTVS

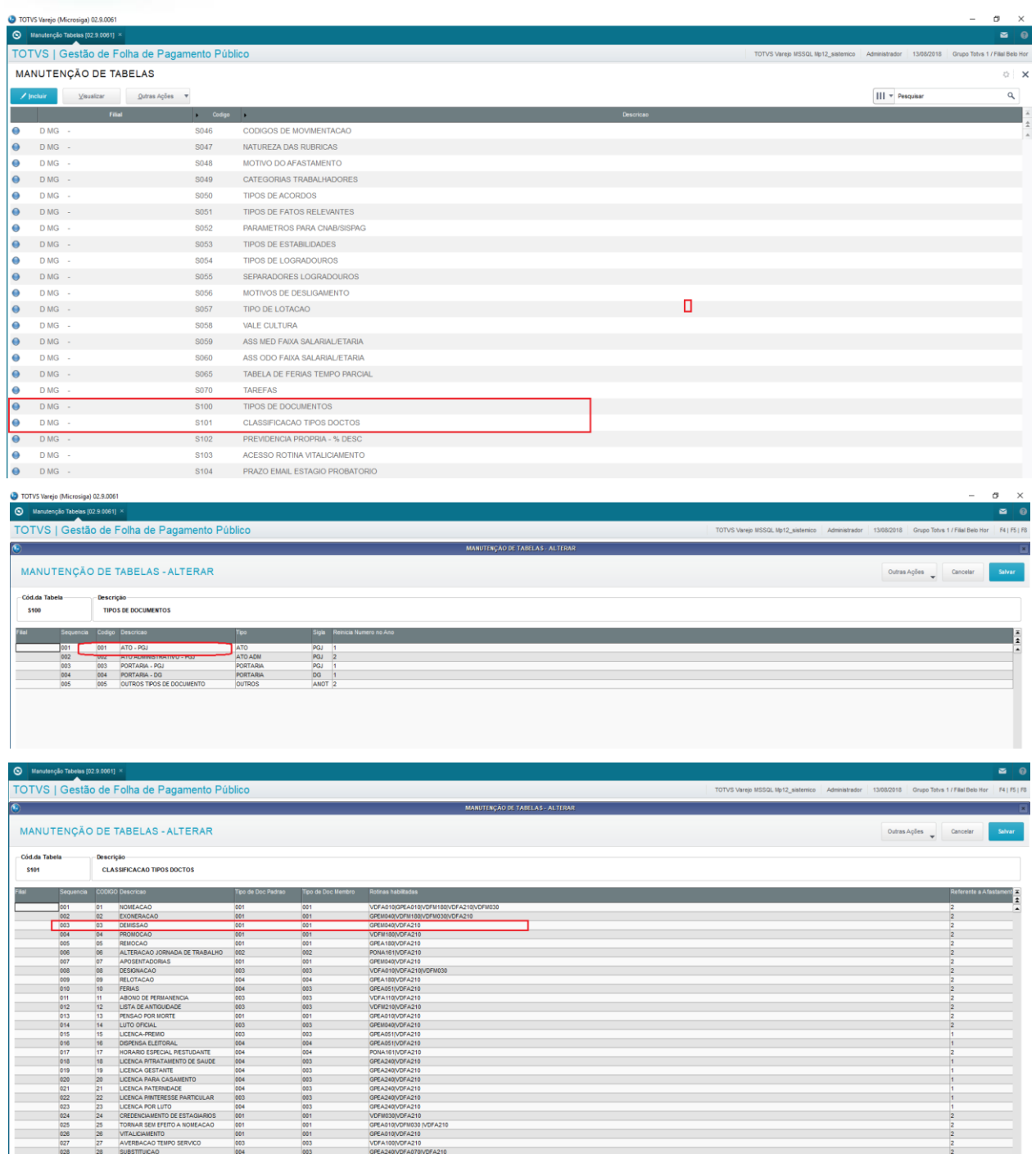

 $\begin{array}{r} 24 \\ 25 \\ 26 \\ \hline \end{array}$ 

VDFM030<br>GPEA010<br>GPEA010<br>VDFA100

VDFM030<br>VDFA210<br>VDFA210

001<br>001<br>003

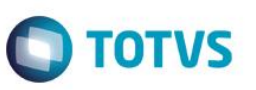

### **Procedimentos:**

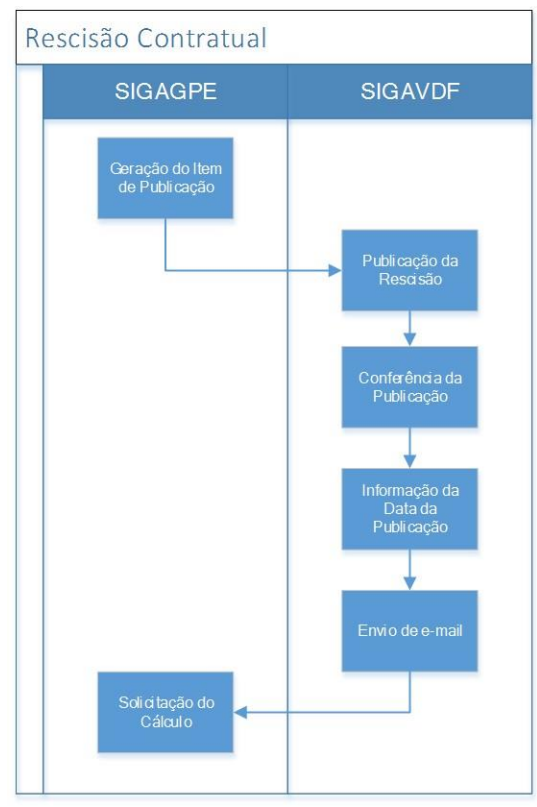

Geração do Item de Publicação da Rescisão: Nesta etapa, você efetua, através do Gestão de Pessoal, o cadastramento do Item de Documento para publicação. Acesse a rotina Rescisão Contratual através da Folha de Pagamento para Gestão Pública do módulo Gestão de Pessoal, menu Miscelânea / Cálculos / Rescisão, e Gere o Item de Publicação.

Para obter mais detalhes sobre este procedimento, consulte o capítulo "Processo de Rescisão" da Folha de Pagamento para Gestão Pública do módulo Gestão de Pessoal.

Publicação da Rescisão: Na etapa seguinte, você gera o documento, e envia a informação para publicação. Faça a publicação desta rescisão, através do Vida Funcional, menu Miscelânea / Atos/Portarias / Gera Doc de Atos/Portarias. Selecione o item para publicação e confirme através do Gerar Ato/Portaria.

Para obter mais detalhes sobre este procedimento, consulte o capítulo "Publicações" deste manual

Conferência da Publicação: Para conferência do lançamento da Publicação, verifique, no Vida Funcional, menu Atualizações / Membros/Servidores / Histórico Atos/Portarias. Selecione o mesmo Membro/Servidor / Manutenção. Serão apresentadas todas as publicações. A de Rescisão deve estar disponível.

Informação da Data da Publicação: Depois de feita a publicação efetivamente, assim que você tiver a informação da data da publicação, deve retornar ao Protheus®, no ambiente Vida Funcional, e cadastrar esta informação. Informe a data de publicação através do menu Miscelânea / Atos/Portarias / Gera Doc de

Atos/Portarias. Selecione o item e clique em Ações Relacionadas / Atualiza Data Publicação.

Envio de e-mail: A partir da gravação da informação da publicação, o sistema dispara um e-mail de comunicado ao responsável pelo processamento do cálculo da Rescisão Contratual., para que seja executada a rotina.

Solicitação do Cálculo: Esta Fase acontece no ambiente Gestão de Pessoal – SIGAGPE – onde o responsável pelos cálculos já pode efetuar o cálculo e dar prosseguimento ao processo de Rescisão Contratual, normalmente.

Quando da solicitação do cálculo, é sugerida a data de rescisão a partir da informação cadastrada na publicação, sendo permitida a sua alteração. É considerado sempre o último registro de publicação localizado no cadastro. Se for efetivado o cálculo da Rescisão Contratual com uma data diferente da informado no Documento de Publicação, a data no registro do documento é ajustada, no entanto, o ajuste da publicação deve ser feito manualmente.

É permitido o processamento de uma Rescisão Contratual sem a publicação prévia, no entanto é apresentado um aviso, ficando a seu critério, dar sequencia ou não ao processo.

Se você solicitar o cálculo de uma rescisão que tem publicação pendente, esta não será permitida, apresentando então uma mensagem de erro, e você deve tomar uma ação, informando a data da publicação na tela correspondente.

Quando do cancelamento de uma Rescisão Contratual, a informação permanece pendente para novo cálculo.

## **Ilustrando os Procedimentos para Publicação:**

Conferência do Item de Publicação: Para conferência do lançamento, acesse o menu Atualizações / Membros/Servidores / Histórico Atos/Portarias, selecione o mesmo Membro/Servidor / Manutenção. Serão apresentadas todas as publicações. A de Rescisão deve estar disponível.

Publicação: Em seguida, faça a publicação desta rescisão, através do menu Miscelânea / Atos/Portarias / Gera Doc de Atos/Portarias. Selecione o item para publicação e confirme através do Gerar Ato/Portaria.

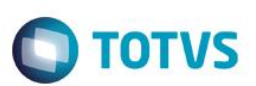

Escolha a classificação e selecione Processar. Selecione o Membro / Servidor, e confirme.

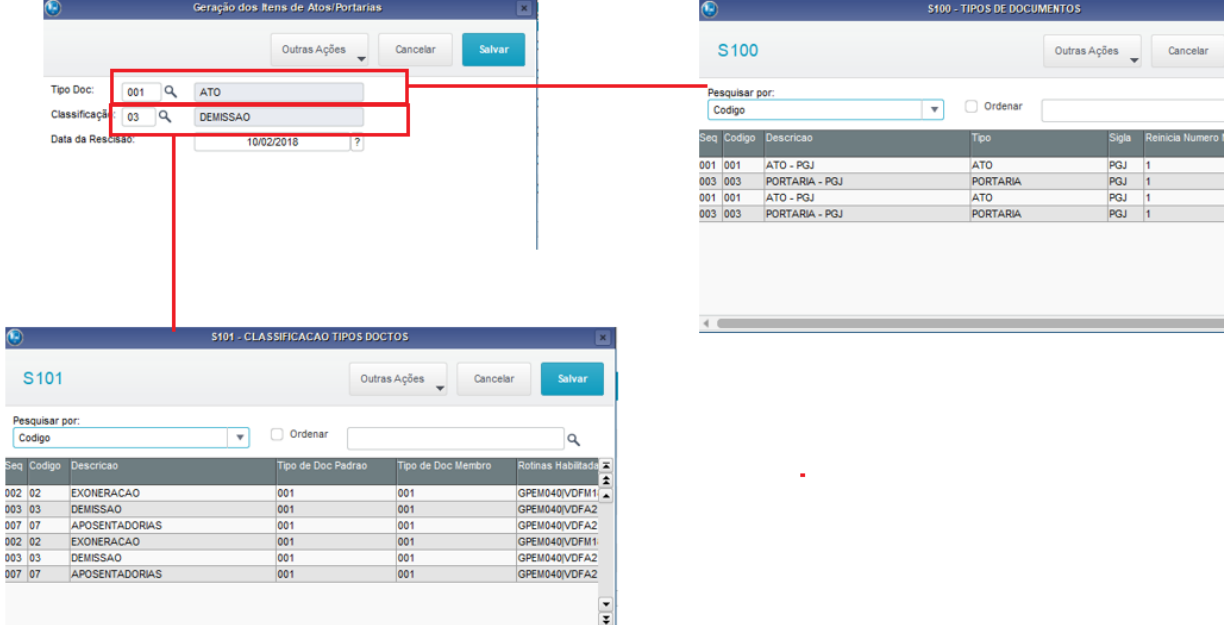

Ę

### **Finalização da Publicação e Informação para o Cálculo:**

Informação da Data de Publicação: Após ser comunicado da efetiva publicação, proceda, a informação da data de publicação efetiva, no Vida Funcional, menu Miscelânea / Atos/Portarias / Gera Doc de Atos/Portarias.

Selecione o item e clique em Ações Relacionadas / Atualiza Data Publicação.

Informe a data em que o documento foi, efetivamente publicado.

Será enviado um e-mail ao responsável do Departamento de Gestão de Pessoas com a informação para efetuar o cálculo da Rescisão Contratual do Membro/Servidor, e apresentada uma mensagem de conclusão.

## **11.2. Aposentadoria**

A aposentadoria trata da "inativação" do Membro ou Servidor, quando ele, já possuindo o tempo de contribuição exigido por lei, deixa de exercer suas atividades funcionais, passando a receber um subsídio a título de "Aposentadoria".

No Protheus®, este processo é efetuado através da Rescisão Contratual.

Antes de iniciar o cálculo da rescisão por aposentadoria, você deve verificar o cadastramento dos Tipos de Rescisão, na Tabela Auxiliar S043 – Tipos de Rescisão, certificando-se de que estejam cadastrados corretamente. Isso é feito através do menu Atualizações / Definições de Cálculo / Manutenção de Tabelas. É preciso que esteja cadastrado o tipo Aposentadoria.

Você deve calcular a rescisão no sistema Protheus®, utilizando o motivo "Aposentadoria".

é de propriedade da TOTVS. Todos os direitos reser

്

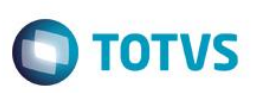

Todo o processo é realizado no Gestão de Pessoal, e os procedimentos estão melhor detalhados no capítulo "Processo de Rescisão" do manual da Folha de Pagamento para Gestão Pública.

Ao efetuar o cálculo, o sistema altera a situação do Membro/Servidor para **Aposentado**, mantendo a mesma matrícula de quando ativo.

Na tela de informação da rescisão, você deve informar o valor da aposentadoria que deve ser paga mensalmente na folha de pagamento.

A partir da data da Aposentadoria, o Membro/Servidor passa a receber somente o provento "Aposentadoria" no lugar do subsídio, e perderá quaisquer verbas indenizatórias.

O valor da aposentadoria não está vinculado a nenhuma tabela salarial, devendo sofrer reajustes periódicos através de aplicação de percentual diretamente sobre o mesmo, conforme determinado em Lei.

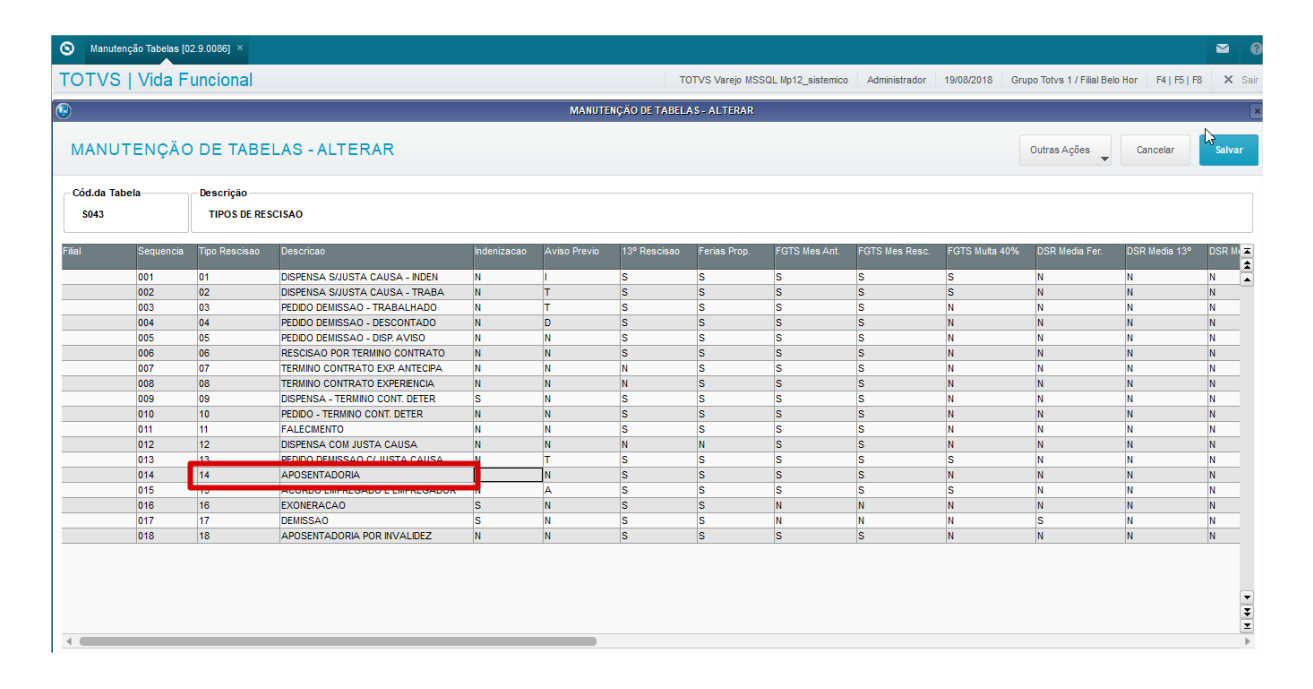

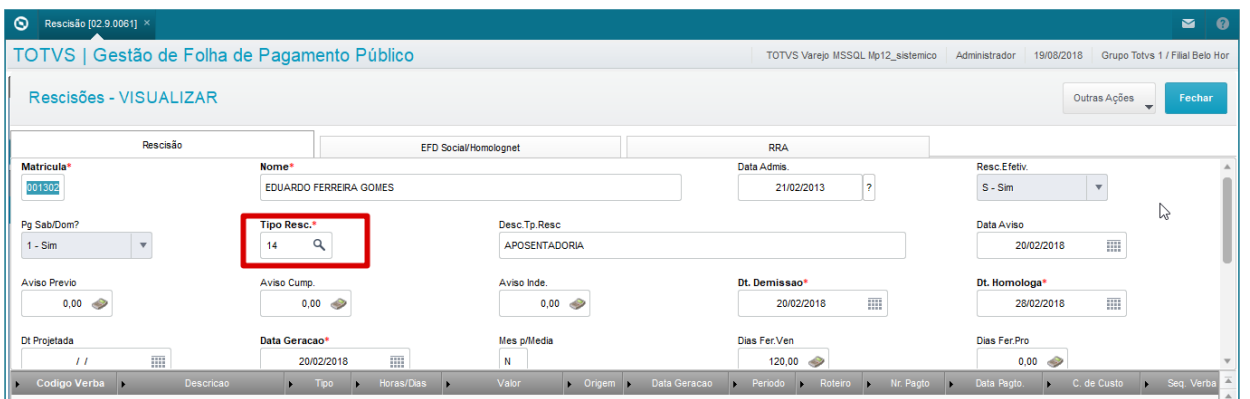

 $\odot$ 

Este documento é de propriedade da TOTVS. Todos os direitos reservados.

 $\overline{a}$ 

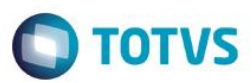

## **12. Inativos, Pensionistas e Isentos**

A partir deste capítulo, você terá conhecido mais sobre os processos de:

- Inativos e Pensionistas;
- Aposentados e Pensionistas com Isenção de Imposto de renda para pessoa física.
- Controle de Perícias.

Os Processos para os aposentados inativos e os pensionistas buscam auxiliar no gerenciamento destas informações dentro do sistema, bem como a possibilidade de obtenção da isenção para o imposto de renda.

A partir da "Certidão de Tempo de Contribuição" o servidor ou membro poderá ter conhecimento do tempo total de contribuição (tempo averbado e tempo trabalhado), para realizar a solicitação de sua aposentadoria, tornando-se inativo.

Para aqueles servidores que já possuírem o tempo necessário para aposentadoria, mas que optarem por continuarem exercendo suas atividades, não terão o processamento de rescisão realizado e devem solicitar o recebimento do Abono de Permanência.

## **12.1. Inativos e Pensionistas**

Inativos são considerados todos os servidores ou membros vivos aposentados, que tiveram sua rescisão calculada e categoria funcional atualizada. Os Inativos continuam recebendo através da Folha de Pagamento, porém de acordo com as regras específicas definidas para geração das verbas de aposentadorias.

Pensionistas são os beneficiários cadastrados no sistema a partir do falecimento de um Servidor (efetivo ou membro). Para que esse processo aconteça o mesmo será exonerado no sistema através de cálculo de rescisão com tipo específico para falecimento.

Um Membro/Servidor pode ter mais que um Pensionista simultaneamente. Esses pensionistas são cadastrados no sistema tendo sua matrícula vinculada ao servidor falecido, sendo pago normalmente pela folha de pagamento através do provento "Benefício de Pensão", com descontos sobre previdência e imposto de renda.

Os tipos de pensionistas podem ser:

- **Vitalício**, quando cônjuge;
- **Até 21 anos**, quando filho(a). No mês em que completa 21 anos, recebe proporcional e cessa o pagamento a partir do mês seguinte;
- **Até 24 anos**, quando filho(a) universitário(a).
	- Antes de completar 21 anos deve comprovar que está matriculado em curso universitário através de entrega de documentação, para que este mude a configuração no cadastro do Pensionista alterando de 21 para 24 anos. No mês em que completa 24 anos, recebe proporcional e cessa o pagamento no mês seguinte.

### **Cadastro de Aposentados e Pensionistas:**

Esse cadastro é responsável por realizar a manutenção para os aposentados inativos e para a inclusão de pensionistas.

Apenas os servidores e membros com as seguintes categorias estarão disponíveis nesse cadastro:

- 7 Membro Aposentado;
- 8 Servidor Aposentado;
- 9 Pensionista.

reservagos

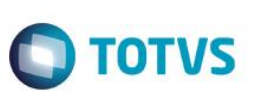

O cadastro pode ser acessado através do menu:

Atualizações / Membros/Servidores / Aposentados/Pensionistas.

Acione a opção "Incluir Pensionista".

Preencha os principais campos.

- Filial: A Filial do Membro/Servidor.
- Matrícula: A matrícula do servidor ou membro.

Complemente as informações cadastrais do pensionista e no final acione a opção "Confirmar".

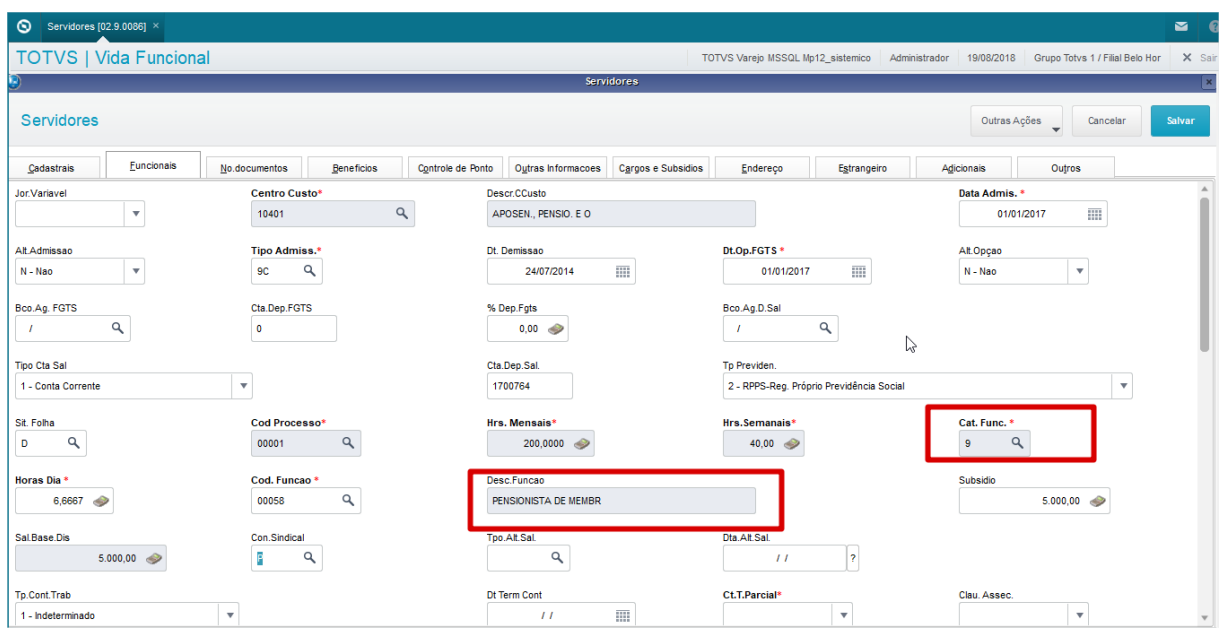

## **12.2. Aposentados e Pensionistas Isentos do Imposto de Renda de Pessoa Física**

Aposentados e Pensionistas podem ficar isentos do desconto de imposto de renda na fonte mediante laudo de perícia médica e parecer jurídico. O laudo e/ou parecer jurídico define a partir de quando fica isento e o prazo para a realização de nova perícia.

Durante o período de vigência da isenção de imposto de renda não há desconto do mesmo em folha de pagamento. Uma vez que para imposto de renda o fato gerador é o pagamento. Em cada cálculo para o aposentado/pensionista, a rotina verifica se a data de pagamento está dentro do período de isenção.

Caso não seja realizada a renovação da perícia ou a mesma não tenha sido inserida no sistema, aplicando a regra exposta acima, o cálculo da folha de pagamento deve passar a gerar o desconto de imposto de renda automaticamente para o aposentado/pensionista.

*Atenção: Não existe de imposto retroativo na folha de pagamento, caso a perícia defina data retroativa a restituição deverá ser requerida na Receita Federal.*

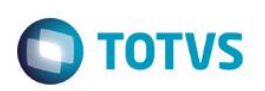

## **12.3. Controle de Perícias**

O Cadastro de Controle de Perícias é responsável por realizar a manutenção do controle de perícias para os aposentados inativos e pensionistas, com objetivo de obter a isenção sobre o imposto de renda.

Apenas os servidores e membros com as seguintes categorias estarão disponíveis nesse cadastro:

- 8 Servidor Aposentado;
- 9 Pensionista.

Com base na data limite, o sistema envia automaticamente um e-mail alertando o departamento responsável para providenciar o encaminhamento do aposentado/pensionista para a nova perícia. Essas informações para o controle das perícias devem ser configuradas nos seguintes parâmetros:

- **MV\_VDFPERI -** para cadastrar os destinatários do e-mail de notificação de perícia.
- **MV\_VDFDIPE -** para informar a quantidade de dias para alerta de vencimento da perícia.

Esse processo para isenção de Imposto de Renda não emite a geração de Ato/Portaria.

O cadastro de Controle de Perícias pode ser acessado através do menu:

Atualizações / Membros/Servidores / Controle de Perícias.

Selecione o aposentado ou pensionista desejado.

Acione a opção "Manutenção".

Preencha os principais campos.

- Dt. Inic. Isenc: Data de início do período de isenção.
- Dt. Fim Isenc: Data final do período de isenção.
- Dt. Perícia: Data agendada para a próxima perícia.

No final acione a opção "Confirmar".

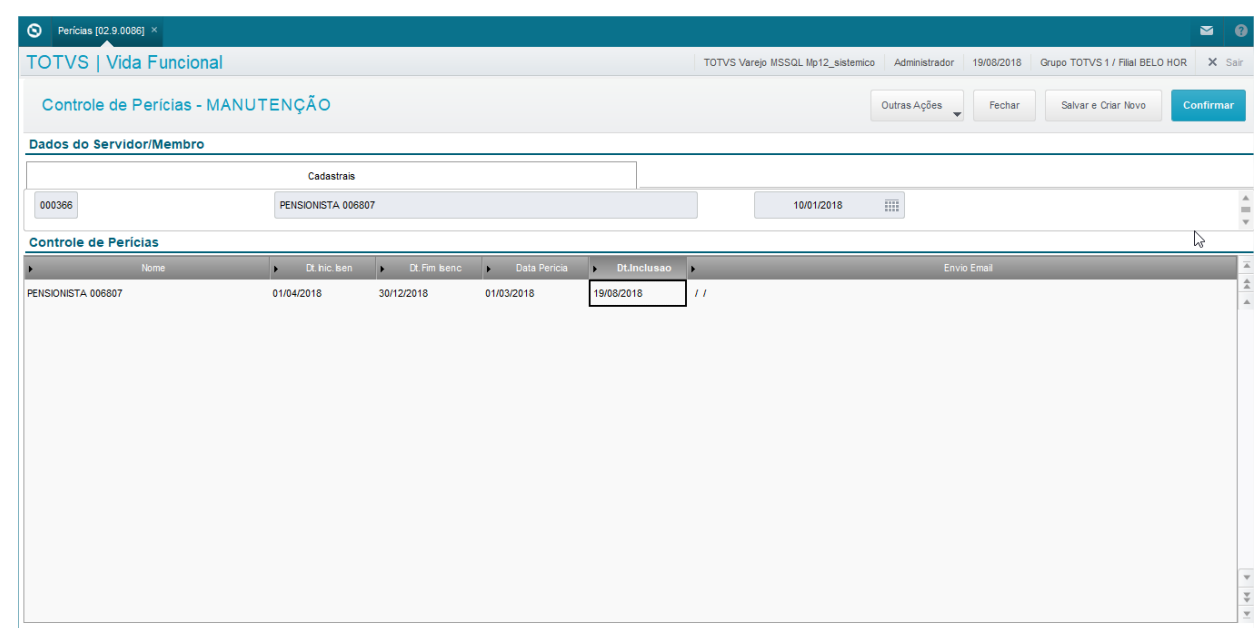

Este documento é de propriedade da TOTVS. Todos os direitos

reser

෧

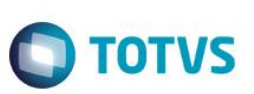

# **13. Publicações**

O objetivo desta aplicação é a emissão dos documentos que serão enviados para a instituição responsável pela publicação.

## **Processo de Controle de Atos e Portarias:**

O Processo de Controle de Atos e Portarias é uma rotina integrada com outras funcionalidades do ambiente Vida Funcional para automatização na geração de documentos como Atos e Portarias para assinatura e envio para publicação, bem como armazenar tais informações para que constem no Histórico Funcional dos Membros e Servidores.

## **Pré-Configurações:**

Você deve considerar quais são os emitentes de Documentos para publicação, e cadastrá-los nas tabelas auxiliares S100 e S101.

Sendo assim, na Tabela Auxiliar **S100 - Tipos de Documentos** você deve cadastrar os Tipos de Documentos, já associados ao emitente, pois existem modelos de documentos distintos.

Na Tabela Auxiliar **S101 - Classificação dos Tipos de Documentos**, você deve criar as classificações dos tipos de documentos.

Para cada classificação, há a necessidade da criação de arquivos inicializadores, nos quais constarão os respectivos textos padrões que serão utilizados no editor de texto no Protheus®. Esses arquivos deverão ser criados em formato HTML, porém gravados com as nomenclaturas específicas, conforme abaixo:

## Inicializador cabeçalho:

*"S101\_CAB\_" + código da classificação + ".ini"*, onde:

• Código da Classificação: conforme tabela S101.

## Inicializador item:

*"S101\_item\_" + código da classificação + "\_" + Categoria Funcional+ ".ini"*, onde:

- Código da Classificação: conforme tabela S101.
- Categoria Funcional: permite criar um inicializador para cada Categoria. Exemplo:
	- $1 =$  membro.
	- 2 = servidor,
	- 3 = estagiário,
	- 4 =Comissionado,
	- P =Padrão (este último utilizado quando não existir o específico).

## Inicializador rodapé:

*"S101\_ROD\_" + código da classificação + ".ini"*, onde:

• Código da Classificação: conforme tabela S101.

## Inicializador Item para Histórico:

*"S101\_ITEMHIST\_" + código da classificação + ".ini"*, onde:

• Código da Classificação: conforme tabela S101.

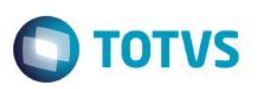

#### **Manutenção dos Inicializadores:**

Um inicializador é um arquivo texto com o conteúdo que deverá compor a publicação do documento.

Para cada item da lista de classificação de tipo de documento constante na tabela S101, é permitida a definição de inicializadores por Categoria Funcional.

A categoria "Padrão" é o Inicializador padrão, que é utilizado para todas as Categorias Funcionais que não possuem inicializadores específicos.

Acesse as tabelas auxiliares através do menu Atualizações / Definições Cálculos / Manutenção de Tabelas.

Acesse o editor dos Inicializadores através do menu Miscelânea / Atos/Portarias / Edição dos Atos/Portarias.

Para edição dos Inicializadores, você pode escolher a forma de edição: TEXTO ou HTML. Para selecionar pressione a tecla de função <F12> do seu teclado, e será apresentada a tela para escolha.

Desta forma, o mesmo documento pode ser visualizado das duas maneiras, facilitando assim a manutenção, de acordo com a sua escolha.

Cada tipo de Inicializador tem uma definição Padrão, composta por: Cabeçalho, Item para Publicação, Item para Histórico, Rodapé e Rodapé Padrão. Cada redefinição de um Inicializador por Categoria, permite a configuração apenas dos itens: Item para Publicação e Item para Histórico.

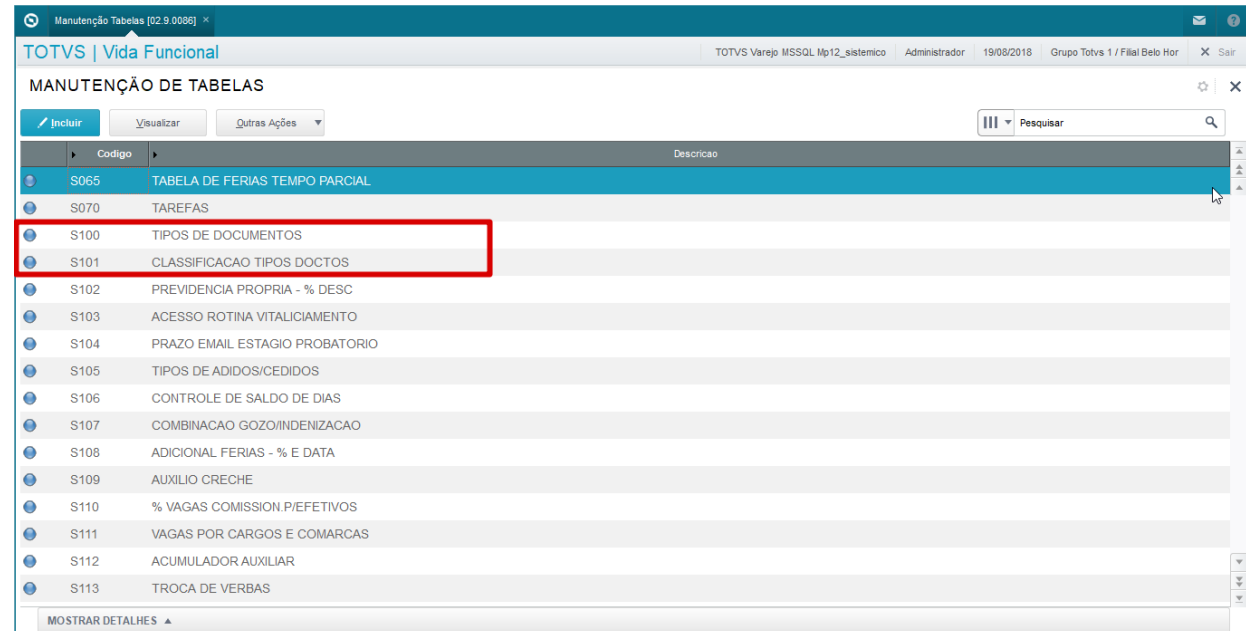

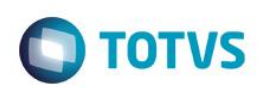

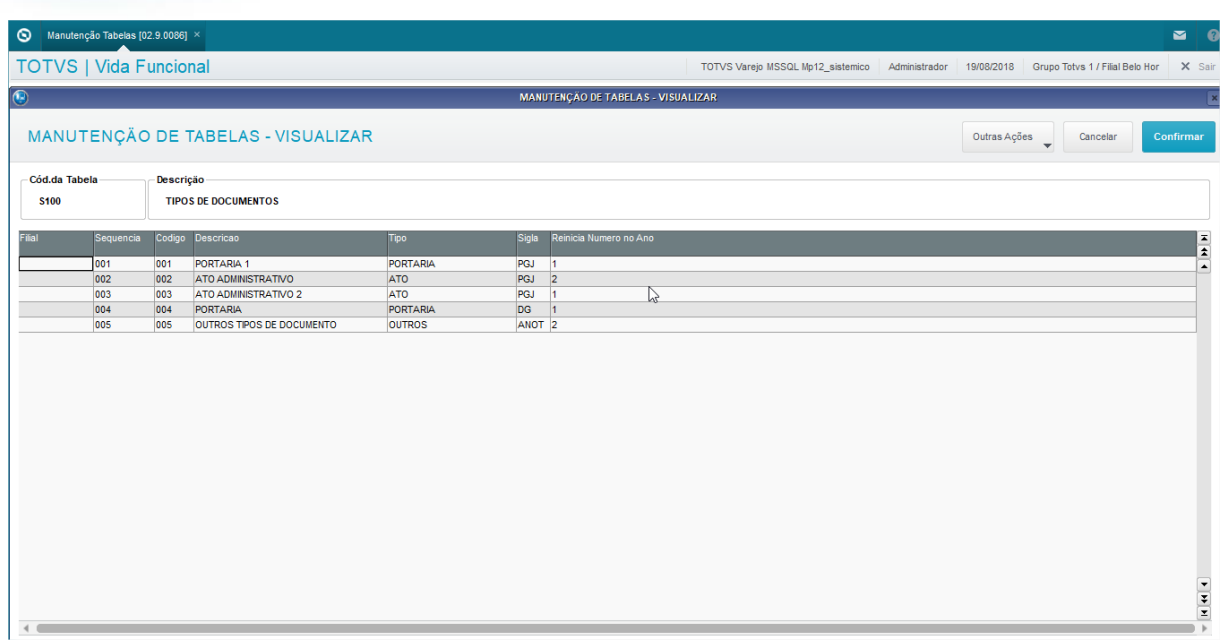

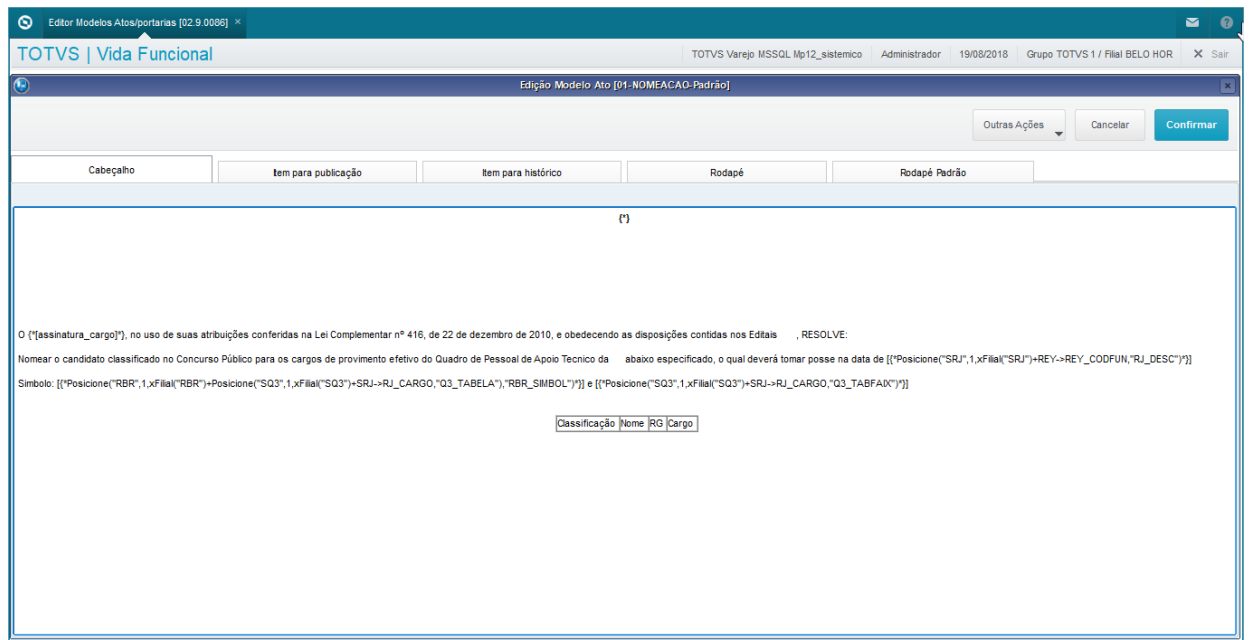

#### **Assinatura do Documento:**

Para identificar o responsável pela assinatura dos documentos publicados, é solicitada a Filial, Matricula e Cargo na tela de geração do documento.

O Cargo é preenchido a partir da situação atual cadastral da Matricula informada e, opcionalmente, pode ser alterado.

Para geração do documento, acesse menu Miscelânea / Atos/Portarias / Gera doc de Atos/Portarias.

Os campos Filial e Matricula da Assinatura, além do Cargo, ficam gravados por Tipo de Documento, com o último valor informado, e este conteúdo fica armazenado em parâmetros do sistema, que são resgatados a cada seleção do Tipo de Documento.

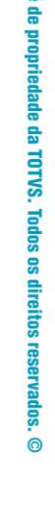

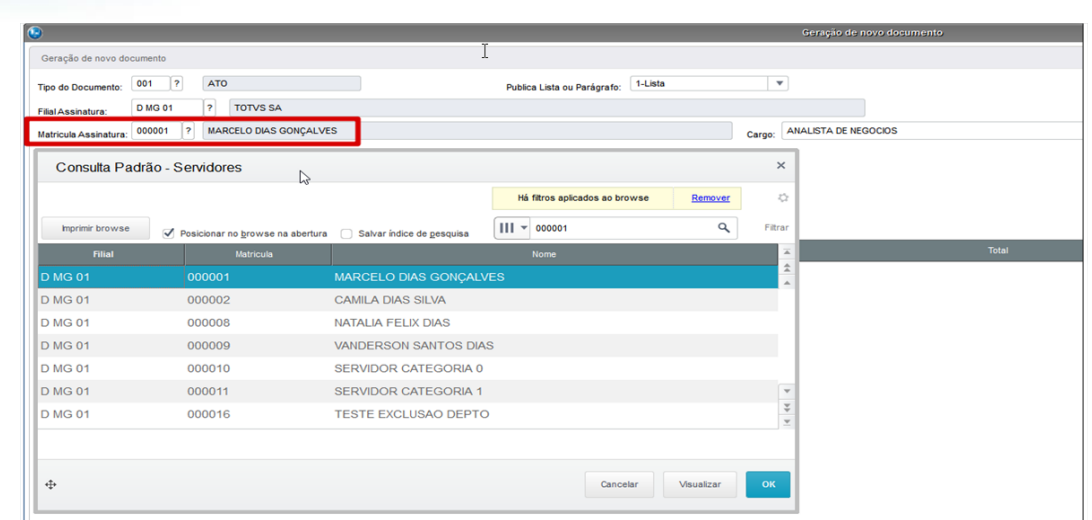

**TOTVS** 

## **Geração e Manutenção dos Itens de Publicação:**

Cada rotina que estiver cadastrada na Tabela Auxiliar S101 – Classificação de Tipos de Documentos, ao ser concluída com sucesso, gera um Item de Publicação.

Nesse momento, a rotina solicita informações específicas do processo que foi realizado e, em seguida, permite que você selecione o tipo de documento desejado, abrindo então o editor de texto, e utilizando os inicializadores relacionados, automatizando o preenchimento e permitindo que você confira e realize eventuais ajustes.

Escolha Tipo Doc. e Classificação. Confirme.

É apresentada a tela do editor para sua conferência e eventuais ajustes.

Verifique que o Item para Publicação fica disponível para consulta no menu Atualizações / Membros/Servidores / Histórico Atos/Portarias.

#### **Geração da Publicação:**

Para publicar o item gerado, acesse menu Miscelânea / Atos/Portarias / Gera Doc. Atos/Portarias / Gerar Ato/Portaria.

Escolha o Tipo do Documento, confirme o Assinante e selecione a Publicação desejada. Clique em Processar.

Serão apresentados todos os Servidores que possuem o tipo de publicação selecionado com pendência de publicação. Selecione o desejado, e clique em Confirma.

Será apresentado o documento para publicação. Confirme as informações e, se estiver tudo correto, clique em Confirmar.

Se você tiver o Libre Office instalado e configurado em sua máquina, o documento será apresentado em seguida, no editor Libre Office.

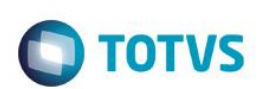

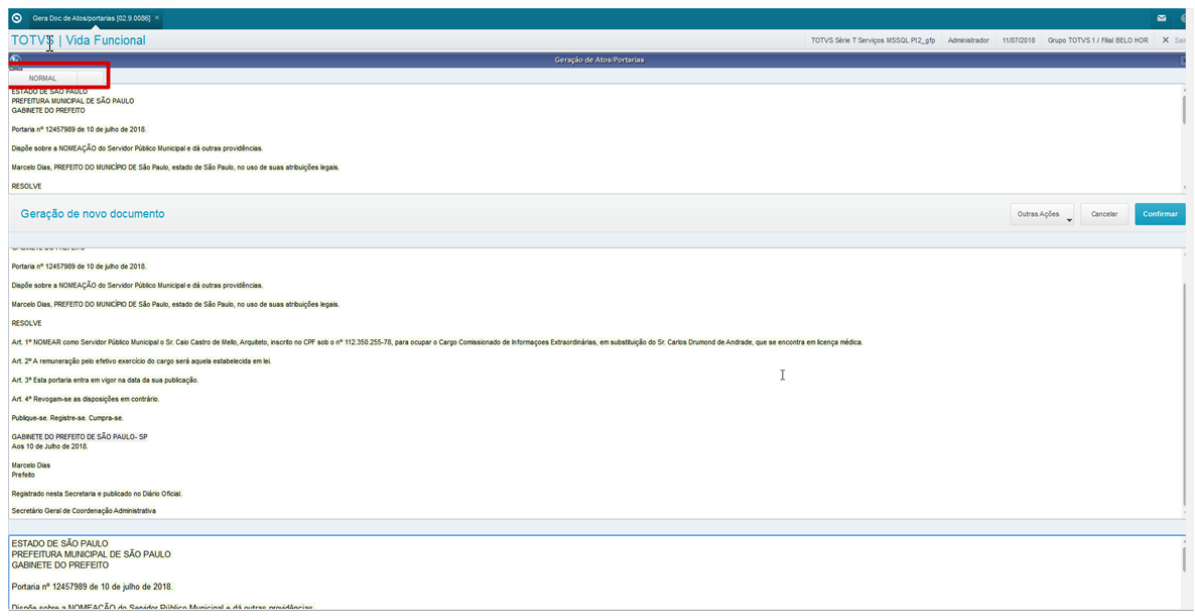

## **14. Conclusão**

Através deste manual, você conheceu o conceito do Módulo Vida Funcional, e suas principais funcionalidade, bem como os controles da administração dos Membros, Servidores, Estagiários, Aposentados e Pensionsitas.